# User guide **HTC AND TO CONFIDENTIAL**

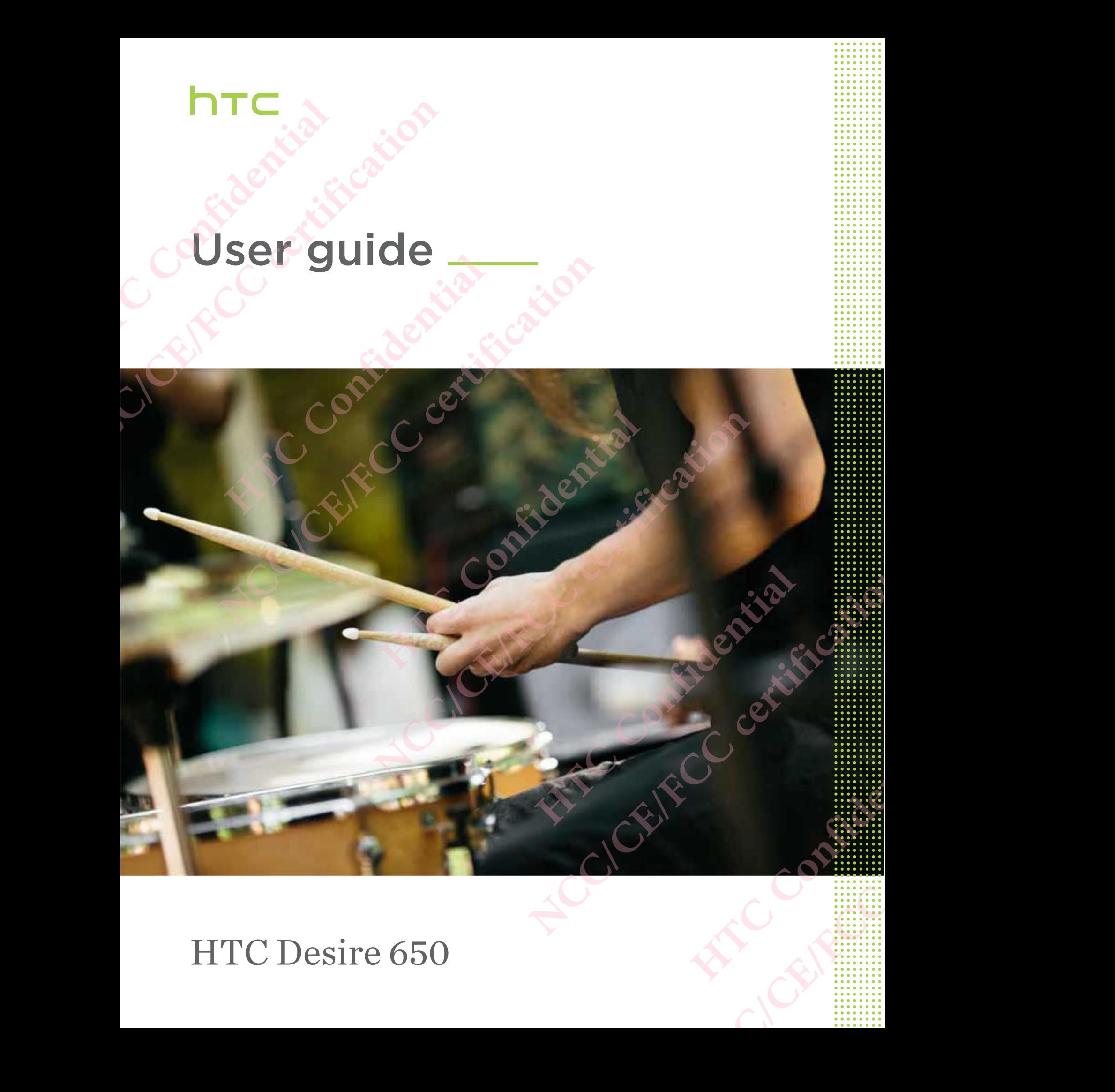

## HTC Desire 650

## **Contents**

#### About this guide

#### Important note on recoverable data

#### Features you'll enjoy

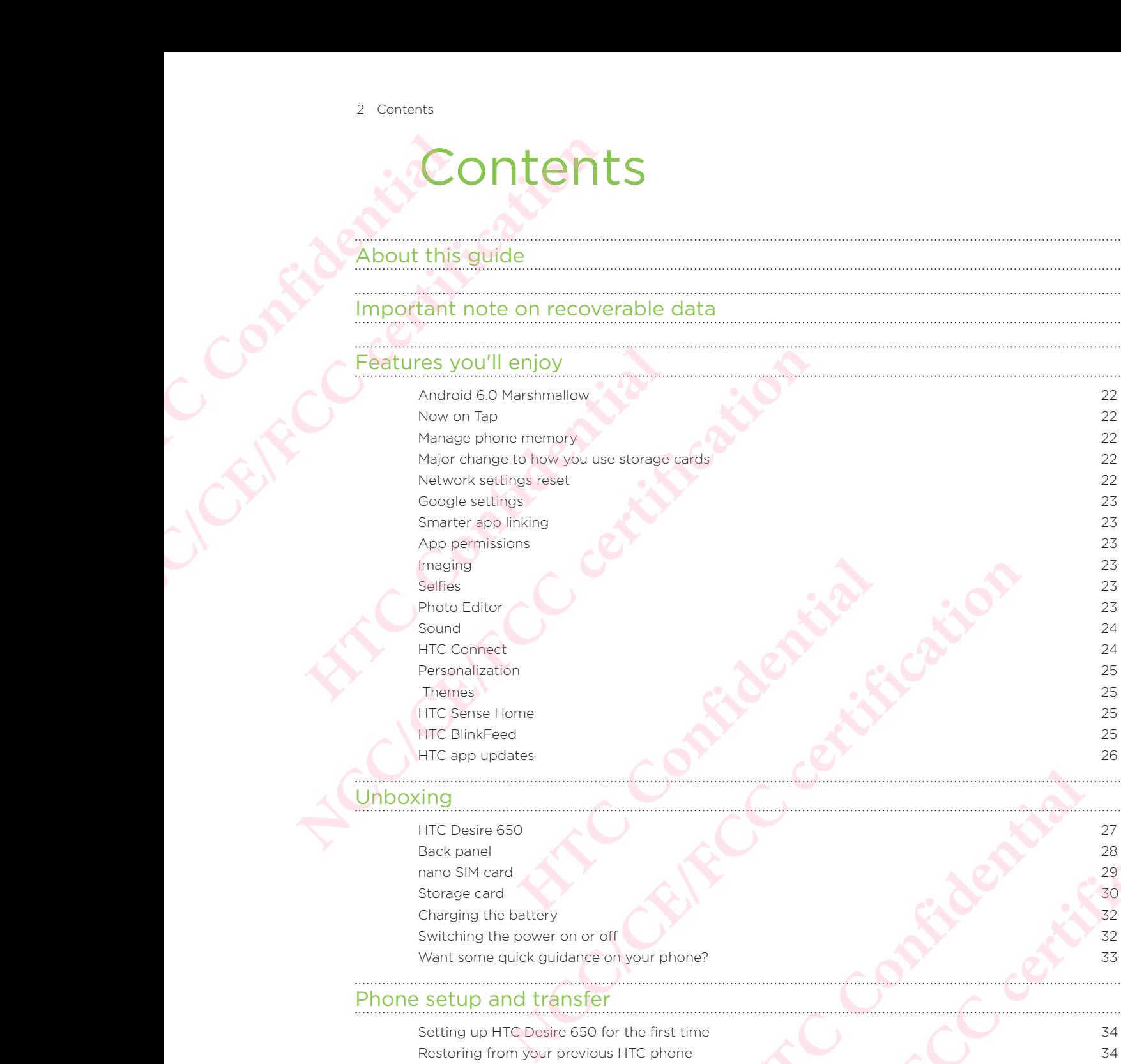

#### Unboxing

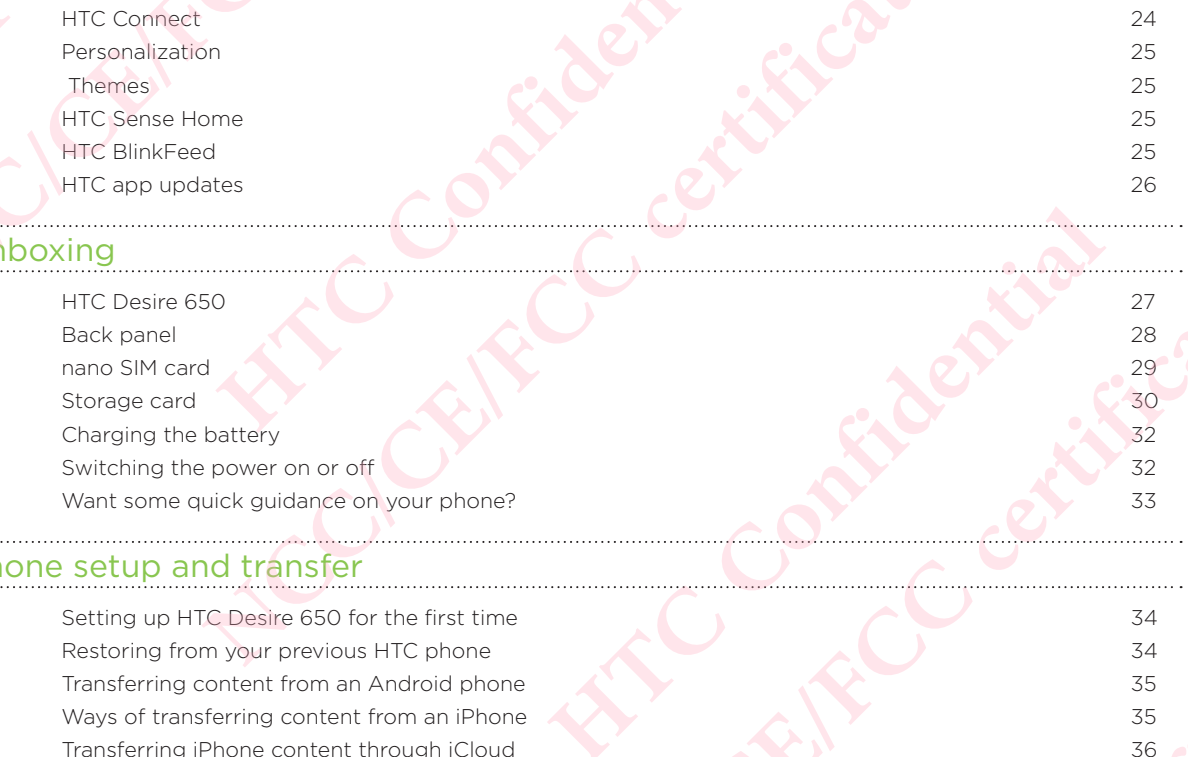

#### Phone setup and transfer

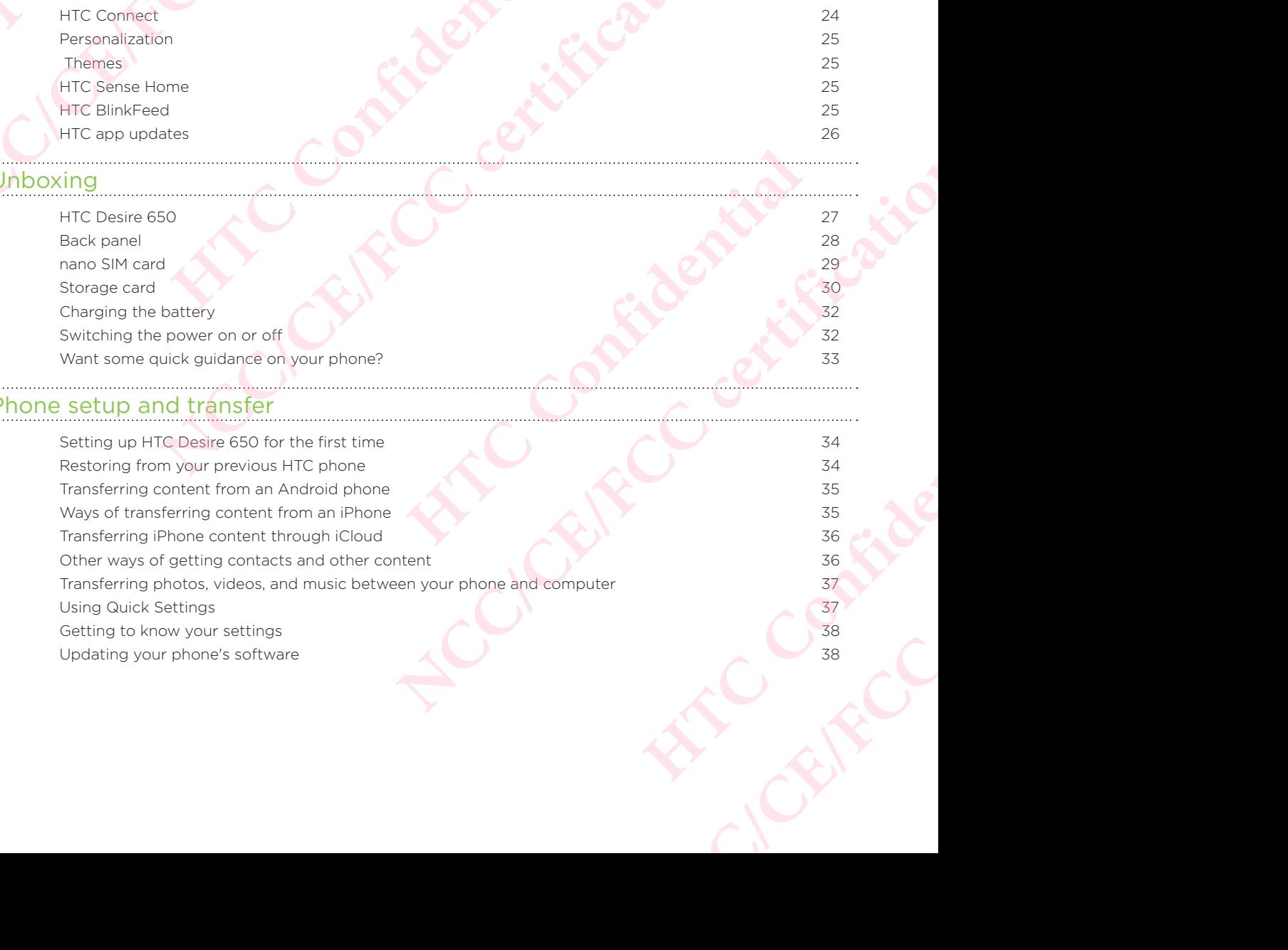

3 Contents

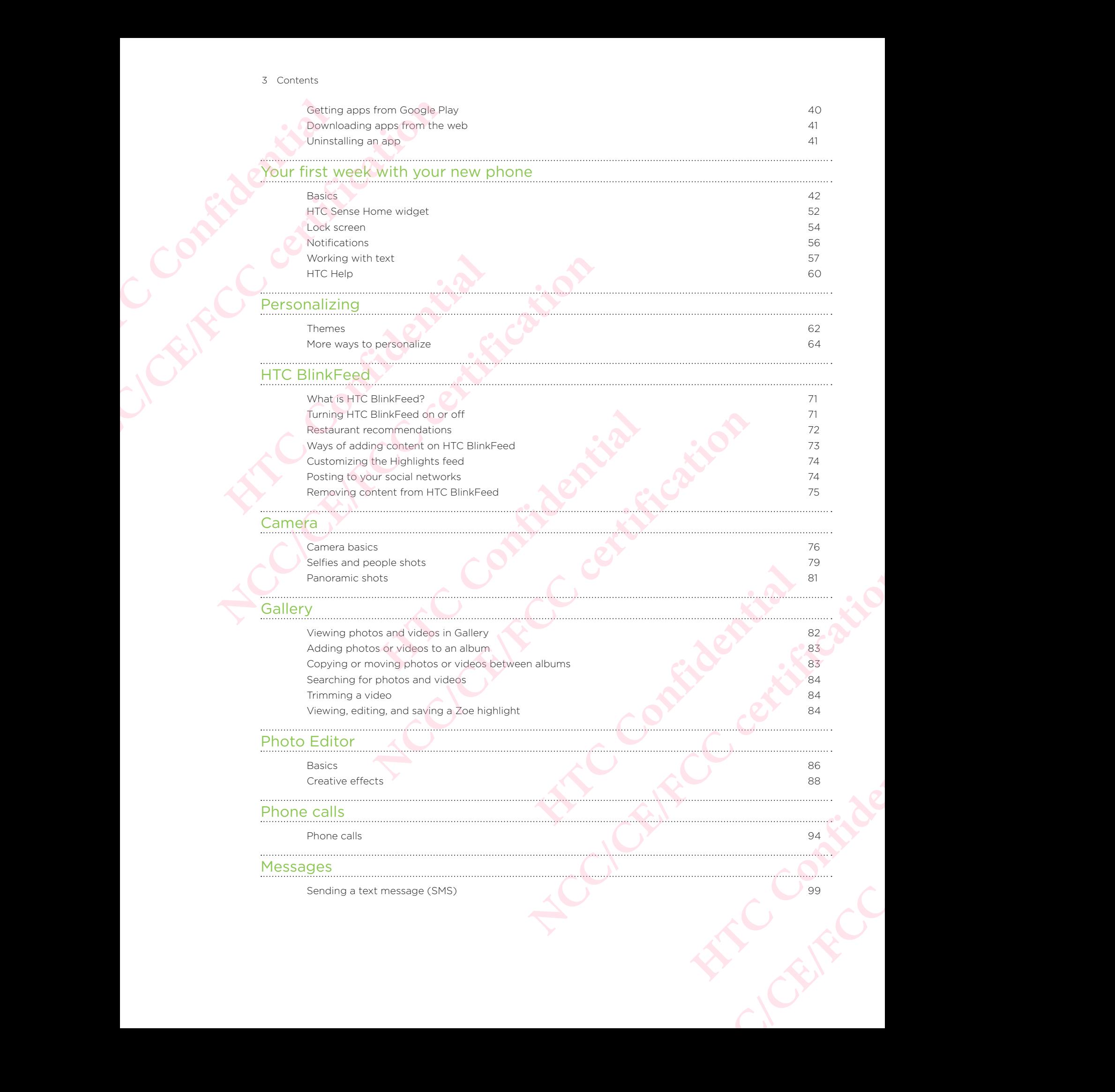

#### 4 Contents

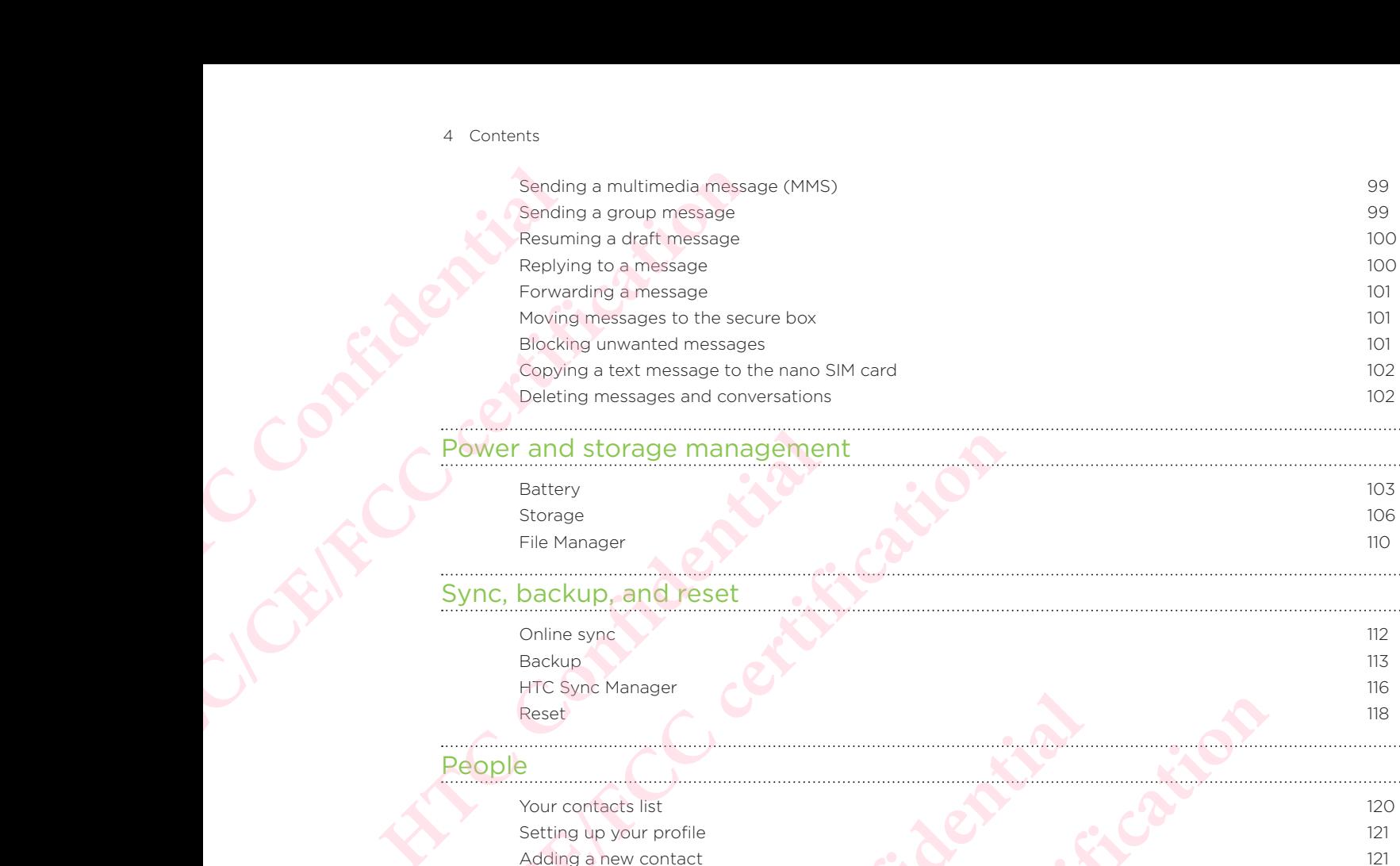

## Power and storage management

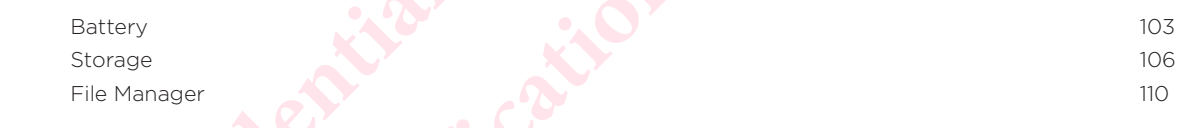

#### Sync, backup, and reset

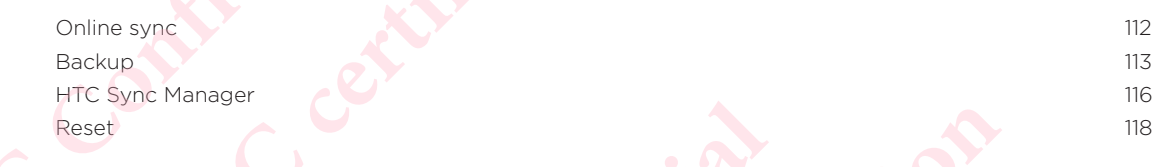

#### People

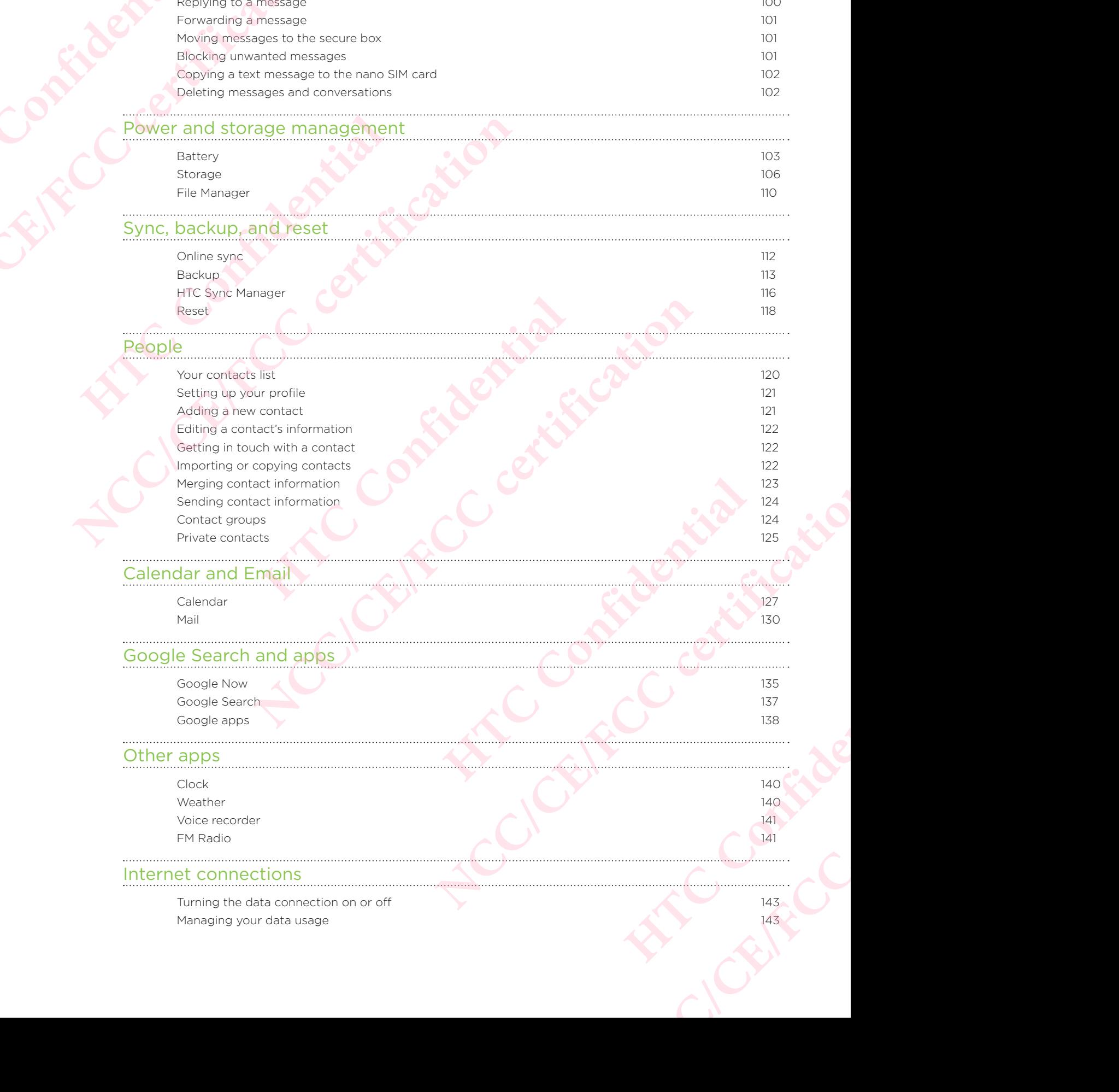

#### Internet connections

Turning the data connection on or off 143 Managing your data usage 143

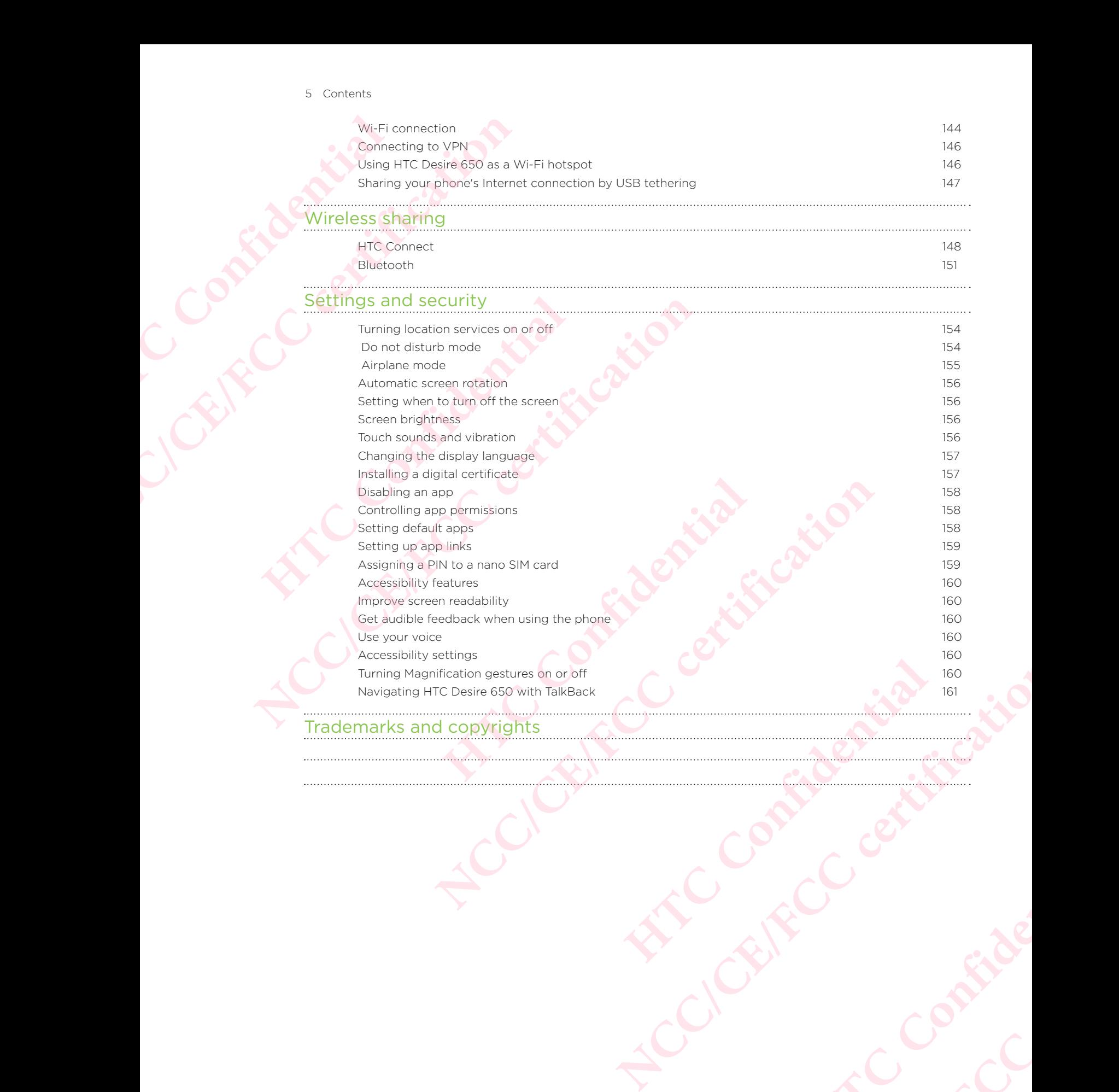

**HTCLE CANCE** 

**Contributed**<br>Contributed<br>Fifth Contributed

## Trademarks and copyrights **Constants and Constants and Constants and Constants and Constants and Constants and Constants and Constants and Constants and Constants and Constants and Constants and Constants and Constants and**

 $\ldots$ 

## out this guide Experimention of the Contraction of the Contraction of the Contraction of the Contraction of the Contraction of the Contraction of the Contraction of the Contraction of the Contraction of the Contraction of the Contraction <sup>20</sup> Basics<br> **NCC/CE/FCCC/CE/FCCC/CE/FCCC/CE/FCCC/CE/FCCC/CE/FCCC/CE/FCCC/CE/FCCC/CE/FCCC/CE/FCCC/CE/FCCC/CE/FCCC/CE/FCCC/CE/FCCC/CE/FCCC/CE/FCCC/CE/FCCC/CE/FCCC/CE/FCCC/CE/FCCC/CE/FCCC/CE/FCCC/CE/FCCC/CE/FCCC/CE/FCCC/CE/F**

In this user guide, we use the following symbols to indicate useful and important information:

This is a note. A note often gives additional information, such as what happens when you choose to do or not to do a certain action. A note also provides information that may only be applicable to some situations. **Hotel Confidence**<br> **Hotel Confidence**<br> **Hotel Confidence**<br> **Hotel Confidence**<br> **Hotel Confidence**<br> **Confidence**<br> **Confidence**<br> **Confidence**<br> **Confidence**<br> **Confidence**<br> **Confidence**<br> **Confidence**<br> **Confidence**<br> **Confidenc NCC/CE/FCC certification**

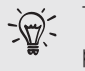

This is a tip. A tip gives you an alternative way to do a particular step or procedure, or lets you know of an option that you may find helpful. Friedrich Confidence of the strengthening of the strengthening of the strengthening of the strengthening certain task or to get a feature to work properly.<br>
This indicates important information that you need in certain tas

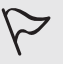

This indicates important information that you need in order to accomplish a certain task or to get a feature to work properly. **NCC/CE/FCC certification**

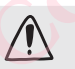

This provides safety precaution information, that is, information that you need to be careful about to prevent potential problems.

**HATCLE Confidential**<br>BIFCC Confidential<br>Exp. Confidential

**Consideration** 

Some apps may not be available in all regions or with your mobile operator.

## Important note on recoverable data ER THE STATE CONTINUES **NCC/CE/FILE and other data that have**<br>
CONTROL Files and other data that have<br>
reset may still be recoverable<br>
information.

 Files and other data that have been deleted, cleared, removed, or erased from your device may still be recoverable by third-party data recovery software. Even a factory reset may not permanently erase all data from your mobile device, including personal information. **HELISTER COVERIBLE NCC/CE/FCC/CE/FCC/CE/FCC/CE/FCC/CE/FCC/CE/FCC/CE/FCC/CE/FCC/CE/FCC/CE/FCC/CE/FCC/CE/FCC/CE/FCC/CE/FCC/CE/FCC/CE/FCC/CE/FCC/CE/FCC/CE/FCC/CE/FCC/CE/FCC/CE/FCC/CE/FCC/CE/FCC/CE/FCC/CE/FCC/CE/FCC/CE/FCC/CE/FCC/CE/FCC/CE/FCC/ HATCL Confidential**<br>Elfe Confidential<br>Elfe Confidential **NECC** certification existence

**HATCLE Confidential**<br>BIFCC Confidential<br>Exp. Confidential

# Features you'll enjoy Experience of the Contractor Contractor

### Android 6.0 Marshmallow

Android™ 6.0 Marshmallow brings new features that make your mobile life more convenient.

### Now on Tap

Now on Tap intuitively searches and delivers related information right in the app. This means that you'll never have to leave the conversation or the website you're browsing to search for information. <sup>22</sup> Features you'll enjoy<br>
<sup>22</sup> Features you'll enjoy<br>
2<sup>2</sup> Features you'll enjoy<br> **Android** 6.0 Mars<br>
convenient.<br> **NOW ON Tap**<br>
Now on Tap Now on Tap<br>
Now on Tap Mow on Tap<br>
to search for information.<br>
Just press and ho **Example 19 Android 6.0 Marshr**<br>
Android <sup>m</sup> 6.0 Marshmallow brings r<br>
convenient.<br>
Now on Tap<br>
Now on Tap<br>
Now on Tap<br>
Now on Tap<br>
to search for information.<br>
Just press and hold  $\Omega$  and Now on<br>
actions. See Now on Tap.<br> **National G.O. Marshmallow**<br>
Android G.O. Marshmallow brings new features that may convenient.<br>
Now on Tap<br>
Now on Tap<br>
New on Tap<br>
New on Tap<br>
means that you'll never have to leave the conversation c<br>
to search for inform **How on Tap**<br>
bow on Tap intuitively searches and delivers related informations:<br>
search for information.<br>
Just press and hold  $\Omega$  and Now on Tap displays related infor<br>
tions. See Now on Tap.<br> **Annage phone memory**<br> **Ann** 

Just press and hold  $\Omega$  and Now on Tap displays related information, apps, and actions. See Now on Tap.

## Manage phone memory

Use Memory in Settings to monitor the average memory use and performance of HTC Desire 650. You can also use this setting to check which apps use the most memory.

## Major change to how you use storage cards

If you have an existing storage card with media and other files, use it as removable storage so you can insert the card and access your files on any Android phone.

If you have a brand new storage card, you can use the card to expand the internal storage. See Should I use the storage card as removable or internal storage? and Setting up your storage card as internal storage. Now on Tap<br>
Now on Tap intuitively searches and delivers related information right in the app.<br>
means that you'll never have to leave the conversation or the website you're brow<br>
o search for information.<br>
Just press and h **HERE IS SERVED SERVIDES THEORY**<br> **HERE IS SERVIDE SCRIPT AND AND SERVIDE CONFIDENCIAL SCRIPT AND A SUPPOSE CONFIDENCINGLY CONFIDENCINGLY CONFIDENCING THE SUPPOSE CONFIDENCING THE SUPPOSE CONFIDENCING TO A SUPPOSE CONFIDEN Phonometrical control of the act of the server and performance of HTC**<br>
Subsetting to check which apps use the most memory.<br> **IO how you use storage cards**<br>
Frage card with media and other files, use it as removable<br>
the Desirer miss, use it as ferriovable<br>les on any Android phone.<br>
Le card to expand the internal<br>
ble or internal storage?<br>
and<br>
Confidential<br>
Confidence of the confidence of any confidence<br>
Confidence of the confidence of th Files on any Android phone.<br>
The card to expand the internal<br>
vable or internal storage? and<br>
COM as a hard time connecting<br>
device. See Resetting network<br>
COM AND COM AND COMPANDED AND COMPANDED AND COMPANDED AND COMPANDE

## Network settings reset

Quickly reset all network settings when HTC Desire 650 has a hard time connecting to the mobile data or Wi-Fi® network or Bluetooth® device. See Resetting network settings.

## Google settings

Easily manage settings for Google® apps and features on HTC Desire 650. Tap Google in Settings and change your preferences.

## Smarter app linking

Android 6.0 Marshmallow automatically opens the correct app for links that you tap in a text or email message or website. With smarter app linking, there's no more guessing which app can handle the links you tap. <sup>23</sup> Features<br>
COOD<br>
Easily mar<br>
in Settings<br>
in Settings<br>
Android 6<br>
a text ore<br>
In Settings<br>
apps and <sup>23</sup> Features you'll enjoy<br>
Coogle settings<br>
Easily manage settings for Google<br>
in Settings and change your pit<br> **Smarter app link**<br>
Android 6.0 Marshmallow autor<br>
a text or email message or well<br>
which app can handle the in Settings and change your prefere<br>
Smarter app linking<br>
Android 6.0 Marshmallow automatic<br>
a text or email message or website.<br>
which app can handle the links you<br>
In Settings, you can change the def<br>
apps and Setting up In Settings and change your preferences.<br>
Sand Change and Change and Change your preferences.<br>
The contribution app can handle the links you tap.<br>
In Settings, you can change the default apps to link to. F<br>
In Settings, yo

In Settings, you can change the default apps to link to. For details, see Setting default apps and Setting up app links.

## App permissions

To help protect your phone and privacy, Android 6.0 Marshmallow has improved the way apps are given access to certain data or features, such as contacts or the microphone. For details, see Controlling app permissions. **HTCL CONFIDENT CONFIDENT**<br> **HTCL CONFIDENT CONFIDENT**<br> **HECOLOGY**<br> **HECOLOGY**<br> **HECOLOGY**<br> **HECOLOGY**<br> **HECOLOGY**<br> **HTCCL CONFIDENTS**<br> **HTCCCONFIDENTS**<br> **HECOLOGY**<br> **HECOLOGY**<br> **HECOLOGY**<br> **HECOLOGY**<br> **HECOLOGY**<br> **HECOLOG Note that the set of the set of the set of the set of set of the set of set of the set of setting up app links.**<br>To help protect your phone and privacy, Android 6.0 Marshmallow has improved be way apps are given access to

## Imaging

Made to help you capture your memories to share with family and friends.

## **Selfies**

- **Make-up level Before taking your selfie, you can use Make-up level to smoothen** your skin. See Skin touch-ups for selfies.
- Instant selfie shots Flash a smile, and the camera instantly captures your smiling face. Or, just say "Cheese!" See Using Auto Selfie and Using Voice Selfie.

## Photo Editor

The Photo Editor app enhances your photos, from basic edits to elegant effects! Make a photo surreal. Blend in shapes, elements, and prismatic effects. See Prismatic. our memories to share with family and friends.<br>
Le taking your selfie, you can use Make-up level to smoother<br>
Uch-ups for selfies.<br>
Flash a smile, and the camera instantly captures your<br>
Hay "Cheese!" See Using Auto Selfie **NOTE THE SERVICE SERVICE SERVICE SERVICE SERVICE SERVICE SERVICE SERVICE SERVICE SERVICE SERVICE SERVICE SERVICE SERVICE SERVICE SERVICE SERVICE SERVICE SERVICE SERVICE SERVICE SERVICE SERVICE SERVICE SERVICE SERVICE SERV HERE IS IN A CONSIDER SCRIP AND A CONSIDER AND A CONSIDER SCRIP AND RESPONSIVED ASSOCIATES AND RESPONSIVED A CONSIDER AND RESPONSIVED A CONSIDER AND RESPONSIVED A CONSIDER AND RESPONSIVED A CONSIDER AND RESPONSIVED A CONS** mera instantly captures your<br>Auto Selfie and Using Voice Selfie.<br> **Contained Selfie and Using Voice Selfie.**<br> **Contained Selfie and Selfie.**<br> **Contained Selfie and Selfie.** 

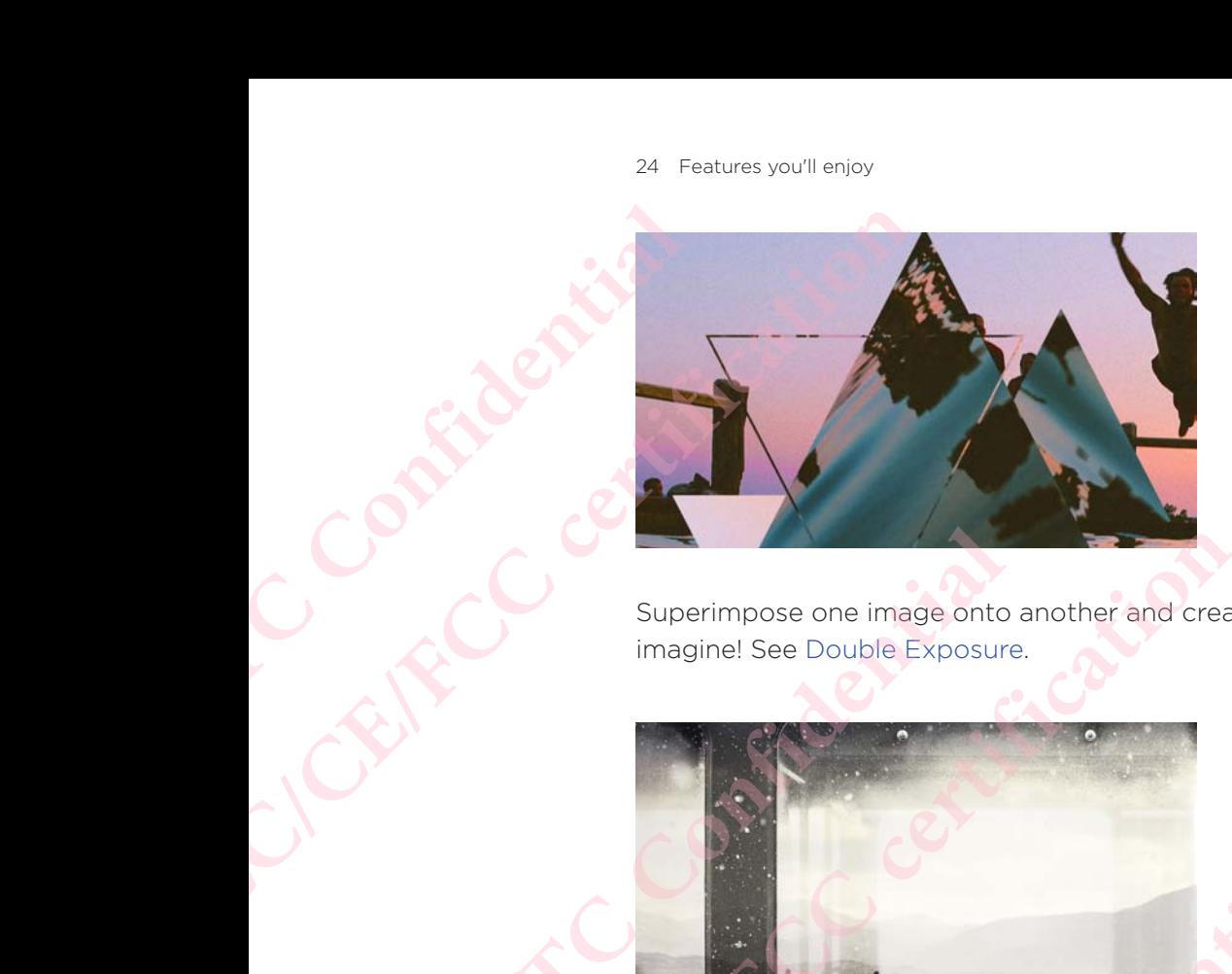

Superimpose one image onto another and create a unique composition only you can imagine! See Double Exposure.

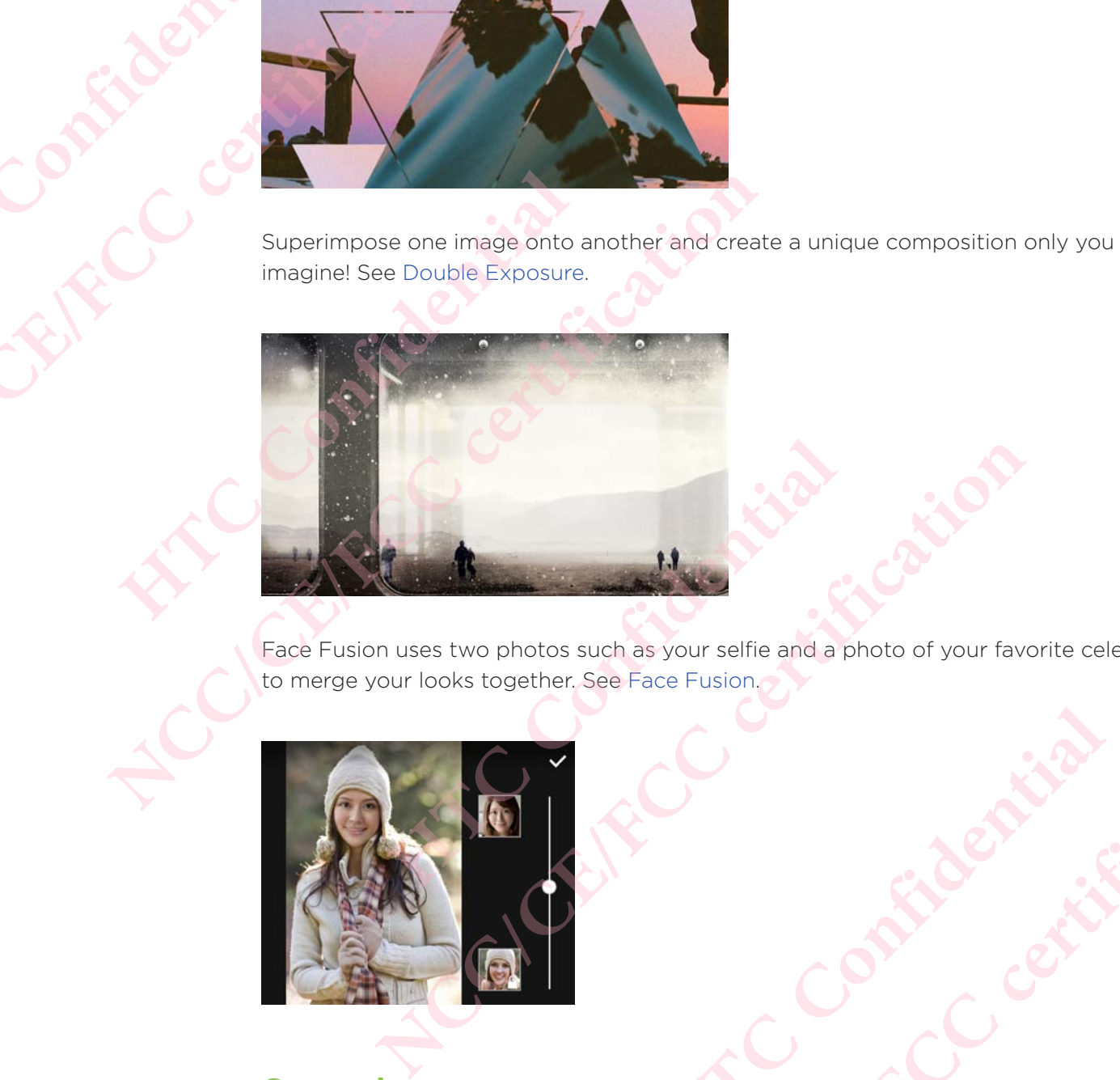

Face Fusion uses two photos such as your selfie and a photo of your favorite celebrity to merge your looks together. See Face Fusion. **HTCC CONFIDENCE** 

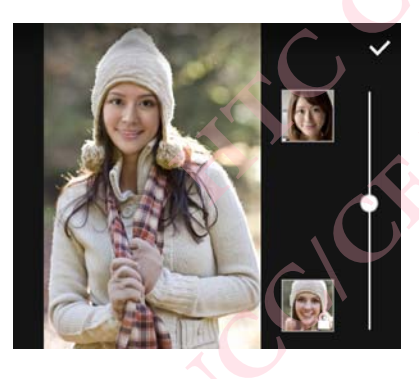

## **Sound**

Easily connect wireless speakers to your phone.

## HTC Connect

Simply swipe up the screen with three fingers to stream music or video from HTC Desire 650 to your speakers or TV. Control the volume and playback with your phone! You can even enjoy your favorite music on multiple speakers. See What is HTC Connect?. **NCC/CE/FCC certification** of the Central Confidential Central Central Central Central Central Central Central Central Central Central Central Central Central Central Central Central Central Central Central Central Central Central Central Central Ce **COMPRESSION** 

## Personalization

 Designed with you in mind, HTC Desire 650 is filled with innovations that help it to adapt to your life.

## Themes

Make HTC Desire 650 feel more personal by customizing how it looks with your own photos and then mix and match with different sets of icons, sounds, color schemes, and more. See What is the Themes app?.

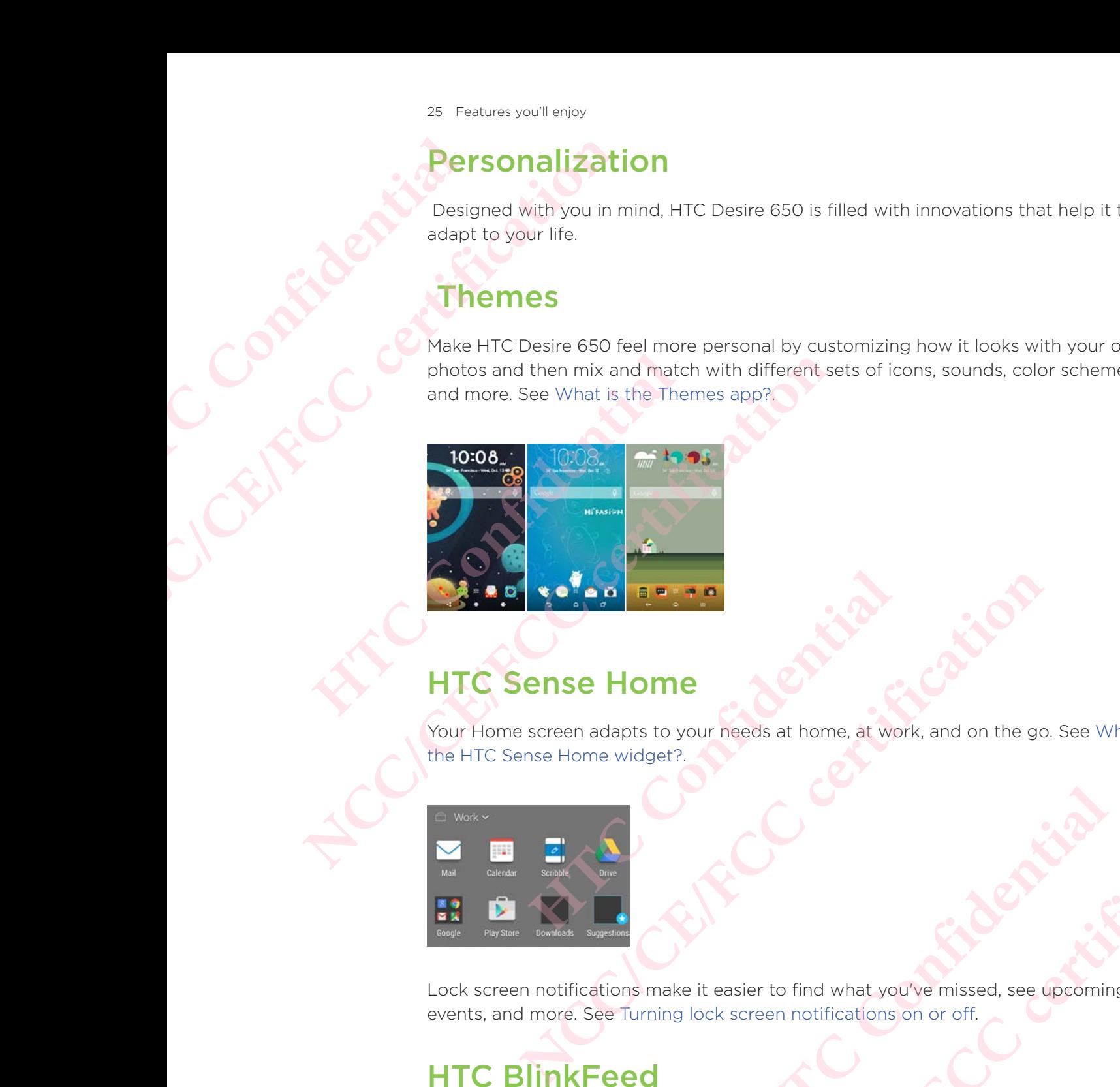

## HTC Sense Home

Your Home screen adapts to your needs at home, at work, and on the go. See What is the HTC Sense Home widget?. **HECONSIST**<br> **HTCC CONFIDENCE AND CONFIDENCE AND CONFIDENCE AND CONFIDENCE AND CONFIDENCE AND CONFIDENCE AND CONFIDENCE AND CONFIDENTIAL CONFIDENCE AND CONFIDENTIAL CONFIDENCE AND CONFIDENTIAL CONFIDENTIAL CONFIDENTIAL CON** 

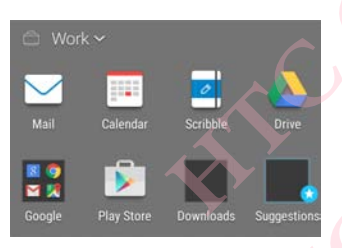

Lock screen notifications make it easier to find what you've missed, see upcoming events, and more. See Turning lock screen notifications on or off.

## HTC BlinkFeed

Get your favorite topics, news, social media, and more conveniently delivered to one place on your phone. Even get suggestions for places to eat! See What is HT BlinkFeed?. **NCC/CE/FCC certification HTCL**<br>
You've missed, see upcoming<br>
ms on or off.<br>
Haces to eat! See What is HTC<br>
Haces to eat! See What is HTC **EXAMPLEMENT CONTROLLER** 

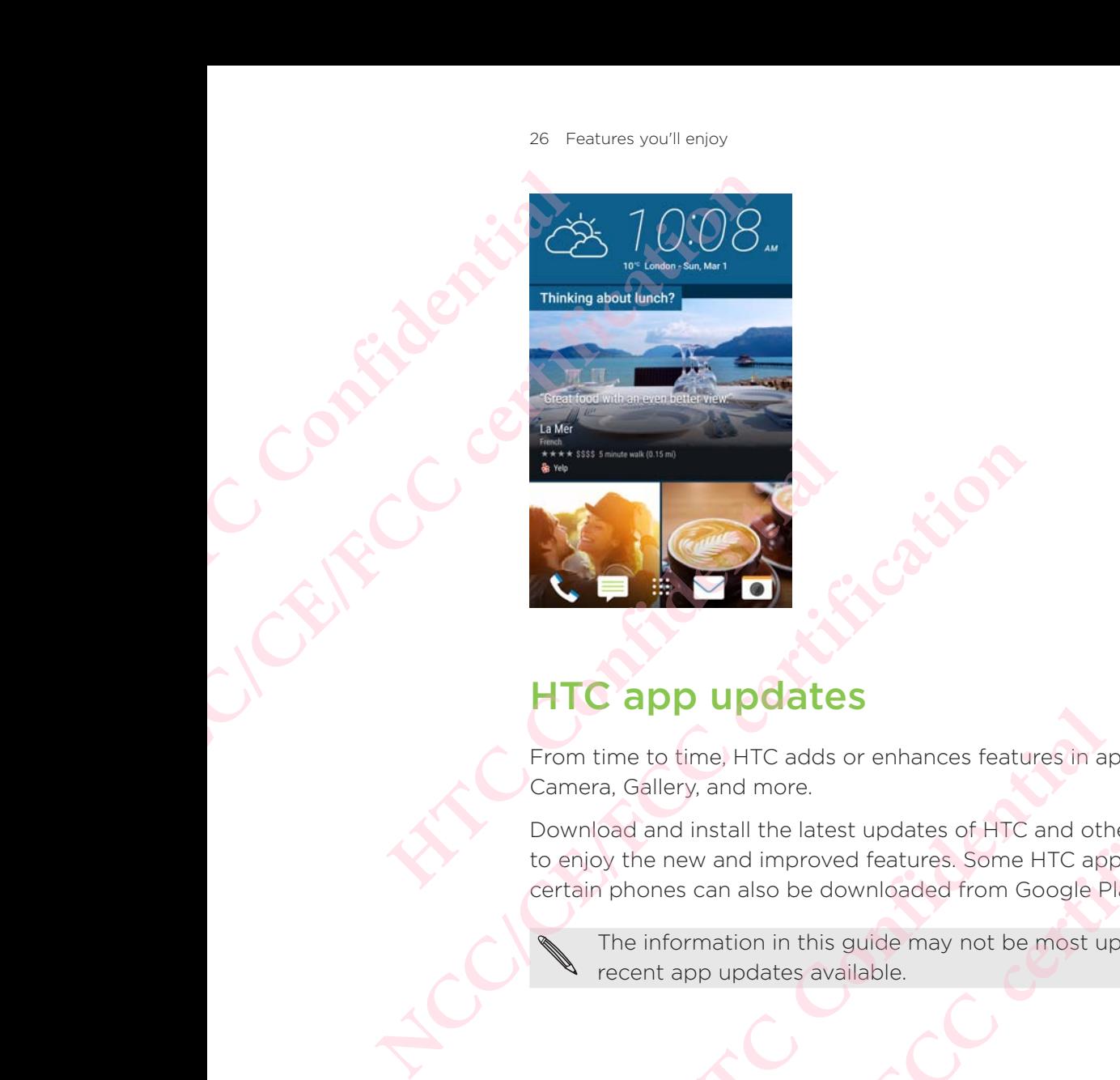

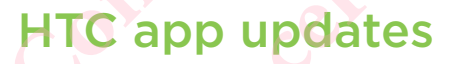

From time to time, HTC adds or enhances features in apps such as HTC Sense™ Home, Camera, Gallery, and more.

Download and install the latest updates of HTC and other apps from Google Play™ to enjoy the new and improved features. Some HTC apps that are not preloaded in certain phones can also be downloaded from Google Play. **HTC app updates**<br>
om time to time. HTC adds or enhances features in apps summera, Gallery, and more.<br>
swinload and install the latest updates of HTC and other approximation<br>
enjoy the new and improved features. Some HTC **HTC app updates**<br>
From time to time) HTC adds or enhances features in apps such as HTC Sense<sup>n,</sup> H<br>
Camera, Gallery, and more.<br>
Certification phones can also be downloaded from Google Play.<br>
Certain phones can also be dow Execution of HTC and other apps from Google Play.<sup>14</sup><br>
Wed features. Some HTC apps that are not preloaded in<br>
downloaded from Google Play.<br>
is guide may not be most up-to-date if there are more<br>
wailable.<br>
<br> **ATA ANA ANA A** atest updates of HTC and other apps from Google Play"

The information in this guide may not be most up-to-date if there are more recent app updates available.

**HATCLE Confidential**<br>BIFCC Confidential<br>Exp. Confidential

27 Unboxing

## nboxing

## Desire 650

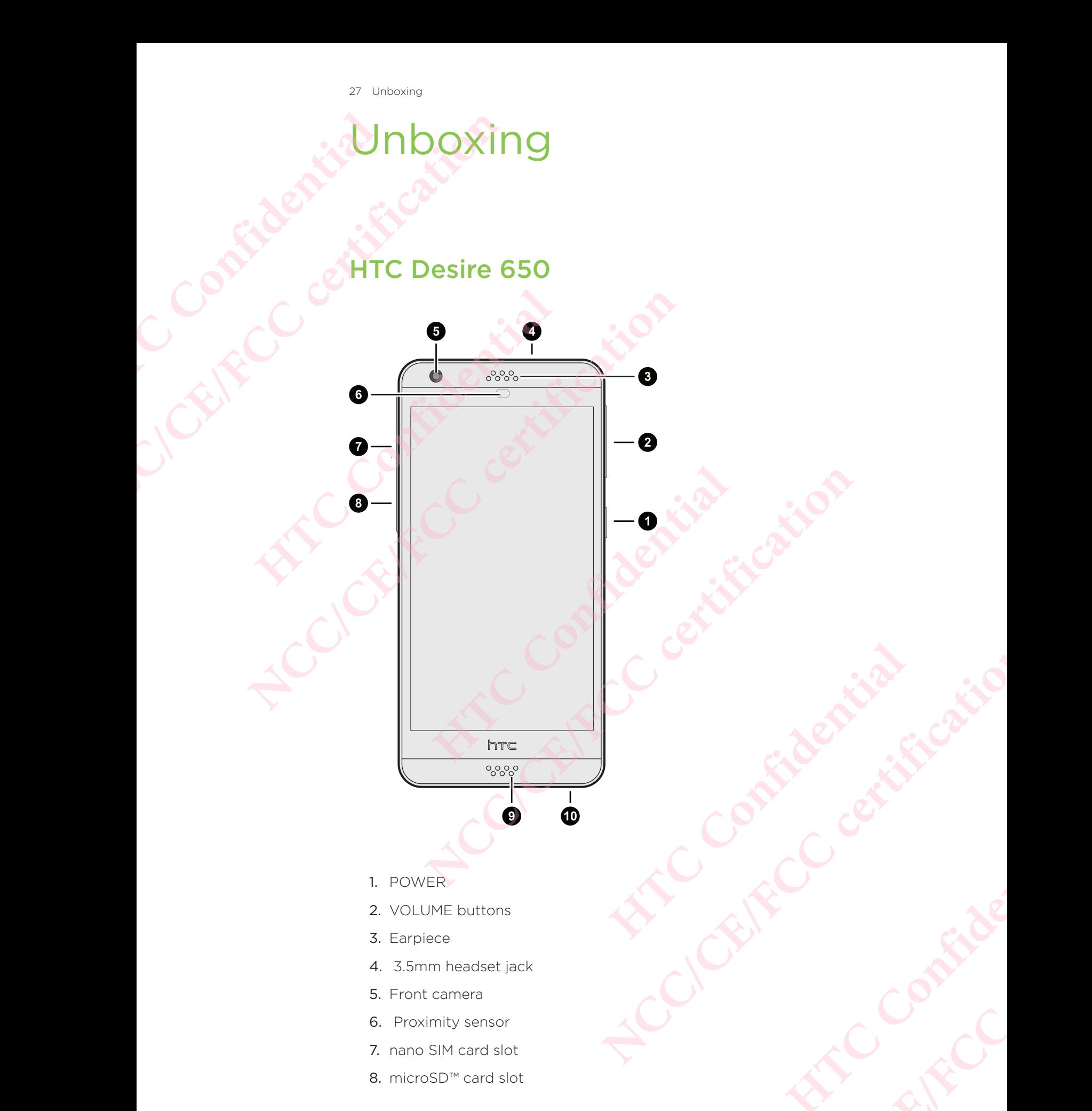

**HATCLE Confidential**<br>BIFCC Confidential<br>Exp. Confidential

28 Unboxing EXPLORATION 10.U.

9. Microphone

10.USB connector

You need a 4G/LTE™ plan to use your operator's 4G/LTE network for voice calls and data services. Check with your operator for details.

- If you want to use a case or screen protector, don't cover and block the proximity sensor. Purchase a case or screen protector designed for HTC Desire 650.
- Avoid liquid or dust from entering the microphone hole to prevent damage to the microphone.
- Avoid connecting third-party headsets or accessories with metallic charms that dangle near the headset jack. Using these may affect signal reception.
- Don't disassemble any part of the phone. Don't try to open the phone or remove the battery by force. This may damage the phone or its electronics

**HATCLE Confidential**<br>BIFCC Confidential<br>Exp. Confidential

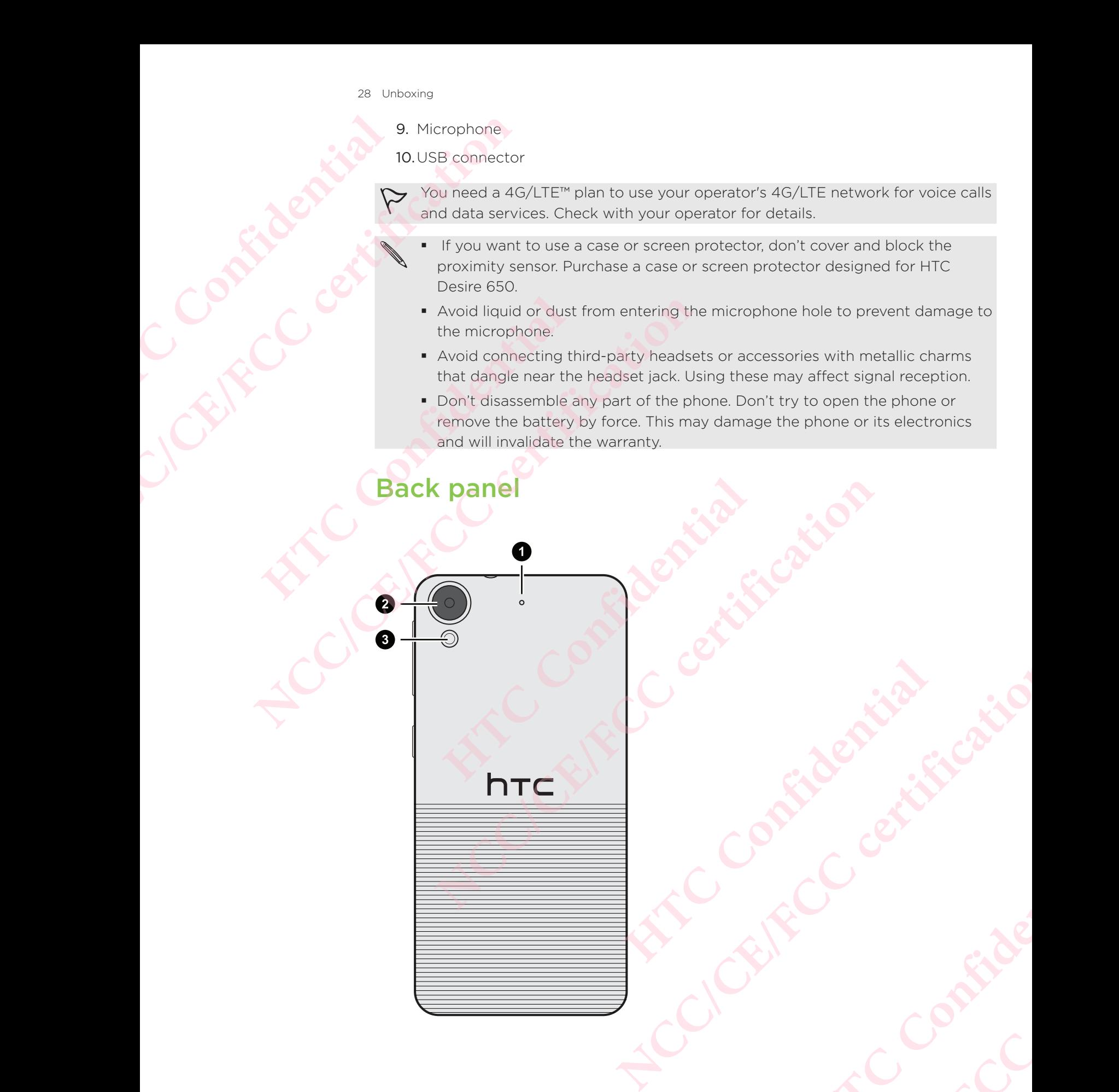

- 1. Microphone
	- 2. Camera
	- 3. LED flash

## nano SIM card

HTC Desire 650 uses a nano SIM card.

Use a standard nano SIM card only. Inserting a modified card that is thicker than the standard nano SIM card may cause the card to not fit properly or damage the card slot. PORT CONFIDENTIAL Microsoft Contract Contract Contract Contract Contract Contract Contract Contract Contract Contract Contract Contract Contract Contract Contract Contract Contract Contract Contract Contract Contract Contr

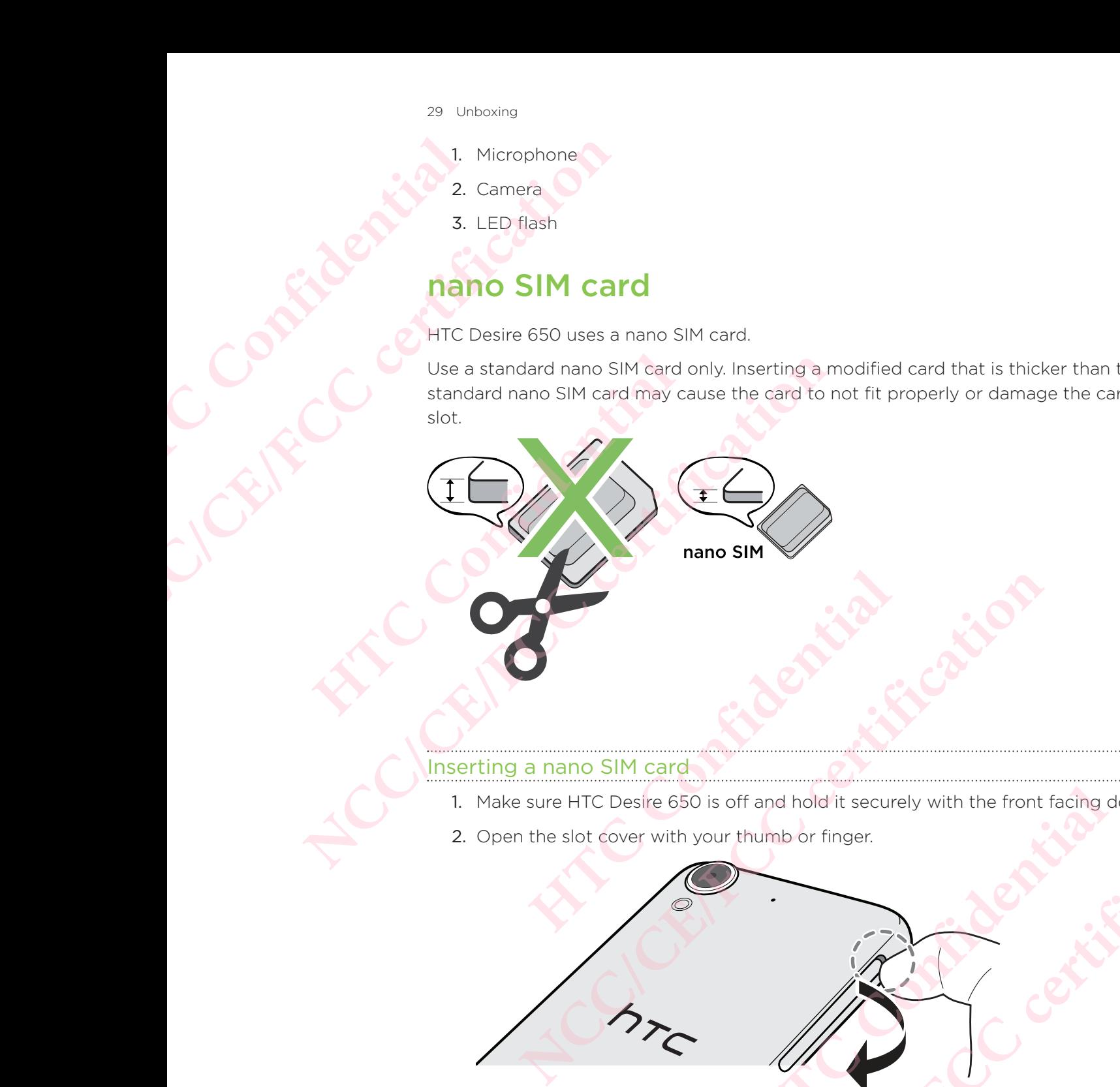

Inserting a nano SIM card

- 1. Make sure HTC Desire 650 is off and hold it securely with the front facing down. and<br>
Consister and hold it securely with the front facing down.<br>
With your thumb or finger.<br>
Confidential and the secure of with the front facing down.
- 2. Open the slot cover with your thumb or finger.
- 3. Pull the tray out from the nano SIM slot.
- 4. Place a nano SIM card into the tray with the card's gold contacts facing up and its cut-off corner facing out. France CESO is off and hold it securely with the front facing down.<br>
With your flumb or finger.<br>
White your flumb or finger.<br>
The nano SIM slot.<br>
In the nano SIM slot.<br>
In the nano SIM slot.<br>
In the nano SIM slot.<br>
In the **Hole Contacts facing up and Kindows NCC/CE/FCCC**<br>and's gold contacts facing up and FCC

30 Unboxing

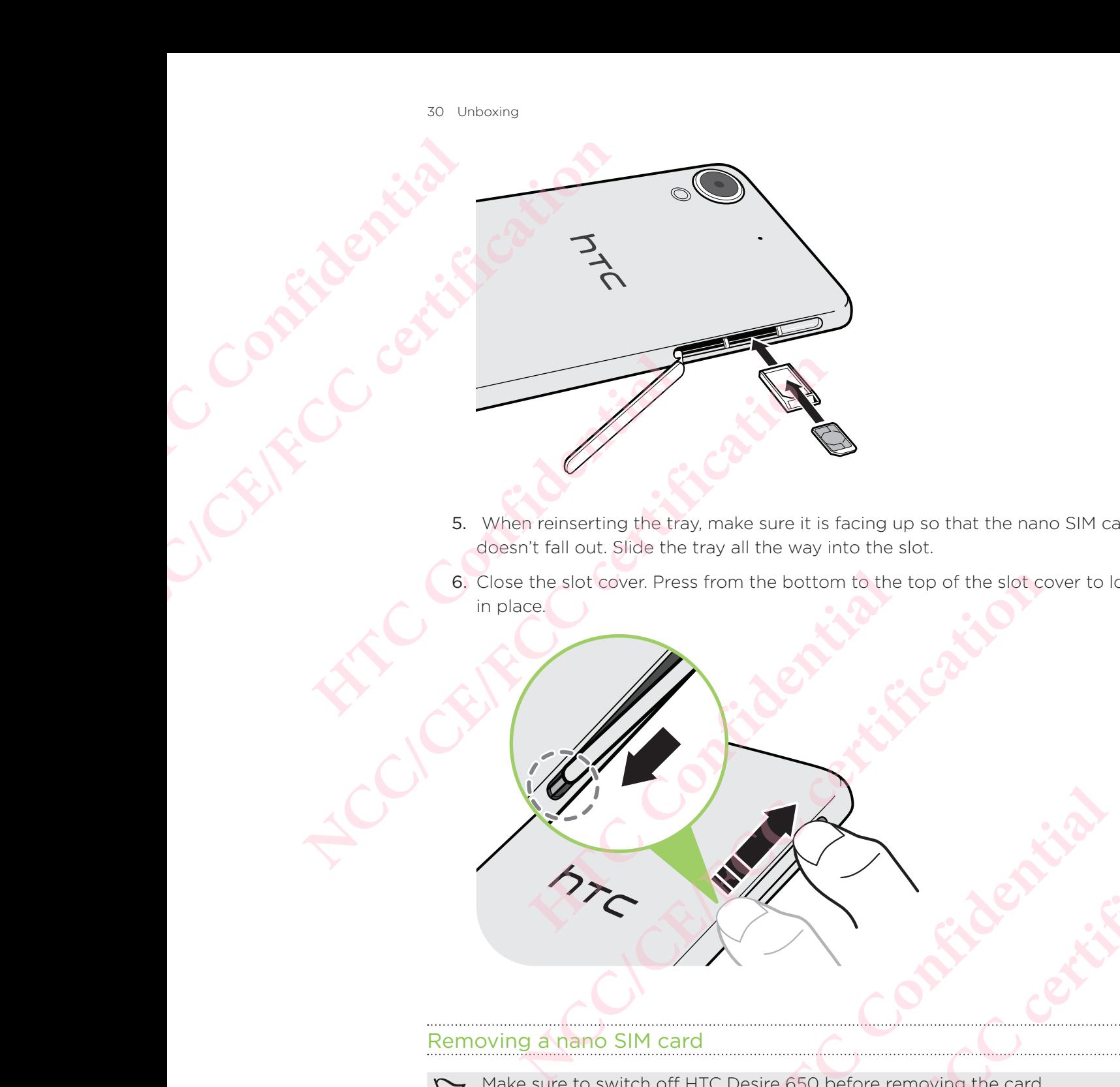

- 5. When reinserting the tray, make sure it is facing up so that the nano SIM card doesn't fall out. Slide the tray all the way into the slot.
- 6. Close the slot cover. Press from the bottom to the top of the slot cover to lock it in place.

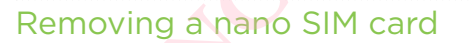

Make sure to switch off HTC Desire 650 before removing the card. OFF HTC Desire 650 before removing the card.

- 1. Open the slot cover with your thumb or finger.
- 2. Pull the tray out from the nano SIM slot, and remove the nano SIM card.
- 3. Close the slot cover. Press from the top to the bottom of the slot cover to lock it in place. NCC/CE/FCC/CE/FCC/CE/FCC/CE/FCC/CE/FCC/CE/FCC/CE/FCC/CE/FCC/CE/FCC/CE/FCC/CE/FCC/CE/FCC/CE/FCC/CE/FCC/CE/FCC/CE/FCC/CE/FCC/CE/FCC/CE/FCC/CE/FCC/CE/FCC/CE/FCC/CE/FCC/CE/FCC/CE/FCC/CE/FCC/CE/FCC/CE/FCC/CE/FCC/CE/FCC/CE/FCC/C Premoving the card. Pre removing the card.

### Storage card

Use a storage card to store your photos, videos, and music.

When you need to free up phone storage space, you can also move certain apps to the storage card, if the apps support this feature. Example 1. Ope<br>
Confidence<br>
Confidence<br>
Confidence<br>
Confidence<br>
Confidence<br>
Confidence<br>
2. With<br>
Confidence<br>
2. With When you need to free up photosing<br>Use a storage card to store you<br>storage card if the apps support<br>storage card is optic<br>The storage card is optic<br>The storage card is optic<br>inserting the storage card<br>1. Open the slot cove

The storage card is optional and sold separately.

#### Inserting the storage card

- 1. Open the slot cover with your thumb or finger.
- 2. With HTC Desire 650 facing down, insert a microSD into the storage card slot, with its gold contacts facing up and towards the slot. The storage card is optional a<br>
The storage card is optional a<br>
1. Open the slot cover with your<br>
2. With HTC Desire 650 facing d<br>
with its gold contacts facing The storage card is optional and sold separately.<br>
Inserting the storage card<br>
1. Open the slot cover with your thumb or finger.<br>
2. With HTC Desire 630 facing down insert a micros<br>
with its gold contacts facing up and tow

3. To close the slot cover, slide the plastic hinge into the side and press the cover until it clicks into place. **HTCP CONFIDENTIAL CONFIDENCE CONFIDENCE CONFIDENCE CONFIDENCE CONFIDENCE CONFIDENTIAL CONFIDENTIAL CONFIDENTIAL CONFIDENTIAL CONFIDENTIAL CONFIDENTIAL CONFIDENTIAL CONFIDENTIAL CONFIDENTIAL CONFIDENTIAL CONFIDENTIAL CONFI** 

#### Unmounting the storage card

When you need to remove the storage card while HTC Desire 650 is on, unmount the storage card first to prevent corrupting or damaging the files in the storage card.

If your storage card is used as internal storage and there are apps that were moved to the card, you will not be able to open these apps after unmounting the card. **NCC/CE/FCC/CE/FCC/CE/FCC/CE/FCC/CE/FCC/CE/FCC/CE/FCC/CE/FCC/CE/FCC/CE/FCC/CE/FCC/CE/FCC/CE/FCC/CE/FCC/CE/FCC/CE/FCC/CE/FCC/CE/FCC/CE/FCC/CE/FCC/CE/FCC/CE/FCC/CE/FCC/CE/FCC/CE/FCC/CE/FCC/CE/FCC/CE/FCC/CE/FCC/CE/FCC/CE/FCC/ HTCL**<br> **HTCL**<br> **HTCL NCC/CE/FCC certification** C Desire 650 is on, unmount the<br>the files in the storage card.<br>and there are apps that were<br>in these apps after unmounting<br>prage & USB.<br>able storage, tap  $\bullet \bullet$  > Eject next<br>I storage, tap the card name, and ITC Desire 650 is on, unmount the<br>g the files in the storage card.<br>e and there are apps that were<br>en these apps after unmounting<br>torage & USB.<br>wable storage, tap  $\bullet \bullet$  > Eject next.

- 1. From the Home screen,  $tan$   $\cdots$  > Settings > Storage & USB.
- 2. Do one of the following:
	- If your storage card appears under Removable storage, tap  $\overline{\mathbb{Q}}$  > Eject next to the card name.
	- If your storage card appears under Internal storage, tap the card name, and then tap Eject.

#### Removing the storage card

1. Open the slot cover with your thumb or finger.

- 2. Push the storage card in to eject it from its slot.
- 3. To close the slot cover, slide the plastic hinge into the side and press the cover until it clicks into place.

## Charging the battery

Before you turn on and start using HTC Desire 650, it is recommended that you charge the battery. ER CONTROL CHAPE

- If the battery has been discharged for several days, you may need to charge HTC Desire 650 for several minutes before powering it on.
	- Use only the adapter and the USB cable that came with HTC Desire 650 to charge the battery. When the battery power is too low, make sure to use the power adapter to charge, not the USB cable connection with your computer.
- 1. Insert the small end of the USB cable into the USB connector.
- <sup>32</sup> Unboxing<br>
2. Push the storage card in<br>
3. To close the slot cover, si<br>
until it clicks into place.<br> **Charging the bat**<br>
Before you turn on and start u<br>
the battery.<br>
Price Desire 650 for se<br>
Use only the adapter to ch **Charging the batter**<br>
Before you turn on and start using the batter<br>
the battery.<br>
FIC Desire 650 for several<br>
HTC Desire 650 for several<br>
the battery.<br>
HTC Desire 650 for several<br>
the battery.<br>
HTC Desire 650 for several Charging the battery<br>
Before you turn on and start using HTC Desire 650, it is<br>
the battery.<br>
HTC Desire 650 for several minutes before power<br>
USE only the adapter and the USB cable that conserve and approximate before the ■ Use only the adapter and the USB cable that came vectorarge the battery. When the battery power is too Ice power adapter to charge, not the USB cable connection to charge the USB cable into the USB connection.<br> **HTCP** I • Use only the adapter and the USB cable that came with HTC Desire 650<br>
charge the battery collar power is too low, make sure to use<br>
nower adapter to charge, not the USB cable into the USB connector.<br>
1. Insert the small of the USB cable into the power adapter.<br>
The USB cable into the power adapter.<br>
The power adapter to an electrical outlet to start charging the battery.<br>
Lettery in hot environments.<br>
The web browser and charging the batt **Note that ISB cable into the power adapter.**<br> **Note to an electrical outlet to start charging the battery.**<br> **Note that is a bettery in hot environments.**<br> **NEC/CE/FCCC certification control of the power adapter from** 
	- 2. Insert the other end of the USB cable into the power adapter.
	- 3. Plug in the power adapter to an electrical outlet to start charging the battery.
		- As a safety precaution, the battery may stop charging to avoid overheating.
		- Avoid charging the battery in hot environments.
		- When you're using the web browser and charging the battery, HTC Desire 650 may become warmer. This is normal.
		- To conserve energy, unplug the power adapter from the electrical outlet after you finish charging. **HTC** Desire<br> **HTC** Consider the electrical outlet after<br> **HTC**<br> **HTC**<br> **HTC**<br> **HTC**<br> **HTC**<br> **HTC**<br> **HTC**<br> **HTC**<br> **HTC**<br> **HTCC**<br> **HTCC**<br> **HTCC**<br> **HTCC**<br> **HTCC**<br> **HTCC**<br> **HTCC**<br> **HTCC**<br> **HTCC**<br> **HTCC**<br> **HTCC**<br> **HTCC**<br> **HTCC NCC/CE/FCC certification**

## Switching the power on or off

#### Switching the power on

Press the POWER button until HTC Desire 650 vibrates.

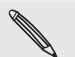

When you turn on HTC Desire 650 for the first time, you'll need to set it up.

#### Switching the power off

- 1. If the display is off, press the POWER button to turn it back on.
- 2. Press and hold the POWER button for a few seconds.

3. Tap Power off on the options menu.

### Want some quick guidance on your phone?

Check out the friendly walkthroughs and the FAQs in the Help app to learn how to use your phone.

- When you see a Tips & Help tile in HTC BlinkFeed™, just tap the tile to know more about the tip.
- From the Home screen, tap  $\mathop{...}\limits^{\ldots}$  and then find and tap Help.

You can then tap Search help articles & videos, and enter what you're looking for. Or you can tap  $\equiv$  to browse how-tos, FAQs, and more. Examples the Contract of the Contract of the Contract of the Contract of the Contract of the Contract of the Contract of the Contract of the Contract of the Contract of the Contract of the Contract of the Contract of the C <sup>33</sup> Unboxing<br>
<sup>33</sup> Unboxing<br>
<sup>33</sup> Unboxing<br>
<sup>3</sup><br>
Certification **Value Control** Check out the friendly walkthrough<br>
check out the friendly walkthrough the court point of the search help.<br>
From the Home screen, the contract Wallit Sollie Quick by<br>
Check out the friendly walkthrough<br>
your phone.<br>
When you see a Tips & Help t<br>
more about the tip.<br>
You can then tap Search help articl<br>
you can tap  $\equiv$  to browse how-tos,<br>
You can tap  $\equiv$  to brow **NCC/CE/FCC certification HOMES CONTINENTS NCC** Certification

**HATCLE Confidential**<br>BIFCC Confidential<br>Exp. Confidential

# Phone setup and transfer Experience of the Confidential Home search of the Contract of the Contract of the Contract of the Contract of the Contract of the Contract of the Contract of the Contract of the Contract of the Contract of the Contract of

## Setting up HTC Desire 650 for the first time

When you switch on HTC Desire 650 for the first time—or after you've done a factory reset—you'll be asked to set it up.

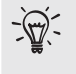

You can enable TalkBack to navigate by voice feedback before selecting the language. Press and hold two fingers on the screen until you hear a message saying that accessibility mode is enabled.

Walk through the on-device setup to choose your Internet connection, sign in to your Google Account, set up device protection for HTC Desire 650, and more.

Use Android Backup Service if you've used it to back up your old phone before. On the Get your app & data screen, tap Restore from this backup. From the menu, choose your old phone if you want to restore your apps from a previous phone that was backed up using Android Backup Service. Otherwise, tap Set up as new device. <sup>34</sup> Phone setup and transfer<br> **NONE SET**<br>
When you switch on HTC Desirest-you'll be asked to set it<br> **NCC/CE/FCCC/CE/FCCC/CE/FCCC/CE/FCCC/CE/FCCC/CE/FCCCC/CE/FCCCC/CE/FCCCC/CE/FCCC/CE/FCCC/CE/FCCC/CE/FCCC/CE/FCCC/CE/FCCC/ HTC** Deserved to the property of the Get your app & data screen, tap your of phone if you want to reserve the confidence of the Get your app & data screen, tap your of phone if you want to restort the Get your app & data **NCC/CE/FCC/CE/FCC/CE/FCC/CE/FCC/CE/FCC/CE/FCC/CE/FCC/CE/FCC/CE/FCC/CE/FCC/CE/FCC/CE/FCC/CE/FCC/CE/FCC/CE/FCC/CE/FCC/CE/FCC/CE/FCC/CE/FCC/CE/FCC/CE/FCC/CE/FCC/CE/FCC/CE/FCC/CE/FCC/CE/FCC/CE/FCC/CE/FCC/CE/FCC/CE/FCC/CE/FCC/** For You can enable TalkBack to navigate by voice feedback language. Press and hold two fingers on the screen un saying that accessibility mode is enabled.<br>Talk through the on-device setup to choose your Internet ccoogle Ac Solution and hell alkBack to navigate by voice feedback before selecting the language. Press and hold two fingers on the screen until you hear a message in saying that accessibility mode is enabled.<br>
Singular that consider

Some features that need to connect to the Internet such as location-based services and auto-sync of your online accounts may incur extra data fees. To avoid incurring data fees, disable these features under Settings. For more information on location services, see Turning location services on or off. HERRAL SERVICE. Unlerwise, tap set up as new device.<br>
For the connect to the Internet such as location-based<br>
nc of your online accounts may incur extra data fees.<br>
ta fees, disable these features under Settings. For more<br> Backup Service. Utherwise, tap Set up as new device.<br>
Inneed to connect to the Internet such as location-based<br>
Internet accounts may incur extra data fees.<br>
Internet accounts may incurre actions are these.<br>
Internet in se

## Restoring from your previous HTC phone

If you were using HTC Backup on your previous HTC phone, you need to download and use the HTC Restore app on HTC Desire 650 to restore your backup.

Depending on the amount of content, restoring a backup to HTC Desire 650 through your data connection may incur additional data costs and take a long time. Using a Wi-Fi connection is recommended. phone, you need to download<br>
restore your backup.<br>
g a backup to HTC Desire 650<br>
ional data costs and take a long<br>
ed.<br>
2, slide the Notifications panel<br>
content notification.<br>
you'll be prompted to download<br>
you'll be pro C phone, you need to download<br>
restore your backup.<br>
Ing a backup to HTC Desire 650<br>
itional data costs and take a long<br>
ded.<br>
SiO, slide the Notifications panel<br>
ur content notification.<br>
e, you'll be prompted to download

- 1. After you've finished setting up HTC Desire 650, slide the Notifications panel open, and then tap the Transfer or restore your content notification.
- 2. Tap Restore from HTC backup.

If the HTC Restore app is not installed on the phone, you'll be prompted to download and install HTC Restore.

- 3. Tap Restore from HTC backup.
- 4. Sign in with the account you used to back up your old phone.
- 5. Choose the backup to restore to HTC Desire 650.
- 6. If prompted, choose whether to use a mobile data or Wi-Fi connection for restoring your backup.
- 7. Follow the onscreen instructions to restore your backup.

8. Slide open the Notifications panel to check if there's any notification to finish restoring your backup.

Free apps from Google Play will be restored in the background, and you can track the progress via a notification in the status bar. To restore paid apps, you need to download and install them from Google Play.

Your apps will appear on the Apps screen as they are installed. The Apps and Home screen shortcuts will be reorganized as in your backup after all of your apps have been installed. You can continue using HTC Desire 650 while apps are being restored. Examples a strategy of the progress of the progress of the progress of the progress of the progress of the progress of the progress of the progress of the progress of the progress of the progress of the progress of the pro

## Transferring content from an Android phone

On your old Android phone, download the HTC Transfer Tool and use it to transfer your content to HTC Desire 650.

The types of locally stored content on your old phone that the HTC Transfer Tool can transfer include contacts, messages, calendar events, music, photos, videos, and some settings. More types of data such as call histories, email accounts, and some HTC app settings can be transferred from HTC phones that have HTC Sense 5.5 or higher. <sup>35</sup> Phone setup and transfer<br>
8. Slide open the Notification<br>
restoring your backup.<br>
Free apps from Google Play w<br>
the progress via a notification<br>
download and install them from<br>
Your apps will appear on the A<br>
screen s the progress via a notification in the<br>download and install them from Go<br>Your apps will appear on the Apps<br>screen shortcuts will be reorganized<br>installed. You can continue using H<br>Transferring content<br>On your old Android p The progress via a notification in the status bar. To restor download and install them from Google Play.<br>
Your apps will appear on the Apps screen as they are stress to receive screen shortcuts will be reorganized as in yo In your old Android phone, download the HTC Transfer Tool<br>bur content to HTC Desire 650.<br>
However the types of locally stored content on your old phone that the<br>
Instead explore that the same transferred from HTC phones th Notical phone, commode the HTC Transfer Tool and use it to transfer<br>
Wour content to HTC Desire 650.<br>
The types of locally stored content on your old phone that the HTC Transfer Tool<br>
Transfer Toolly stored contacts, measu

- You need Android version 2.2 or later to use the HTC Transfer Tool on your old phone.
- 1. From the Home screen,  $\tan \mathbf{m} > \text{Setting } > 0$  content from another phone.
- 2. Choose whether to transfer from an HTC Android phone or other Android phone.
- 3. On the Get content from another phone screen, tap Next.
- 4. Follow the steps shown on HTC Desire 650 to download the HTC Transfer Tool from Google Play to your old phone, install it, and open the tool.
- 5. When you see a PIN on your old phone, make sure the same PIN also appears on HTC Desire 650 before you continue.

 If the PIN code doesn't appear, tap Retry on your old phone. If it still won't appear, this may mean that your old phone is unable to connect to HTC Desire 650. When this happens, try another transfer method. **HERENA:** The Settings > Get content from another phone.<br>
Alternative on an HTC Android phone or other Android<br>
om another phone screen, tap Next.<br>
Alternative on HTC Desire 650 to download the HTC Transfer Tool<br>
our old p **NCC/CE/FCC certification** Figure the same PIN also appears on<br>
H phone. If it still won't appear,<br>
ect to HTC Desire 650. When this<br>
t you want to transfer, tap<br> **From an iPhone**<br>
From an iPhone<br>
From to find out how, see **NCC/CE/FCC certification**

- 6. Tap Confirm on your old phone.
- 7. On your old phone, choose the types of content you want to transfer, tap Transfer, and then tap Yes.
- 8. Wait for the transfer to finish.
- 9. Tap Done on both phones.

## Ways of transferring content from an iPhone

If you have an iPhone, there are easy ways to transfer your contacts, messages, and other content to HTC Desire 650.

**Back up and restore iPhone content through iCloud. To find out how, see** 

ti

#### Transferring iPhone content through iCloud.

 Back up iPhone content using iTunes on your computer, and then use HTC Sync Manager to transfer the content to HTC Desire 650. For details, see Transferring iPhone content and apps to your HTC phone. <sup>36</sup> Phone setup and transfer<br>
Transferring iPhone content<br>
Manager to transfer the content<br>
iPhone content and apps<br> **Transferring iPhone**<br> **CCC/CE/FCCC/CE/FCCC/CE/FCCC/CE/FCCC/CE/FCCC/CE/FCCC/CE/FCCC/CE/FCCC/CE/FCCC/CE/F** 

## Transferring iPhone content through iCloud

If you have an iCloud account, sync iPhone content to your iCloud storage, and then transfer the content to HTC Desire 650. France Confidence Confidence Confidence Continues Fransferring iPhone<br>
IPhone content and apps to y<br>
If you have an iCloud account, sync<br>
transfer the content to HTC Desire<br>
You can transfer the following type<br>
messages, messages from iMessage<br>
1. From the Home screen, ta **Photis content and apps to your HTC phone.**<br> **NCC/CE/FCC CONTEX IT AND THE CONTENT OF THE PHONE CONTENT IT (**<br>
If you have an iCloud account, sync iPhone content to y<br>
transfer the content to HTC Desire 650.<br>
You can tr

You can transfer the following types of content from iCloud: contacts, bookmarks, text messages, messages from iMessage, calendar events, and photos.

- 1. From the Home screen,  $\tan \mathbb{H}$  > Settings > Get content from another phone.
- 2. Tap iPhone > Import from iCloud backup.
- 3. Follow the steps shown onscreen to back up your iPhone content to your iCloud storage.
- 4. Enter your iCloud email address and password, and then tap Sign in.
- 5. Choose the iPhone backup that you want to transfer to HTC Desire 650, and then tap Next.
- 6. Choose the types of content you want to transfer, and then tap Import.
- 7. Wait for the transfer to finish, and then tap Done.

Only some contact details can be transferred, such as the contact name, photo, postal address, email address, birthdate, anniversary date, and notes.

## Other ways of getting contacts and other content **HECRED 19 SECUTE:** The thome screen, tap **HECRED 19 SECUTE:** The Home screen, tap **HECRED 2.** Tap iPhone > Import from iCloud backup.<br> **3.** Follow the steps shown onscreen to back up your iPhostorage.<br> **4.** Enter your iCl

There are different ways you can individually add contacts and other content to HTC Desire 650.

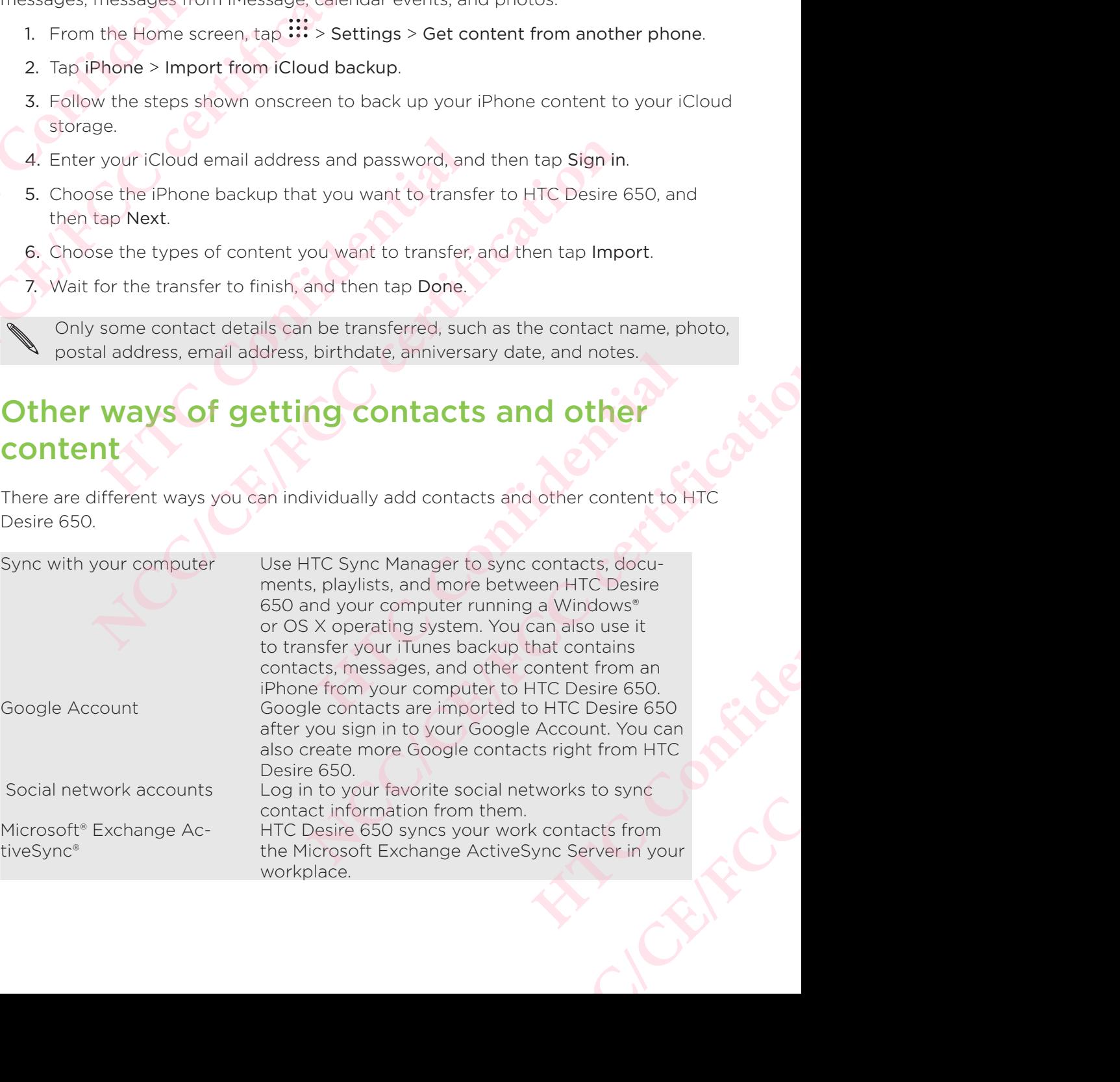

Outlook.com account Sync personal contacts from your Microsoft Outlook.com account.

Phone contacts You can create contacts locally on HTC Desire 650, if you don't prefer to store them on your online accounts.

nano SIM card Copy all your nano SIM contacts to HTC Desire 650.

## Transferring photos, videos, and music between your phone and computer EXP. Phone se We describe the Set of the Set of the Set of the Set of the Set of the Set of the Set of the Set of the Set of the Set of the Set of the Set of the Set of the Set of the Set of the Set of the Set of the Set of the Set of t **HECON CONFIDENTIER SERVICE SERVICE ACCEPTS**<br> **HECON CONFIDENCE SERVICE SERVICE SERVICE SERVICE SERVICE SERVICE SUPPOSE SERVICE SERVICE SUPPOSE SERVICE SUPPOSE SERVICE SUPPOSE SUPPOSE SUPPOSE SUPPOSE SUPPOSE SUPPOSE SUPPOS** NCC<br>
Mano SIM card<br>
Copy all your nano SIM computer reservoirs.<br>
Copy all your nano SIM computer reservoirs.<br>
Transferring photos, videos, ar<br>
Detween your phone and computer row the any removable USB drive, and you can co

Here are ways you can transfer your media from or to your computer.

- Connect HTC Desire 650 to your computer. Your computer will recognize it just like any removable USB drive, and you can copy your media between them. See Copying files between HTC Desire 650 and your computer.
- Download and use the HTC Sync Manager software on your computer. You can set it up to automatically get music, photos, and videos off HTC Desire 650 to your computer. You can also sync playlists from your computer to the phone.

 If you have an iPhone, you can also connect it and transfer camera roll photos to your computer using HTC Sync Manager. Then reconnect HTC Desire 650 and copy them over. ■ Connect HTC Desire 650 to your computer. Your computer of the any removable USB drive, and you can copy your m<br>
Copying files between HTC Desire 650 and your computer<br>
Download and use the HTC Sync Manager software on<br> **NCC/CE/FCC** CONTEXTED VANDED TO THE CONTEXTED INTERNATION TO VANDED THE CONTEXTED INTERNATION INTERNATION INTERNATION INTERNATION INTERNATION TO DEVITA THE CONTEXTED INTERNATION (THE SAME THAT CONTEXTED STRIP with a compu

- See About HTC Sync Manager.
- Use cloud storage services to put your media in one place so you can manage them anywhere—on your computer, HTC Desire 650, and other mobile devices. Manager. Then reconnect HTC Desire 650 and copy them<br>
Manager.<br>
vices to put your media in one place so you can manage<br>
our computer, HTC Desire 650, and other mobile devices.<br>
<br> **EXERCISED:**<br>
easily turn settings such as Manager. Then reconnect HTC Desire 650 and copy them<br>
c Manager.<br>
wour computer. HTC Desire 650, and other mobile devices.<br> **ettings**<br>
ettings<br>
el, easily turn settings such as Wi-Fi and Bluetooth on or off.<br>
ing:<br>
s. swip

## Using Quick Settings

In the Quick Settings panel, easily turn settings such as Wi-Fi and Bluetooth on or off es Wi-Fi and Bluetooth on or off. **N as Wi-Fi and Bluetooth on or off. Articles** 

- 1. Do any of the following:
	- With two fingers, swipe down from the status bar

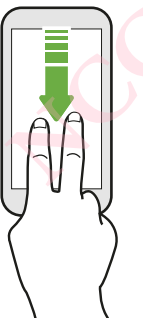

- Swipe down twice from the status bar.
- 2. To turn a setting on or off, just tap its tile.
- 3. If there are available options for a setting, tap  $\blacktriangledown$  to choose from the options.

## Getting to know your settings

 Want to change the ringtone, set up a Wi-Fi connection, or add your accounts? Do this and more in Settings. **HECONFIDER CONFIDERATION NCC/CE/FCC/CE/FCC/CE/FCC/CE/FCC/CE/FCC/CE/FCC/CE/FCC/CE/FCC/CE/FCC/CE/FCC/CE/FCC/CE/FCC/CE/FCC/CE/FCC/CE/FCC/CE/FCC/CE/FCC/CE/FCC/CE/FCC/CE/FCC/CE/FCC/CE/FCC/CE/FCC/CE/FCC/CE/FCC/CE/FCC/CE/FCC/CE/FCC/CE/FCC/CE/FCC/CE/FCC/** 

- 1. Open Settings from the Apps screen, Notifications panel, or Quick Settings panel. this and more in Settings.<br>
1. Open Settings from the Apps<br>
panel.<br>
From the Home screen, t<br>
settings.<br>
Swipe down from the tor<br>
then tap<br>
2. Here are some of the basic se<br>
1. With two fingers, swipe<br>
2. Here are some of t this and more in Settings.<br>
1. Open Settings from the Apps screen, Notifications<br>
panel.<br> **Form the Home screen, tap**  $\frac{111}{2}$  **to switch to the Settings.**<br>
Settings and then tap **42**.<br>
With two fingers, swibe down from t
	- From the Home screen, tap  $\mathbb{ii}$  to switch to the Apps screen, and then tap Settings.
	- Swipe down from the top of the screen to open the Notifications panel, and then tap  $\bullet$ .
	- With two fingers, swipe down from the top of the screen to open Quick Settings, and then tap  $\bullet$ .
	- 2. Here are some of the basic settings you can change:
		- Tap the On/Off switch next to an item such as Wi-Fi to turn it on or off. Tap the item itself to configure its settings.
		- Tap Sound & notification to set a ringtone, choose a sound profile, and configure notification settings.
			- Tap Personalize to change the wallpaper, add apps and widgets to the Home screen, and more.
	- Tap Accounts & sync to add and sign in to your different accounts, such as email, social networks, and more. FRIDUTED STRIDUTED UPDENDINDENDINDENDINDENDINDENDINDENDINDENDINDENDINDENDINDENDINDENDINDENDINDENDINDENDINDENDINDENDINDENDINDENDINDENDINDENDINDENDINDENDINDENDINDENDINDENDINDENDINDENDINDENDINDENDINDENDINDENDINDENDINDENDINDE
		- Tap Security to help secure HTC Desire 650, for example with a screen lock.

 $\mathbb{R}$  Tap  $\mathsf Q$  in Settings to quickly find options and settings.

## Updating your phone's software

HTC Desire 650 can check and notify you if there's a new update available.

Updates for some HTC apps and features, such as HTC Sense Home, may be downloaded and installed from Google Play. See Installing app updates from Google Play for details. • With two fingers, swipe **co**wn from the top of the screen to open Quici<br>
Settings, and then tap <sup>₹</sup>.<br>
2. Here are some of the basic settings you can change:<br>
• Tap the On/Off switch next to an item such as Wi-Fi to tur o change the wallpaper, add apps and widgets to the<br>d more.<br> **HTCC 2016** and sign in to your different accounts, such as<br>
vorks, and more.<br> **EDE** secure HTC Desire 650, for example with a screen lock.<br> **Quickly find option** to change the wallpaper, add apps and widgets to the<br>
strong to chadd and sign in to your different accounts, such as<br>
strong to add and sign in to your different accounts, such as<br>
help secure HTC Desire 650, for example **Hare**<br>
Income we update available.<br>
FC Sense Home, may be<br>
alling app updates from Google<br>
theck first what Android and HTC<br>
out.<br>
<br>
III software updates for HTC or **NCC/CE/FCC certification**

#### Checking your system software version

Before installing a system software update, you can check first what Android and HTC Sense versions you have on your phone.

- 1. From the Home screen, tap  $\mathbf{ii}$  > Settings > About.
- 2. Tap Software information.

#### Enabling automatic updates

You can choose to automatically download and install software updates for HTC or mobile operator apps.

- 1. From the Home screen, tap  $\mathbf{m}$  and then find and tap Settings.
- 2. Tap About > Software updates.
- 3. To save on data usage, you can choose to update through Wi-Fi only.
- 4. Choose whether to auto-download system updates, app updates, or both.

App updates are installed automatically. You'll still need to confirm when to install system software updates. **HTCL**<br> **HTCL**<br> **HTCL**<br> **HTCL**<br> **HTCL**<br> **HTCL**<br> **CONFIDENTIAL**<br> **CONFIDENTIAL**<br> **CONFIDENTIAL**<br> **CONFIDENTIAL**<br> **CONFIDENTIAL**<br> **CONFIDENTIAL**<br> **CONFIDENTIAL**<br> **CONFIDENTIAL**<br> **CONFIDENTIAL**<br> **CONFIDENTIAL**<br> **CONFIDENTIAL** 

#### Installing a software update

When HTC Desire 650 is connected to the Internet and there's a new software update available, the update notification icon  $\bigoplus$  appears in the status bar. <sup>39</sup> Phone setup and transfer<br>
1. From the Home screen, t<br>
2. Tap About > Software ur<br>
3. To save on data usage, y<br>
4. Choose whether to auto-<br>
App updates are installed auto-<br>
system software updates<br>
Installing a softwar 3. Io save on data usage, you can<br>
4. Choose whether to auto-dow<br>
App updates are installed automatic<br>
system software updates.<br>
Installing a software update<br>
When HTC Desire 650 is connected<br>
available, the update notific

- 1. Slide the Notifications panel open, and then tap the system update notification.
- 2. If you don't want to download the update using your data connection, select Update over Wi-Fi only.
- 3. Tap Download.
- 4. When download is complete, select Install now, and then tap OK.

After updating, HTC Desire 650 will restart.

#### Installing an application update

When Internet connection is on and there's an available update for your HTC or mobile operator apps, the update notification icon  $\mathbb Q$  appears in the status bar.

- 1. Slide the Notifications panel open, and then tap the update notification. The Updates screen opens with the list of application updates to be installed. 3. To save on data usage, you can choose to update<br>
4. Choose whether to auto-download system update<br>
Apply and store update<br>
System software update<br>
When HTC Desire 650 is connected to the Internet and<br>
1. Slide the Notif **HERCAL STATE STATE STATE STATE STATE STATE STATE STATE STATE STATE STATE STATE STATE STATE STATE STATE STATE STATE STATE STATE STATE STATE STATE STATE STATE STATE STATE STATE STATE STATE STATE STATE STATE STATE STATE STAT NCC/CE/FCC/CE/CE/FCC/CE/FCC/CE/FCC/CE/FCC/CE/FCC/CE/FCC/CE/FCC/CE/FCC/CE/FCC/CE/FCC/CE/FCC/CE/FCC/CE/FCC/CE/FCC/CE/FCC/CE/FCC/CE/FCC/CE/FCC/CE/FCC/CE/FCC/CE/FCC/CE/FCC/CE/FCC/CE/FCC/CE/FCC/CE/FCC/CE/FCC/CE/FCC/CE/FCC/CE/F Hall of the Confidence Confidence Confidence Confidence Confidence Confidence Confidence Confidence and then tap the update for your HTC or mobile spanel open, and then tap the update notification.<br>
spanel open, and then NCC/CE/FCC certification**
	- 2. Tap an item to view its details, and then tap  $\mathcal{D}_1$ .
	- 3. When you're done reviewing the updates, tap Install. You'll be asked to restart HTC Desire 650 if needed.

#### Installing app updates from Google Play

Some HTC apps and third-party apps get updated with improvements and bug fixes through Google Play. Install. You'll be asked to restart<br>
tith improvements and bug fixes<br>
automatically download and<br>
nd tap Play Store. Install. You'll be asked to restart<br>with improvements and bug fixes<br>automatically download and<br>and tap Play Store.<br>e.

You can manually update apps or set your phone to automatically download and install app updates when available.

- 1. From the Home screen, tap  $\mathbf{W}$ , and then find and tap Play Store.
- 2. Tap  $\equiv$  to open the slideout menu.
- 3. Tap My apps & games.

You'll see a list of apps installed on your phone.

- 4. Under Updates, tap an app.
- 5. Tap Update.
- 6. If prompted, tap Accept.

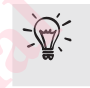

 $\mathbb{R}$  In Play Store, tap  $\equiv$  > Settings > Auto-update apps to choose how you want Google Play to update your apps.

#### Checking for updates manually

- 1. From the Home screen, tap  $\mathbf{::}$ , and then find and tap Settings.
- 2. Tap About > Software updates. HTC Desire 650 checks if updates are available.
- If you don't have Internet connection, you'll be prompted to turn on mobile data or connect to a Wi-Fi network. Once connected, tap Check now to check for updates. Here is the Contract of the Contract of the Contract of the Contract of the Contract of the Contract of the Contract of the Contract of the Contract of the Contract of the Contract of the Contract of the Contract of the Co **NCC/CE/FCC certification** Checking for updates manual<br>
1. From the Home screen, tap<br>
1. From the Home screen, tap<br>
1. Tap About > Software update<br>
If you don't have Internet correct to a Wi-Finetwork<br>
UPD of Confidential<br>
Confidential<br>
Google Play Checking for updates manually<br>
1. From the Home screen, tap ::::, and then find and<br>
2. Tap About > Software updates. HTC Desire 650 cf<br>
If you don't have Internet connection, you'll be proved<br>
or connect to a Wi-Fi networ

## Getting apps from Google Play

Google Play is the place to go to find new apps for HTC Desire 650.

 Choose from a wide variety of free and paid apps ranging from productivity apps, entertainment, to games.

- You need a Google Wallet™ account to buy paid apps or to make in-app purchases. If you already have a Google Account, just add Google Wallet by signing in with your existing username and password at wallet.google.com. **Example 18 Solution 18 Solution**<br> **HTC** Desistions from a wide variety of free and paid apps ranging friter<br>
therefainment, to games.<br>
<br>
You need a Google Wallet<sup>m</sup> account to buy paid app<br>
purchases. If you already have **Social Figure 10 apply from Google Play**<br>
Societ Play is the place to go to find new apps for HTC Desire 650.<br>
Choose from a wide variety of free and paid apps ranging from productivity app<br>
intertainment, to games.<br>
You
	- The name of the Play Store app may differ depending on your region.
	- **The ability to purchase apps varies by region.**

#### Finding and installing an app

When you install apps and use them on HTC Desire 650, they may require access to your personal information or access to certain functions or settings.

Download and install only apps that you trust.

- Be cautious when downloading apps that have access to functions or a significant amount of your data on HTC Desire 650. You're responsible for the results of using downloaded apps. **HERIST CONDUCT CONDUCT CONDUCT CONDUCT**<br>
The app may differ depending on your region.<br>
The app waries by region.<br> **HTTC** Desire 650, they may require access to<br>
the man HTC Desire 650, they may require access to<br>
apps tha **NPI Store approximate and password at wallet.google.com.**<br> **Play Store app may differ depending on your region.**<br> **Consider apps varies by region.**<br> **ACCC-CE/FCCC certification CONS CONS CONS CONS CONS CONS** Provide a control of the detection of a<br>
FTCP CONFIDENT CONFIDENT CONFIDENT CONFIDENT CONFIDENT CONFIDENT CONFIDENT CONFIDENT CONFIDENT CONFIDENT CONFIDENT CONFIDENT CONFIDENT CONFIDENT CONFIDENT CONFIDENT CONFIDENT CONFID **NET THE SECOND WATER SECOND THE SECOND WATER SECOND THE SECOND TERM OF SECOND TERM OF SECOND TERM OF SAMPLE SPACE CONDUCT AND SURFACE SPACE CONDITIONING THE SPACE OF SPACE CONDITIONING THE SPACE OF SPACE CONDITIONING THE**
- 1. From the Home screen, tap  $\mathbf{::}$ , and then find and tap Play Store.
- 2. Browse or search for an app.
- 3. When you find the app that you like, tap it and read its description and user reviews.
- 4. To download or purchase the app, tap Install (for free apps) or the price button (for paid apps).
- 5. Tap Accept.

Apps sometimes get updated with improvements or bug fixes. To automatically download updates, after installing the app, tap  $\div$  > Auto-update.

To open the app, go to the Apps screen and tap the app.

#### Restoring apps from Google Play

Upgraded to a new phone, replaced a lost one, or performed a factory reset?

Restore apps that you previously downloaded.

- 1. From the Home screen, tap :::, and then find and tap Play Store.
- 2. Tap  $\equiv$  to open the slideout menu.
- 3. Tap My apps & games, swipe to the All tab, and then tap the app you want to restore. **HTCL**<br> **HTCL**<br> **HTCL**<br> **CONFIDENTIAL**<br> **CONFIDENTIAL**<br>
CONFIDENCE<br>
CONFIDENCE<br>
CONFIDENCE
	- 4. Install the app.

For more details, refer to the Google Play help.

## Downloading apps from the web

You can download apps directly from websites.

- Apps downloaded from websites can be from unknown sources. To help protect HTC Desire 650 and your personal data, we strongly recommend that you only download from websites you trust. All Phone setup and transfer<br>
Restoring apps from Good<br>
Upgraded to a new phone, rep<br>
Let the Upgraded to a new phone, rep<br>
2. Tap  $\equiv$  to open the slide<br>
3. Tap My apps & games, sv<br>
restore.<br>
4. Install the app.<br>
For mor Restore apps that you previously do<br>
1. From the Home screen, tap ::<br>
2. Tap ≡ to open the slideout m<br>
3. Tap My apps & games, swipe<br>
restore.<br>
4. Install the app.<br>
For more details, refer to the Googl<br>
Downloading apps<br> **NCC/CE/FCC certification HECRICATE:** Applying the app, make sure to go back to Setting the University of the University of the spectral HTC Desire 650 and your personal data, we you only downloaded from websites you trust.<br>
• Before you can insta **NOW INTERVIER CONSTRANT CONSTRANT WE ARE SERVED AND NOTE THE AND STAT MAN AND MONOK CONDUCT A Apply downloaded from websites can be from unknown sources. To help protect HTC Desire 650 and your personal data, we strongly** 
	- Before you can install the downloaded app, make sure that you've set HTC Desire 650 to allow installation of third-party apps in Settings > Security > Unknown sources. Here downloaded app, make sure that you ve set HTC<br>
	installation of third-party apps in Settings > Security ><br>
	d then go to the website where you can download the app<br>
	Hownload instructions for the app.<br>
	pp, make sure to g
	- 1. Open the browser, and then go to the website where you can download the app you want.
	- 2. Follow the website's download instructions for the app.

After installing the app, make sure to go back to Settings > Security and clear the Unknown sources option.

## Uninstalling an app

If you no longer need an app that you've downloaded and installed, you can uninstall it.

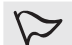

Most of the preloaded apps cannot be uninstalled.

From the Apps screen, press and hold the app you want to remove, and then drag it to Uninstall.

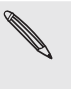

If you purchased an app in Play Store, you can uninstall it for a refund within a limited time. To know more about the refund policy for paid apps, refer to the Google Play help. Istail the downloaded app, make sure that you've set HIC<br>whistellation of third-party apps in Settings > Security ><br>**S.**<br>S.<br>S.<br>The gradient of third-party apps in Settings > Security<br>and then go to the website where you ca **H**<br> **H** and installed, you can uninstall<br> **Hed.**<br>
<br> **Confidence and then drag it to uninstall it for a refund within a<br>
policy for paid apps, refer to the strategy of the strategy of the strategy of the strategy of the st Produced and installed, you can uninstall alled.**<br> **NCC/CE/FCCC/CE/FCCC/CE/FCCC/CE/FCCC/CE/FCCC/CE/FCCC/CE/FCCC/CE/FCCC/CE/FCCC/CE/FCCC/CE/FCCC/CE/FCCC/CE/FCCC/CE/FCCC/FCCC/FCCC/FCCC/FCCC/FCCC/FCCC/FCCC/FCCC/FCCC/FCCC/FCC** 

## Your first week with your new phone **HTCSen CONFIDENTIAL NOUR FIRST**

### **Basics**

#### HTC Sense Home

After you've turned on and set up HTC Desire 650 for the first time, you'll see the Home screen.

- Set up the HTC Sense Home widget to experience the convenience of a Home screen that automatically adjusts when you're at home, work, or outdoors. See What is the HTC Sense Home widget?.
- Swipe right and you'll find HTC BlinkFeed. You can customize HTC BlinkFeed to show posts from your social networks, headlines from your favorite news media, and more. For details, see What is HTC BlinkFeed?. **HECAN PHONE**<br>
Basics<br>
Basics<br>
HTC Sense Home<br>
After you've turned on and set up Home screen.<br>
Set up the HTC Sense Home<br>
Server that automatically adju<br>
What is the HTC Sense Home<br>
Swipe right and you'll find HT<br>
show pos **NCC/CE/FCCC/CE/FCCC/CE/FCCC/CE/FCCC/CE/FCCC/CE/FCCC/CE/FCCC/CE/FCCC/CE/FCCC/CE/FCCC/CE/FCCC/CE/FCCC/CE/FCCC/CE/FCCC/CE/FCCC/CE/FCCC/CE/FCCC/CE/FCCC/CE/FCCC/CE/FCCC/CE/FCCC/CE/FCCC/CE/FCCC/CE/FCCC/CE/FCCC/CE/FCCC/CE/FCCC/C** TO Sense Home<br>
The vou/ve turned on and set up HTC Desire 650 for the first<br>
Set up the HTC Sense Home widget to experience the<br>
screen that automatically adjusts when you're at home,<br>
What is the HTC Sense Home widget?<br>
	- Swipe left and you'll discover space for adding your favorite widgets, apps, and more so they're just a tap away. You can also add panels. For details, see Adding or removing a widget panel. TTC Sense Home<br>
	After you've furned on and set up HTC Desire 650 for the first time, you'll see the<br>
	Home screen.<br>
	<br>
	Set up the HTC Sense Home widget to experience the convenience of a Home<br>
	screen that culturatically adj **HTC** BlinkFeed?<br> **HTC** BlinkFeed?<br> **HTC** BlinkFeed?<br> **HECP CONFIDENT**<br> **HECP CONFIDENT**<br> **HECP CONFIDENT**<br> **HECP CONFIDENT**<br> **CONFIDENT**<br> **CONFIDENT**<br> **CONFIDENT**<br> **CONFIDENT**<br> **CONFIDENT**<br> **CONFIDENT**<br> **CONFIDENT** In social networks, headlines from your favorite news media,<br>
	s, see What is HTC BlinkFeed?<br>
	discover space for adding your favorite widgets, apps, and<br>
	a tap away. You can also add panels. For details, see Adding<br>
	apps o
		- You can change the apps on the launch bar at the bottom of the Home screen. See Launch bar.

While you're in another screen or app, press  $\Omega$  to return to the last Home screen you visited.

#### Sleep mode

Sleep mode saves battery power by putting HTC Desire 650 into a low power state while the display is off.

It also stops accidental button presses when HTC Desire 650 is in your bag.

#### Switching to Sleep mode

To turn off the display and switch to Sleep mode, briefly press the POWER button.

HTC Desire 650 also automatically goes into Sleep mode when it's left idle for a while. You can change the time before HTC Desire 650 sleeps by setting the screen timeout. For details, see Setting when to turn off the screen. **H** to return to the last Home<br>
sire 650 into a low power state<br>
esire 650 is in your bag.<br>
efly press the POWER button.<br>
hode when it's left idle for a while.<br>
ps by setting the screen timeout. **Note that the last Home**<br>
Significant to the last Home<br>
Signification<br>
Desire 650 into a low power state<br>
Desire 650 is in your bag.<br>
Triefly press the POWER button.<br>
Important it's left idle for a while the screen timeou

#### Waking up from Sleep mode

Press the POWER button.

#### Unlocking the screen

Swipe up to unlock the screen.

 If you've set up a screen lock, you'll be asked to provide your credentials before HTC Desire 650 unlocks. HTC<br>
ATTENDED SPINE UP<br>
CONFIDENTIAL<br>
CONFIDENTIAL<br>
CONFIDENTIAL<br>
CONFIDENTIAL<br>
CONFIDENTIAL<br>
CONFIDENTIAL<br>
CONFIDENTIAL<br>
CONFIDENTIAL<br>
CONFIDENTIAL<br>
CONFIDENTIAL<br>
CONFIDENTIAL<br>
CONFIDENTIAL<br>
CONFIDENTIAL<br>
CONFIDENTIAL<br>
CO As Your first week with your new phone<br>
Unlocking the screen<br>
Unlocking the screen<br>
Swipe up to unlock the screen<br>
If you've set up a screen lock,<br>
Desire 650 unlocks.<br>
Secret or alarm right from the l<br>
Contract of the scr

If you've set an event reminder or an alarm, you can snooze or dismiss the event or alarm right from the lock screen. Just drag  $\bigcup$  or  $\bigstar$  up. Frou've set up a screen lock, you'l<br>Desire 650 unlocks.<br>The confidential confidence of the confidence of the confidence of the confidence of the confidence of the confidence of the confidence of the confidence of the confi If you've set up a screen lock, you'll be asked to provide<br>Desire 650 unlocks.<br>The constant right from the lock screen. Just drag **Q**.<br>Motion gestures<br>Use motion gestures to mute HTC Desire 650. lower the<br>FLIP to mute

#### Motion gestures

Use motion gestures to mute HTC Desire 650, lower the ring volume, and more.

Flip to mute

If your phone is facing up when a call comes in, turn the phone over to mute it. For the mute<br> **Howard Confidential**<br>
We are the confidential of the confidential comes in, turn the photography Figure Indice<br> **NCC/CE/CE/FCCC/CE/CE/FCCCC**<br>
<br>
Fyour phone is facing up when a call comes in, turn the phone exert to mute it. **HTCL CONFIDENCE** When a call comes in, turn the phone ever to mute it, she can the phone evertomute it.<br>Confidential Confidential The phone evertomute it.<br>Contraction certificate

# up to lower volume EXPLORATION ASSESSMENT REPORT

 In a business meeting or restaurant, pick HTC Desire 650 up when a call comes in to lower the ring volume automatically. **EXAMPLE CONTRACTOR CONTRACTOR CONTRACTOR CONTRACTOR CONTRACTOR CONTRACTOR CONTRACTOR CONTRACTOR CONTRACTOR CONTRACTOR CONTRACTOR CONTRACTOR CONTRACTOR CONTRACTOR CONTRACTOR CONTRACTOR CONTRACTOR CONTRACTOR CONTRACTOR CONT HTCCONTING CONFIDENTIAL CONFIDENTIAL CONFIDENCE NCC/CE/FCCC/CE/FCCC/CE/FCCC/CE/FCCC/CE/FCCC/CE/FCCC/CE/FCCC/CE/FCCC/CE/FCCC/CE/FCC/CE/FCC/CE/FCC/CE/FCC/CE/FCC/CE/FCC/CE/FCC/CE/FCC/CE/FCC/CE/FCC/CE/FCC/CE/FCC/CE/FCC/CE/FCC/CE/FCC/CE/FCC/CE/FCC/CE/FCC/CE/FCC/CE/FCC/CE/FC HERE IS A BUSINESS MEET AND A BUSINESS MEET A CONFIDENT AND A BUSINESS MEET A CONFIDENT AND NOT CLEAR ON THE CONFIDENT AND NOT CLEAR ON THE CONFIDENT AND NOT CLEAR ON THE CONFIDENT AND NOT CLEAR ON THE CONFIDENT AND NOT C** In a bushess meeting or restaurant, pick HTC Desire 650 up when a call comes in<br>ower the ring volume automatically.<br>You can turn this feature on or off. Go to Settings, tap Sound & notification, and t<br>increase ring volume

You can turn this feature on or off. Go to Settings, tap Sound & notification, and then select or clear Quiet ring on pickup.

 Increase ring volume automatically while phone is in your pocket or bag FOR CONFIDENTIAL

Pocket mode makes HTC Desire 650 recognize when your phone is in your bag or pocket and raise the ring volume so that you can hear it in noisy environments. **NCC/CE/FCC certification**

You can turn this feature on or off. Go to Settings, tap Sound & notification, and then select or clear Pocket mode. **HATCLEST CONFIDENTIALS NCC/CE/FIFICATION** 

#### ate HTC Desire 650 for a better view

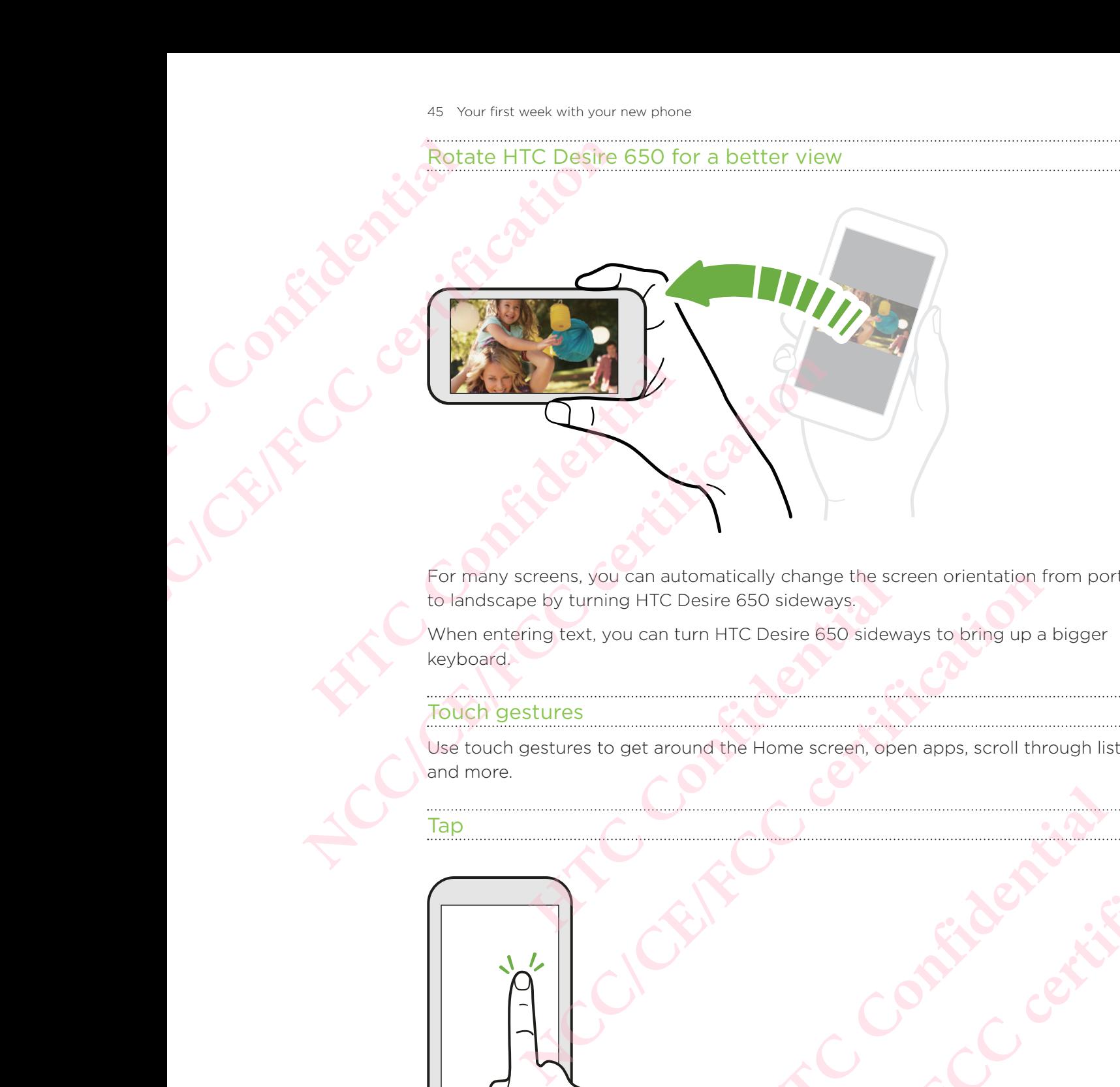

For many screens, you can automatically change the screen orientation from portrait to landscape by turning HTC Desire 650 sideways.

When entering text, you can turn HTC Desire 650 sideways to bring up a bigger keyboard.

#### Touch gestures

Use touch gestures to get around the Home screen, open apps, scroll through lists, and more. **House Screen, open apps, scroll through lists,** Pround the Home screen, open apps, scroll through lists,

Tap

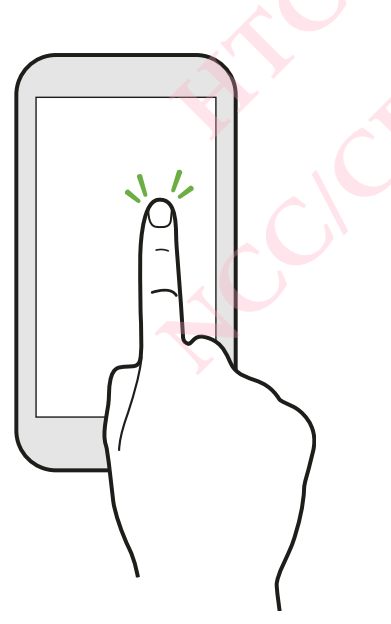

Tap the screen with your finger when you want to select onscreen items such as application and settings icons, or press onscreen buttons. **HATCLEST CONFIDENCE**<br>HATCLEST CONFIDENCE **COMFIDER COMFIDER**<br>COMFIDER COMFIDER

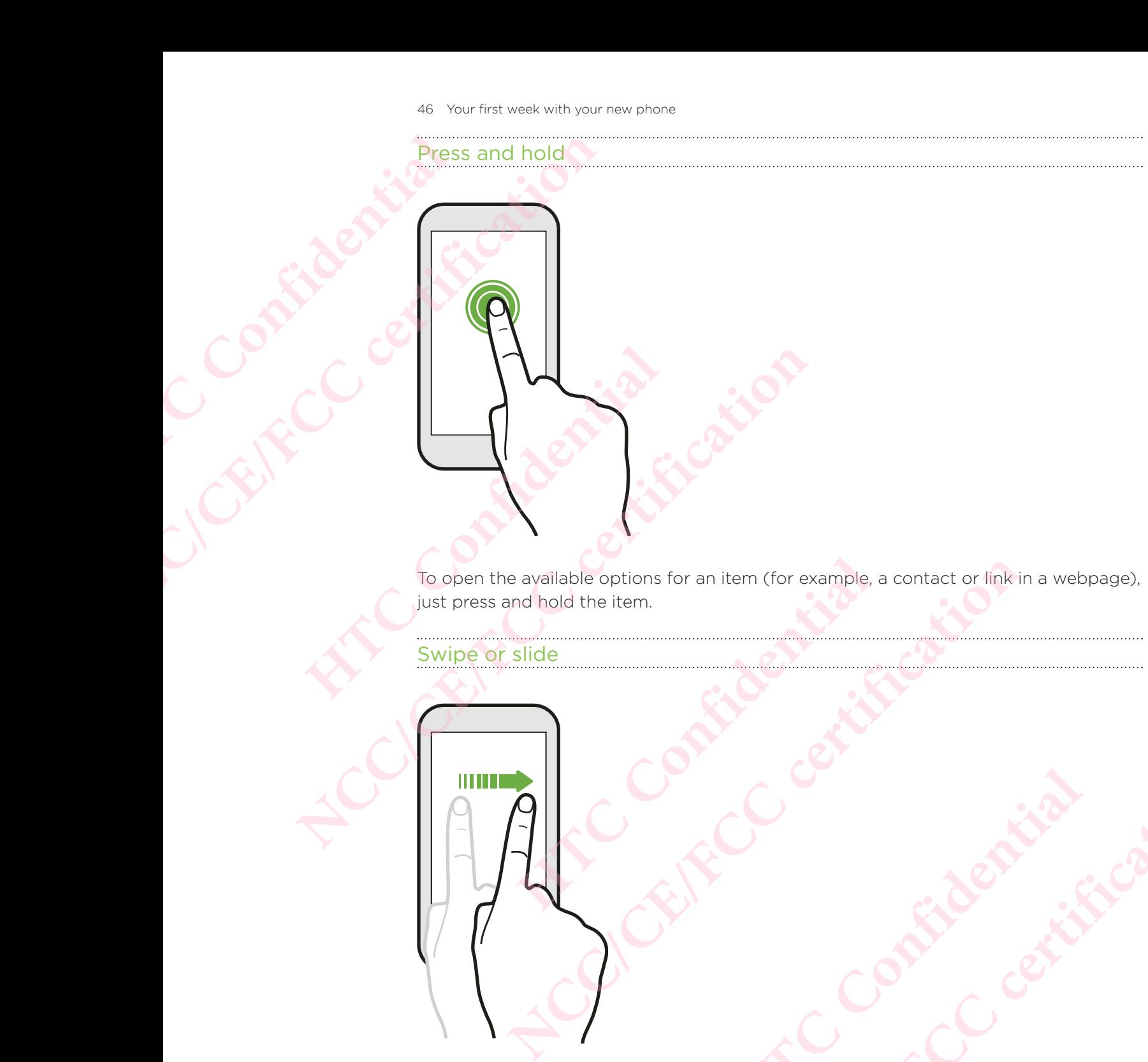

Swipe or slide

Quickly swipe your finger horizontally across the screen to go to other Home screen panels. Swipe vertically to scroll through a list, document, and more. **HATCL CONFIDENTIAL Confidentially across the screen to go to other Home screen the CONTA CONTA CALCORATION HATCLEST CENTREM CONFIDER CERTIFICAL** 

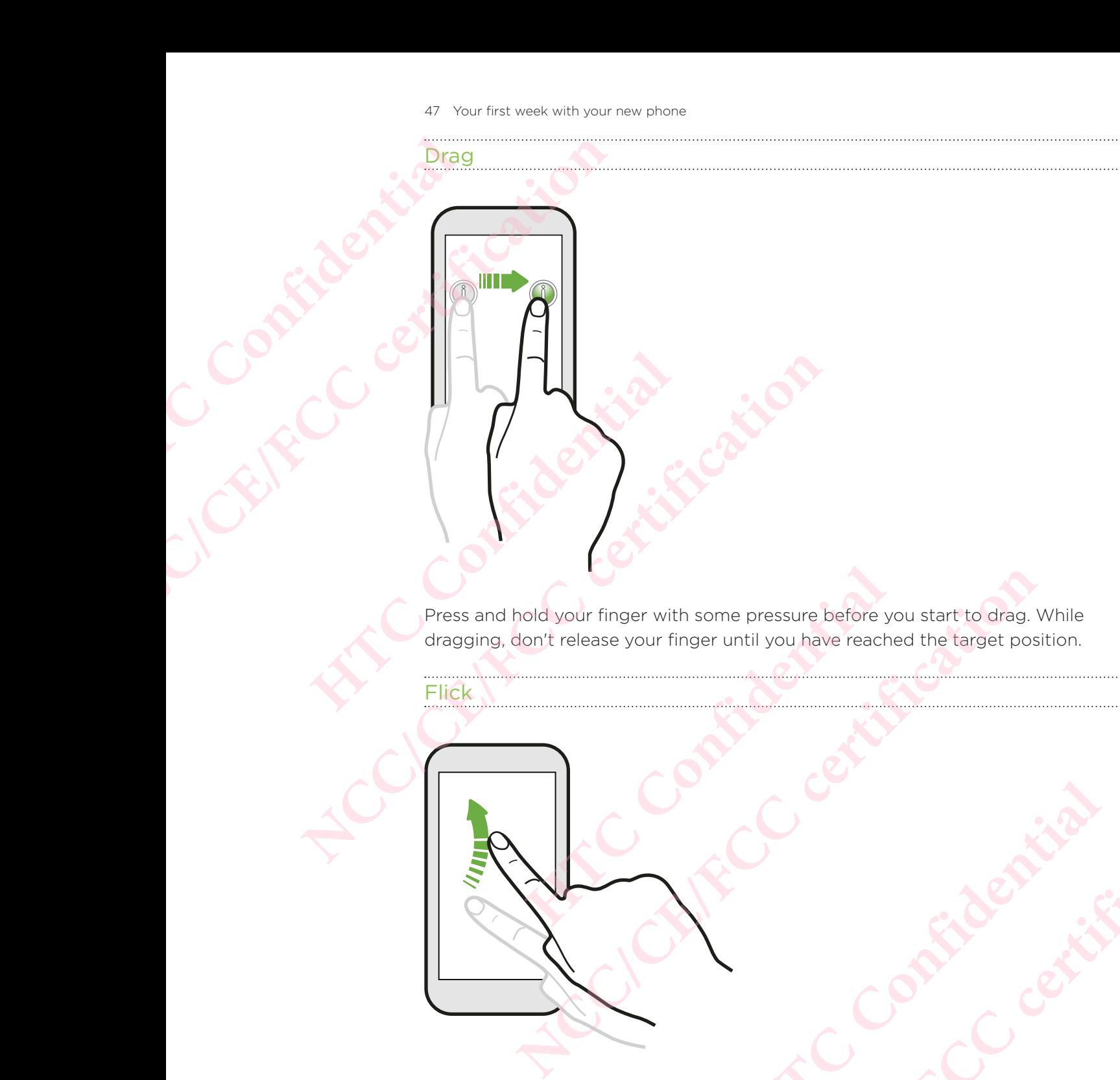

Flick

rac

Flicking the screen is similar to swiping, except that you need to swipe your finger in light, quicker strokes, such as when moving right and left on the Home screen, or flicking through a contacts or message list. The Swiping, except that you need to swipe your finger or the swiping, except that you need to swipe your finger **Confidential Contracts CONFIDER CERTIFICATION** 

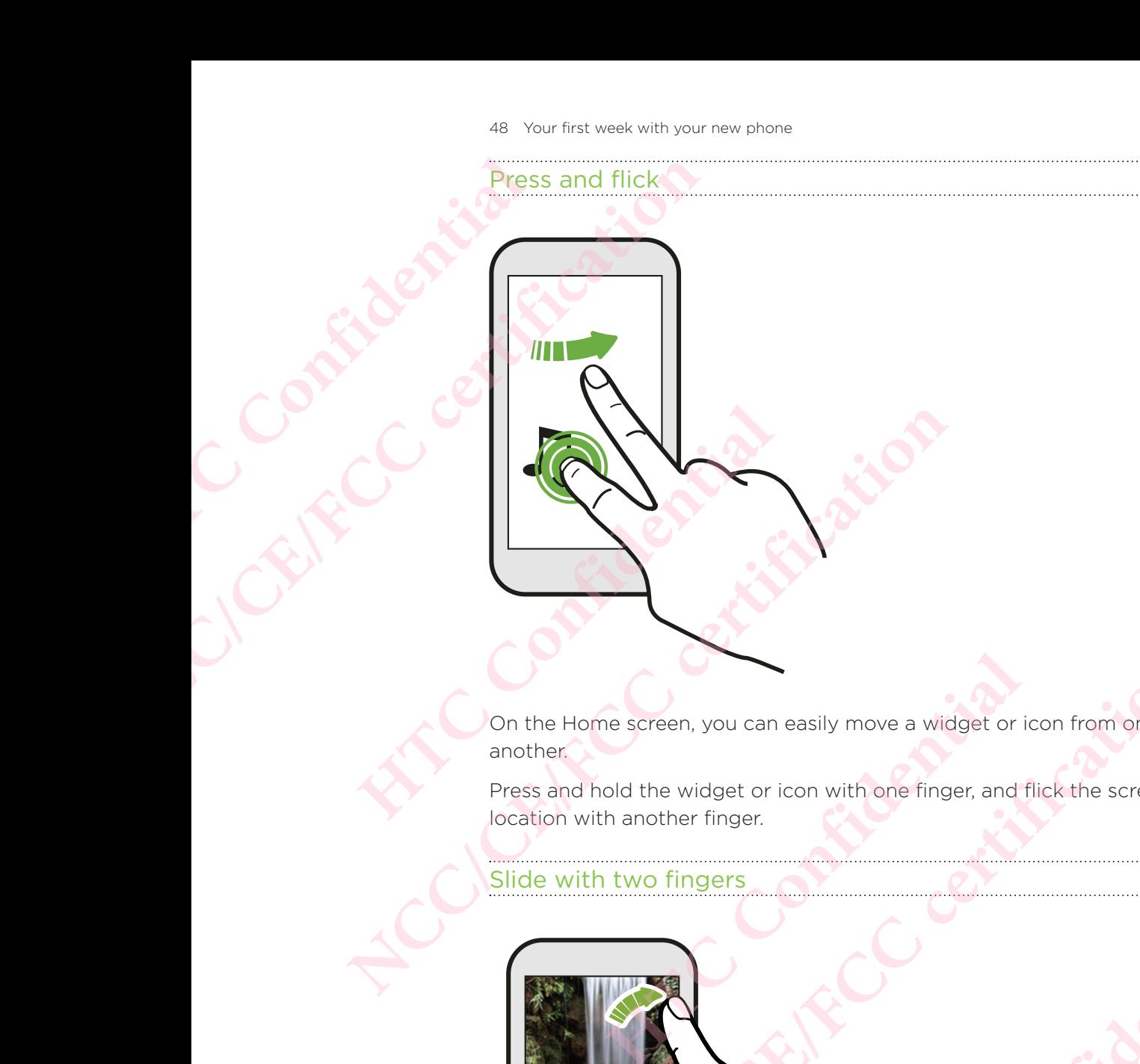

On the Home screen, you can easily move a widget or icon from one screen to another.

Press and hold the widget or icon with one finger, and flick the screen to the new location with another finger.

Slide with two fingers

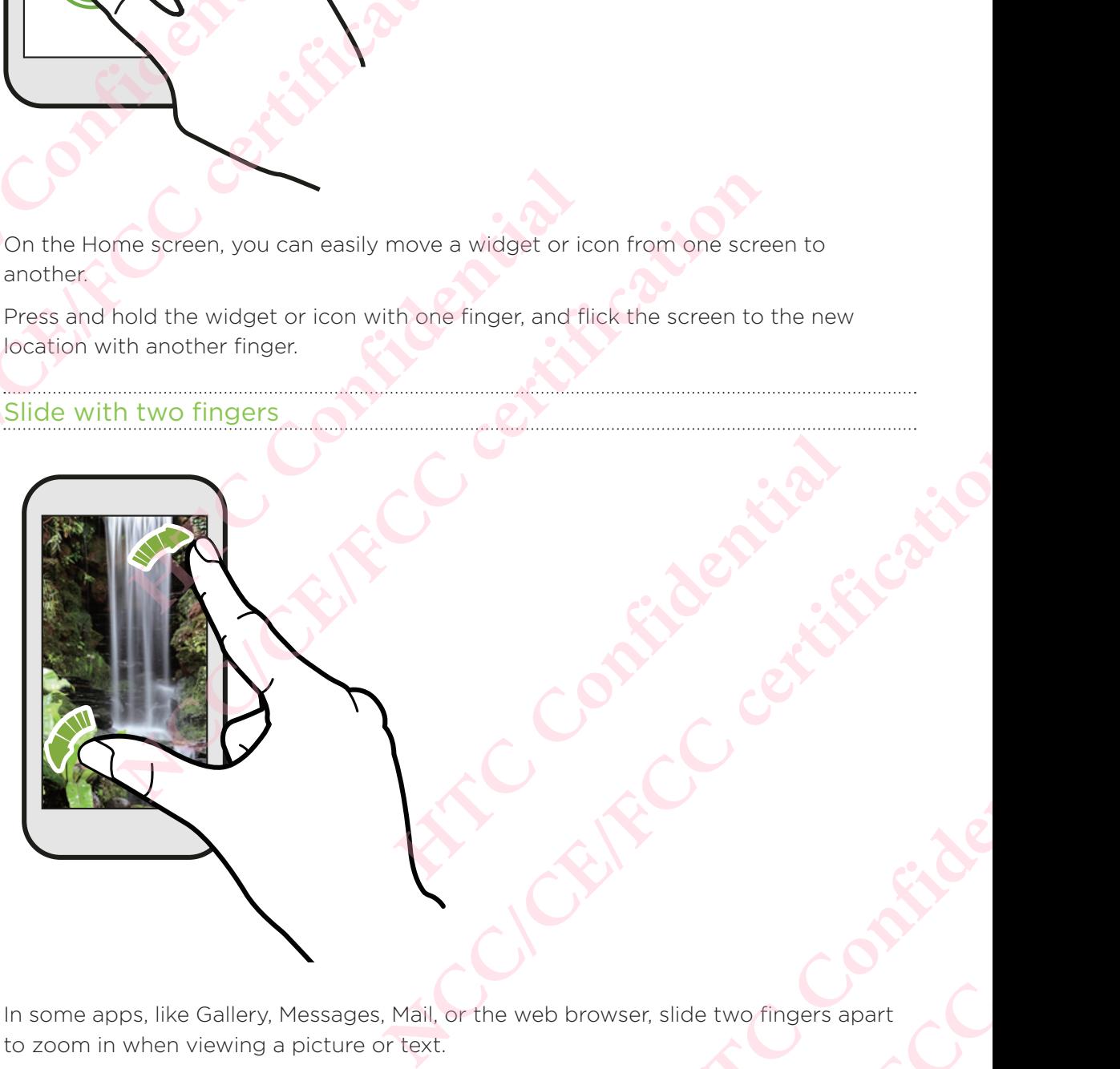

In some apps, like Gallery, Messages, Mail, or the web browser, slide two fingers apart to zoom in when viewing a picture or text. browser, slide two fingers apart **NCC/CE/FICCLES** 

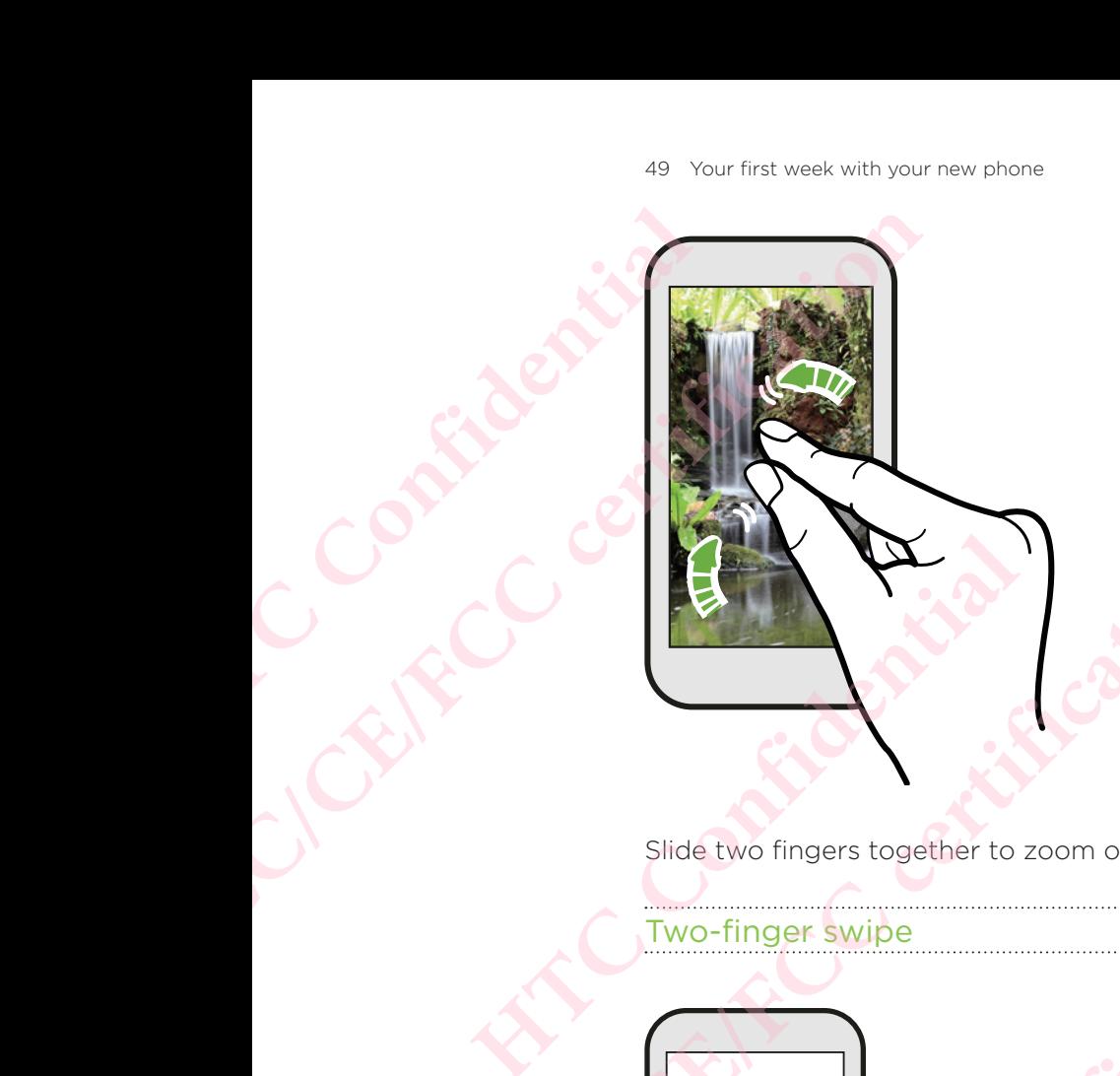

Slide two fingers together to zoom out of the picture or text.

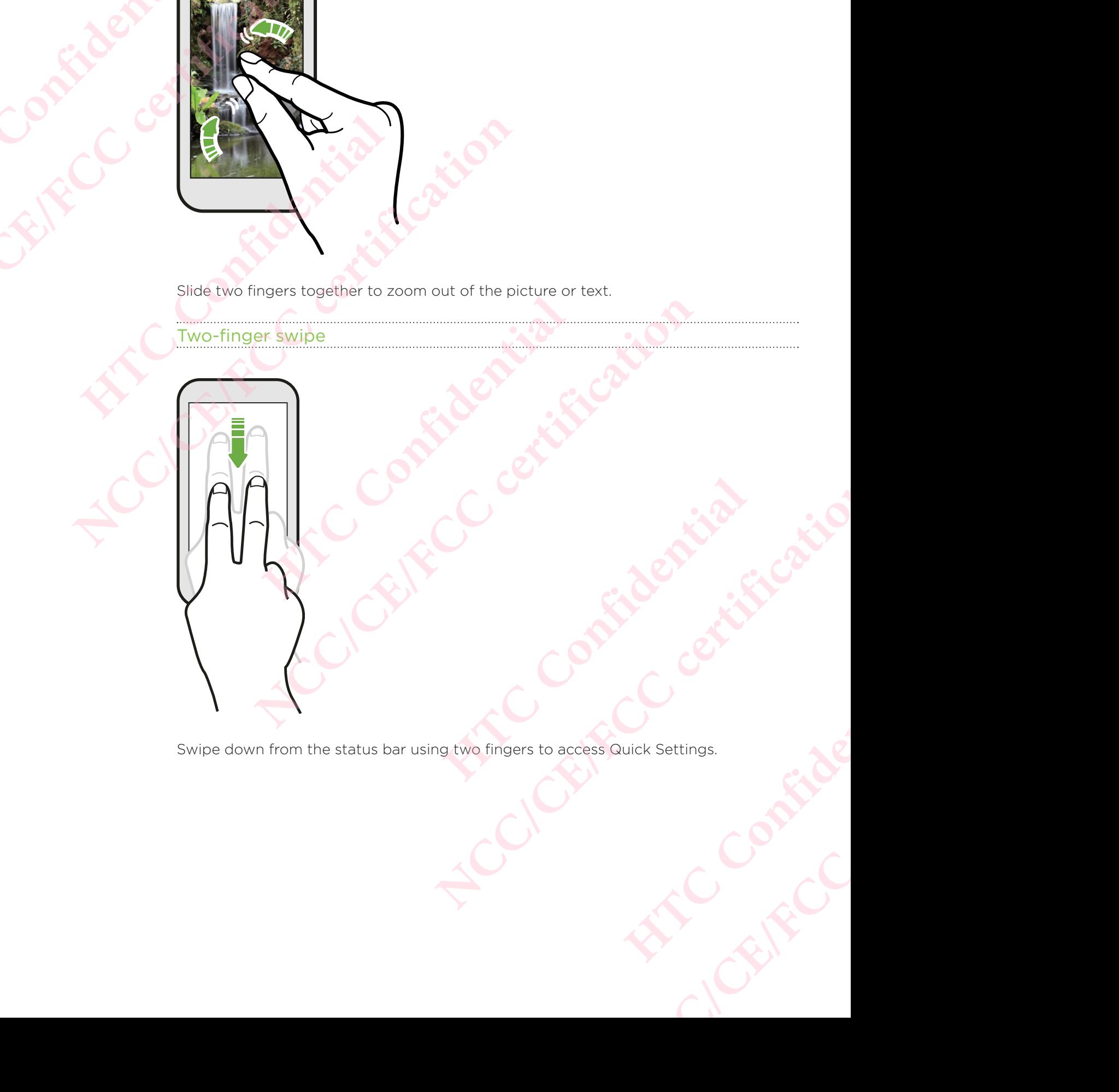

## ee-finger swipe **HOLESNACES** Certificative Certificative Certificative Certificative Certificative Certificative Certificative Certificative Certificative Certificative Certificative Certificative Certificative Certificative Certificative Certificativ

- Swipe up the screen with three fingers and HTC Connect™ streams music or video from HTC Desire 650 to your speakers or TV respectively. You can also share streaming media from apps such as YouTube®. **HATCO CONFIDENTIAL SWIDE UP TO DESCRIPTION DESCRIPTION AND TO DESCRIPTION OF THE CREAT SOLUTION AND CALCULATER OF CONFIDENCES** CONTRECTED CONTRACT CONTRACT CONTRACT CONTRACT CONTRACT CONTRACT CONTRACT CONTRACT CONTRACT CONTRACT CONTRACT CONTRACT CONTRACT CONTRACT CONTRACT CONTRACT CONTRACT CONTRACT CONTRACT CONTRACT CONTRACT CONTRACT CONTRACT CONT **However Confidences Sources Confidences Sources Confidences Sources Sources Sources Sources Sources Sources Sources Sources Sources Sources Sources Sources Sources Confidences Confidences Confidences Confidences Confidenc NCC/CE/FCC/CE/FCC/CE/FCC/CE/FC/CE/FC/CE/FC/CE/FC/CE/FC/CE/FC/CE/FC/CE/FC/CE/FC/CE/FC/CE/FC/CE/FC/CE/FC/CE/FC/CE/FC/CE/FC/CE/FC/CE/FC/CE/FC/CE/FC/CE/FC/CE/FC/CE/FC/CE/FC/CE/FC/CE/FC/CE/FC/CE/FC/CE/CE/CE/CE/CE/CE/CE/CE/CE/C** with three fingers and HTC Connect<sup>TM</sup> streams music or<br>
e 650 to your speakers or TV respectively. You can also<br>
a from apps such as YouTube<sup>®</sup>.<br>
Annect from your speakers or TV.<br>
Head on in Settings by default, which mak with three fingers and HTC Connect<sup>16</sup> streams music or<br>tre 650 to your speakers or TV respectively. You can also<br>dia from apps such as YouTube<sup>®</sup>.<br>Depart of the model on in Settings by default, which makes the three-finge
	- Swipe down to disconnect from your speakers or TV.

Media gesture is turned on in Settings by default, which makes the three-finger gesture work for sharing media.

#### Opening an app

- Tap an app on the launch bar at the bottom of the Home screen.
- $\blacksquare$  Tap  $\mathrel{::\mathrel{!}{:}}$  to go to the Apps screen, and then tap the app you want to use.
- On the Apps screen, tap  $\mathsf Q$ , and then enter the name of the app you're looking for.

#### Opening an app or folder from the lock screen

On the lock screen, drag an app or folder icon up to unlock the screen and directly go to the app or folder.

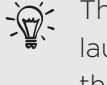

The shortcuts on the lock screen are the same ones on your Home screen's launch bar. To change the lock screen shortcuts, replace the apps or folders on the launch bar. **HTC Confidential** The Home screen.<br>
The Home screen.<br>
The app you want to use.<br>
Ne name of the app you're looking<br>
Nunlock the screen and directly go<br>
e ones on your Home screen's<br>
That, replace the apps or folders on<br>
Iock pattern or PIN,

 If you've set up another security layer like a screen lock pattern or PIN, you'll be asked to provide your credentials first before HTC Desire 650 opens the app or folder.

#### Sharing content

Have something to share, such as a photo or video?

- In an app, just tap the share icon:  $\blacktriangledown$  or  $\triangleleft$ .
- If you don't see the icon, tap  $\mathbf{\div}$  > Share.

#### Switching between recently opened apps

When you're multitasking and using different apps on HTC Desire 650, you can easily switch between the apps you've recently opened.

Press  $\Box$  to see recently-opened apps.

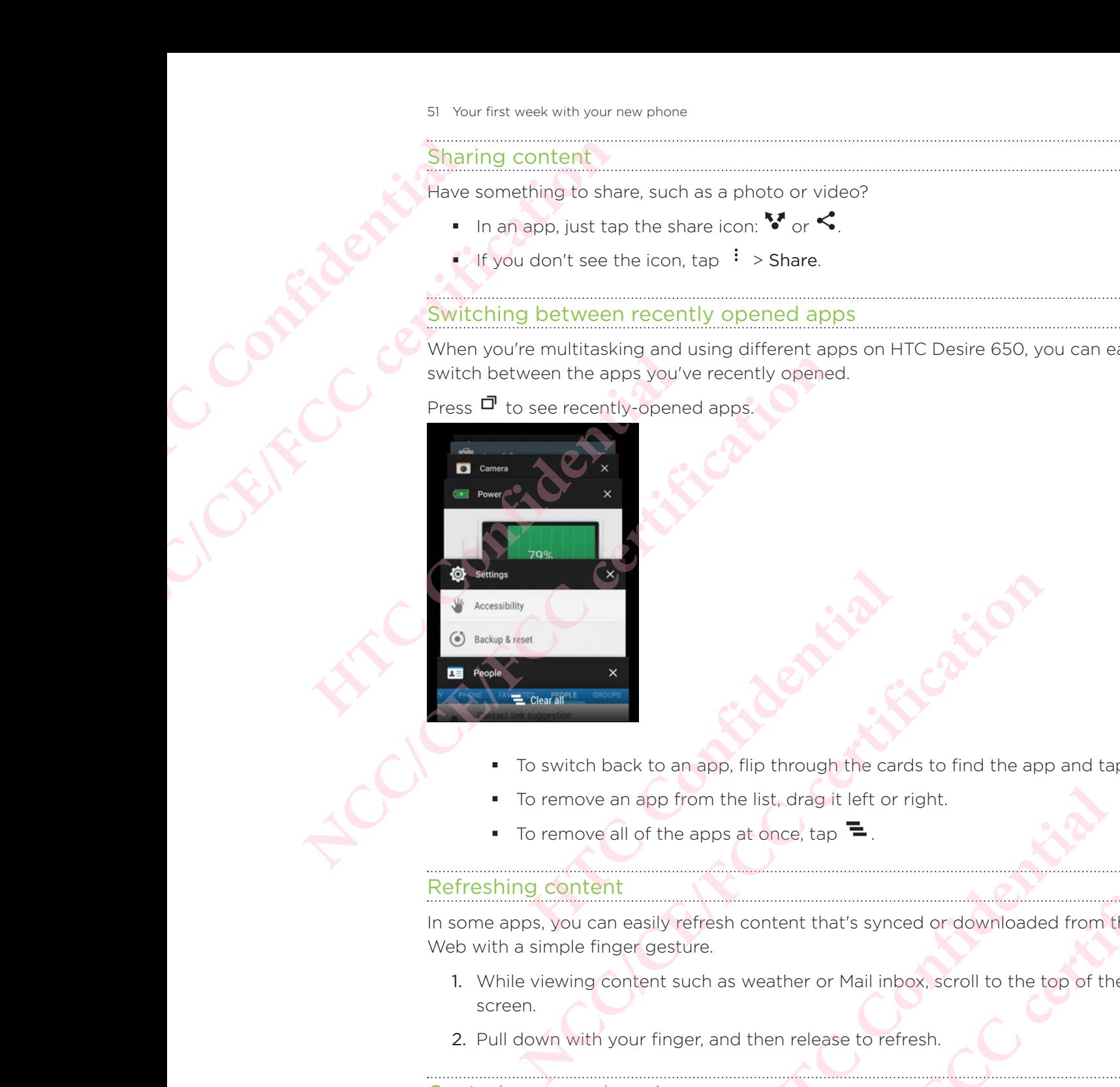

- To switch back to an app, flip through the cards to find the app and tap it.
- To remove an app from the list, drag it left or right.
- To remove all of the apps at once, tap  $\Xi$ .

#### Refreshing content

In some apps, you can easily refresh content that's synced or downloaded from the Web with a simple finger gesture. **HTCL**<br> **EXERCISE TO A BOY AND THE UP OF SAMPLE TO A BOY A BOY AND THE UP OF SAMPLE TO A BOY A BOY A BOY A BOY A BOY A BOY A BOY A BOY A BOY A BOY A BOY A BOY A BOY A BOY A BOY A BOY A BOY A BOY A BOY A BOY A BOY A BOY A NCC/CE/FCC certification** Franced or downloaded from the<br>
inbox, scroll to the top of the<br>
refresh.<br> **HTCP** Desire 650<br>
The Gallery.<br>
Same time.<br>
Lery. **NCC/CE/FCCC/CE/FCCC/CE/FCCC/CE/FCCC/CE/FCCC/FCCC/FCCC/FCCC/FCCC/FCCC/FCCC/FCCC/FCCC/FCCC/FCCC/FCCC/FCCC/FCCC/FCCC/FCCC/FCCC/FCCC/FCCC/FCCC/FCCC/FCCC/FCCC/FCCC/FCCC/FCCC/FCCC/FCCC/FCCC/FCCC/FCCC/FCCC/FCCC/FCCC/FCCC/FCCC/FC** 

- 1. While viewing content such as weather or Mail inbox, scroll to the top of the screen.
- 2. Pull down with your finger, and then release to refresh.

#### Capturing your phone's screen

Want to show off your high game score or write a blog post about HTC Desire 650 features?

It's easy to take a picture of the screen and share it from Gallery.

Press and hold POWER and VOLUME DOWN at the same time.

The image is saved in the Screenshots album in Gallery.

 $\mathbb{R}^2$  You can also share the image when you see in the status bar. Open the Notifications panel and tap  $\leq$  under the screenshot notification. If you don't see  $\leq$ , slide two fingers apart on the screenshot notification.

## HTC Sense Home widget

#### What is the HTC Sense Home widget?

Get quick access to apps, shortcuts and folders you use most frequently based on where you are.

With the HTC Sense Home widget, HTC Desire 650 continually adapts to how you use it. For example, apps you use most frequently for work, will show up when you're at your office. The HTC Sense Home widget changes depending on whether you're at home, work, or somewhere else. For the HTC<sup>C</sup><br>
Confidential<br>
Confidential<br>
Confidential<br>
Confidential<br>
Confidential<br>
Confidential<br>
Vith the H<br>
<sub>Nour office</sub> S2 Your first week with your new phone<br>
The Vou can also share the interest with your new phone<br>
Notifications panel and<br>
see C, slide two fingers<br>
CRIPTIC Sense Home<br>
CRIPTIC Sense Home<br>
What is the HTC Sense Home<br>
where **HTC Sense Home we were the HTC Sense Home We what is the HTC Sense Home Get quick access to apps, shortcuts**<br>
What is the HTC Sense Home<br>
With the HTC Sense Home widget,<br>
it. For example, apps you use most<br>
your office. T **NTC Sense Home widget**<br>
What is the HTC Sense Home widget?<br>
Get quick access to apps, shortcuts and folders you use<br>
where you are.<br>
With the HTC Sense Home widget, HTC Desire 650 cont<br>
it. For example, apps you use most **HTTLE HTC Sense Home widget, FTC Desire GOO CONTRIGUATION**<br>
For example, apps you use most frequently for work, will s<br>
bour office. The HTC Sense Home widget changes depending<br>
me, work, or somewhere else.<br> **Letting up t** When the HTC sense Home widget, the User Certification of the HTC sense Home widget changes to flow your office. The HTC Sense Home widget changes depending on whether you're one, work, or somewhere else.<br> **NCC/CE/FCC** Sen

#### Setting up the HTC Sense Home widget

Setting up the HTC Sense Home widget is quick and easy.

- If you don't see the HTC Sense Home widget, add it to your Home screen. See Adding Home screen widgets.
	- Make sure you turn on location services in your phone settings. See Turning location services on or off.
- 1. On the setup screen of the HTC Sense Home widget, tap Tap to personalize > Let's explore. screen widgets.<br>
In on location services in your phone settings. See Turning<br>
of the HTC Sense Home widget, tap Tap to personalize ><br>
This is setting up the widget.<br>
This is setting up the widget. Property in the screen widgets,<br>
In on location services in your phone settings. See Turning<br>
on or off,<br>
of the HTC Sense Home widget, tap Tap to personalize ><br>
CA/FCC<br>
CA/FCC<br>
CA/FCC<br>
CA/FCC<br>
CA/FCC<br>
CA/FCC<br>
CA/FCC<br>
CA/F

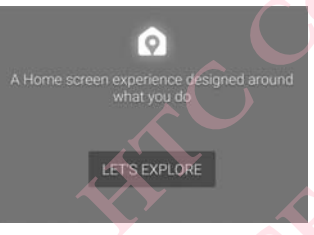

2. Tap where you are to finish setting up the widge

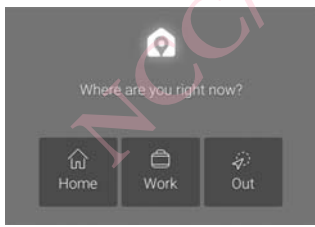

- 3. On the widget, tap  $\vee$  >  $\colon$  > Personalize HTC Sense Home.
- 4. Select all the options on the screen, and then press  $\mathfrak{D}$ .

#### Setting your home and work locations

In the HTC Sense Home widget, set your home and work locations based on your address, Wi-Fi network, or both. North Confidential Work locations based on your

You can associate multiple addresses and Wi-Fi networks to each of these locations. Using your set addresses or Wi-Fi networks, the HTC Sense Home widget will be able to determine where you are and display the appropriate apps. FRC<br>
FRC<br>
Contract Contract Contract Contract Contract Contract Contract Contract Contract Contract Contract Contract Contract Contract Contract Contract Contract Contract Contract Contract Contract Contract Contract Contr S3 Your first week with your new phone<br>You can associate multiple add<br>Using your set addresses or W<br>Using your set addresses or W<br>to determine where you are are<br>1. On the Home screen, sweet<br>diget.<br>2. Tap  $\vee$  >  $\cdot$  > Set

- 1. On the Home screen, swipe right or left until you see the HTC Sense Home widget.
- 2. Tap  $\vee$  >  $\frac{1}{2}$  > Set locations.
- 3. Choose the location you want to set.
- 4. Tap  $\pm$  and do one of the following:
	- Tap Address and then enter your street address or select it on the map.
	- Tap Wi-Fi network and select one or more Wi-Fi networks you want to associate with the location.
- 5. When you've finished setting your home and work locations, press  $\mathcal{D}$ .

#### Manually switching locations

 The HTC Sense Home widget automatically changes locations based on where you are.

You can also manually change the location in the HTC Sense Home widget.

For the HTC Sense Home widget to change locations automatically, you need to make sure that location services is turned on. See Turning location services on or off. 1. On the Home screen, swipe rivedget.<br>
2. Tap  $\vee$  >  $\vdots$  > Set locations.<br>
4. Tap  $\biguparrow$  and do one of the following the street of the following the property of the following the property and set associate with the loc 1. On the Home screen, swipe right or left until you swidget.<br>
2. Tap  $\vee$  >  $\vdots$  > Set locations.<br>
3. Choose the location you want to set.<br>
4. Tap  $\frac{1}{1}$  and do one of the following:<br> **4. Tap**  $\frac{1}{1}$  and do one of

- 1. On your Home screen, slide right or left until you see the HTC Sense Home widget.
- 2. Tap  $\vee$ , and then tap the location you want.

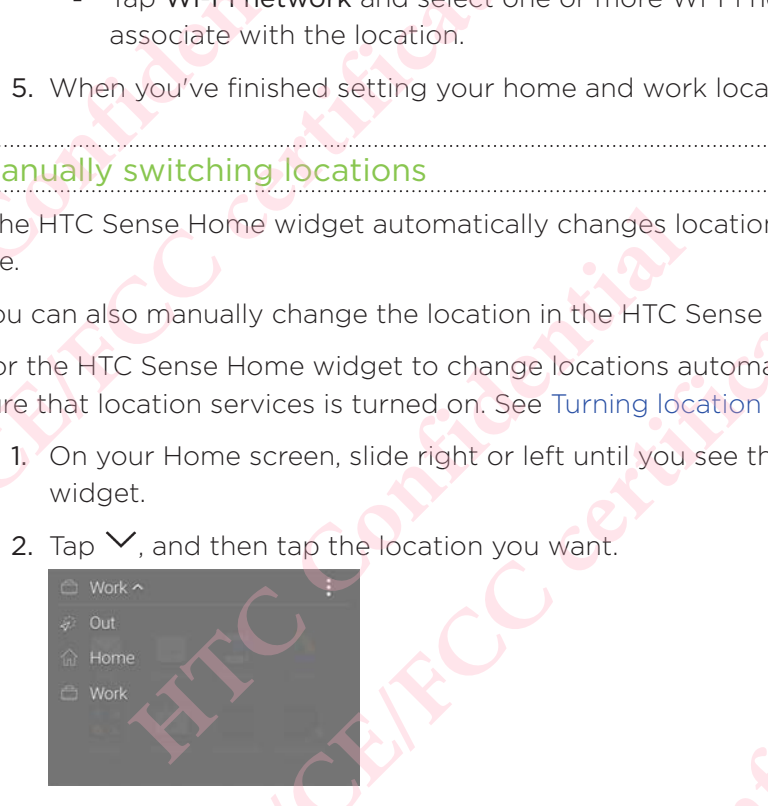

#### Pinning and unpinning apps

Pinning apps, shortcuts, or folders to the HTC Sense Home widget ensures they stay on the widget. **NCC/CE/FCC certification** Figure 1 or the HTC Sense I continued by the HTC Sense Home<br>
In the location you want.<br>
HTC Sense Home<br>
the location you want.<br>
HTC Sense Home<br>
the location you want.<br>
HTC Sense Home<br>
Folders to the HTC Sense Home widget e Widget to change locations automatically, you need to make<br>is turned on. See Turning location services on or off.<br>In, slide right or left until you see the HTC Sense Home<br>the location you want.<br><br><br>**BUC/CE/FCC/CE/FCCC/CE/FCC HTC Confidential** PHONE WAS CONSIDERED TO BE A REPORT OF THE REPORT OF THE CALCULATION OF THE CHANGED CONSIDERED TO A REPORT OF THE CALCULATION OF THE CALCULATION OF THE CALCULATION OF THE CALCULATION OF THE CALCULATION OF THE CALCULATION O

Items in the HTC Sense Home widget will have one of two states: pinned or unpinned. Unpinned items will be automatically changed to more frequently used items.

- 1. On the Home screen, swipe right or left until you see the HTC Sense Home widget.
- 2. Do one of the following:
	- $\blacksquare$  To pin an item, press and hold it until you see  $\blacksquare$ .
	- To unpin an item, press and hold it until the unpinning progress bar has completed.

#### Adding apps to the HTC Sense Home widget

Add your favorite apps, shortcuts, or folders to the HTC Sense Home widget.

- 1. From the Home screen, tap  $\mathbf{ii}$ .
- 2. Press and hold the app, shortcut, or folder you want to add to the widget.
- 3. Drag the item to where you want in the HTC Sense Home widget.

The app, shortcut or folder will be added to the HTC Sense Home widget and pinned in place. Example 1. From<br>
Example 1. From<br>
2. Pres<br>
3. Drag<br>
1. From<br>
2. Pres<br>
3. Drag<br>
1. From<br>
1. From<br>
2. Pres<br>
1. From<br>
2. Pres<br>
1. The app, s<br>
5. Drag<br>
1. The app, s<br>
in place.<br>
Smart foll Examples to the HTC of the HTC of the HTC of the HTC of the HTC of the HTC of the HTC of the HTC of the Home screen, the Home screen, the stage of the HTC of the Home screen, the stage of the Home screen is a content doler 1. From the Home screen, tap 1:<br>
2. Press and hold the app, short<br>
3. Drag the item to where you w<br>
The app, shortcut or folder will be a<br>
in place.<br>
Turning smart folders on and<br>
Smart folders are folders in the HTV<br>
cont 1. From the Home screen, tap ....<br>
2. Press and hold the app, shortcut, or folder you was<br>
3. Drag the litem to where you want in the HTC Sense<br>
The app, shortcut or folder will be added to the HTC Sense<br>
In place.<br>
Turnin

#### Turning smart folders on an

 Smart folders are folders in the HTC Sense Home widget that dynamically change contents depending on the apps you download and use.

If you don't want to see recently downloaded or recommended apps, you can turn off the smart folders.

- 1. On the Home screen, swipe right or left until you see the HTC Sense Home widget.
- 2. Tap  $\vee$ , and then tap  $\colon$  > Show/hide smart folders.
- 3. Select the smart folders you want to show or hide.
- 4. Tap OK.

### Lock screen

#### Setting a screen lock

Help protect your personal information and help prevent others from using HTC Desire 650 without your permission. mart folders are folders in the HTC Sense Home widget the<br>
Antents depending on the apps you download and use.<br>
you don't want to see recently downloaded or recommend<br>
e smart folders.<br>
1. On the Home screen, swipe right o

Choose to set a screen lock pattern, numeric PIN, or other means of locking your phone. You'll be asked to unlock the screen every time HTC Desire 650 is turned on or when it's idle for a certain period of time. Smart folders are folders in the HTC Sense Home widget that dynamically changed fyou don't want to see recently downloaded are recommended apps, you can ture fyou don't want to see recently downloaded or recommended apps, Fis you want to show or nine.<br> **HTCP CONFIDENT CONFIDENT**<br>
information and help prevent others from using HTC Desire<br>
in.<br> **HTCP CONFIDENT**<br>
interpretial of time.<br>
In, tap  $\frac{111}{11}$  > Settings > Security.<br>
ption and set Nets you want to show or hide.<br> **NCC/CE/FCC/CE/FCC/CE/FCC/CE/FCC/CE/FCC/CE/FCC/CE/FCC/CE/FCC/CE/FCC/CE/FCC/CE/FCC/CE/FCC/CE/FCC/CE/FCC/CE/FCC/CE/FCC/CE/FCC/CE/FCC/CE/FCC/CE/FCC/CE/FCC/CE/FCC/CE/FCC/CE/FCC/CE/FCC/CE/FCC/CE/** other means of locking your<br>
e HTC Desire 650 is turned on or<br>
curity.<br>
en lock.<br>
e passwords visible if you don't<br>
t onscreen.<br>
with the screen is locked.<br>
e passwords visible if you don't<br>
t onscreen.<br>
with the screen yo Prother means of locking your<br>
me HTC Desire 650 is turned on or<br>
ecurity.<br>
een lock.<br>
Me before the screen is locked.<br>
We passwords visible if you don't<br>
it onscreen.<br>
wasted device before you can<br>
ecurity.

- 1. From the Home screen,  $\tan \frac{11}{11}$  > Settings > Security.
- 2. Tap Screen lock.
- 3. Select a screen lock option and set up the screen lock.
- 4. Tap Lock phone after, then specify the idle time before the screen is locked.

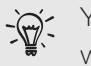

You can also clear Make pattern visible or Make passwords visible if you don't want your screen lock to display as you enter it onscreen.

#### Setting up Smart Lock

Set up your phone to detect your face or another trusted device before you can unlock the screen.

1. From the Home screen, tap  $\mathbf{ii}$  > Settings > Security.

- 2. Tap Screen lock, and then select and set up a screen lock.
	- This will be your backup screen lock method.
- 3. On the Security screen, tap Smart Lock.
- 4. Confirm your screen lock.
- 5. Choose what you want your phone to detect before it unlocks.
- 6. Follow the onscreen instructions.
- 7. Tap Lock phone after, and then specify the idle time before the screen is locked.

To help make Smart Lock more reliable and more secure, you can train HTC Desire 650 to recognize your face in different situations, such as when you're wearing glasses or sporting a beard. ES Your first<br>
This<br>
2. Tap<br>
This<br>
3. On t<br>
4. Conf<br>
5. Cho<br>
5. Cho<br>
5. Cho<br>
5. Cho<br>
7. Tap<br>
To help m<br>
to recogni<br>
sporting a<br>
This<br>
4. Confidential<br>
7. Tap<br>
To help m<br>
to recogni S5 Your first week with your new phone<br>
2. Tap Screen lock, and the<br>
This will be your backup<br>
3. On the Security screen, the<br>
4. Confirm your screen lock<br>
5. Choose what you want y<br>
6. Follow the onscreen inst<br>
7. Tap Loc 3. On the security screen, tap St<br>4. Confirm your screen lock.<br>5. Choose what you want your r<br>6. Follow the onscreen instruction<br>7. Tap Lock phone after, and the<br>To help make Smart Lock more relia<br>to recognize your face in 3. On the security screen, tap **smart Lock**<br>
4. Confirm your screen lock.<br>
5. Choose what you want your phone to detect befo<br>
6. Follow the onscreen instructions.<br>
7. Tap Lock phone after, and then specify the idle tir<br>
To

Tap Smart Lock, confirm your screen lock, then tap Trusted face > Improve face matching. Follow the onscreen instructions. **HTC Confidential Nationary and Search Confirm your screen lock, then tap Trusted face > Improve face**<br> **Namething Follow the onscreen instructions.**<br> **Namething Follow the onscreen instructions on or off**<br> **Namethy Follow the onscreen ins** 

#### Turning lock screen notifications on or off

You can choose to turn lock screen notifications on or off.

- 1. From the Home screen, tap  $\mathbf{m} \geq \mathbf{S}$  Settings > Sound & notification.
- 2. Tap When device is locked > Don't show notifications at all.

If you change your mind later, you can tap Show all notification content to turn **Iock screen notifications on.** 

#### Interacting with lock screen notifications

Besides seeing notifications on the lock screen, you can also interact with them.

- 1. Tap twice on a notification to go directly to the related app.
- 2. To see the entire list of notifications on the lock screen, swipe down on the loc screen. You can tap on a blank area of the screen to return to the lock screen. **HERE THE SERVIE CONTROVIDE SERVIET SERVIET SCREED AND SERVIET SCREED INTERED IN SCREED IN SCREED IN SCREED IN SCREED IN SCREED IN SCREED AND NOTE OF SCREED AND NOT CONFIDENT SCREED AND NOT CONFIDENT SCREED AND NOT CONFIDE Nocked** > Don't show notifications at all.<br>
mind later, you can tap Show all notification content to turn<br>
tions on.<br>
<u>Screen notifications</u><br>
ms on the lock screen, you can also interact with them.<br>
cation to go directly Exercise the street of the lock screen.<br>
He it.<br>
He it.<br>
He it.<br>
He is the confidential of the lock screen.<br>
Hence the ones on the<br>
Hence the ones on the<br>
Hence the ones on the<br>
Hence the camera as the lock<br>
Hence the came Exterior, swipe down on the lock screen.<br>
We it.<br>
We it.<br>
Hed information.<br>
Hed app.<br>
Hed app.<br>
Certification.<br>
Certification.<br>
We is the compact of the constant of the constant of the constant of the constant of the const
- 3. Swipe left or right on the notification to remove it.
- 4. Press and hold a notification to see more related information.
- 5. Tap  $\overline{U}$  to prioritize notifications from the related app.

#### Changing lock screen shortcuts

To change apps (or other shortcuts) on the lock screen, change the ones on the launch bar. To find out how, see Launch bar.

#### Changing the lock screen wallpaper

Use the home wallpaper, or use any photo you've taken with the camera as the lock screen wallpaper.

- 1. From the Home screen,  $\frac{11}{10}$  > Settings > Personalize.
- 2. Under Lock screen, tap Change wallpaper

3. In the pop-up menu, tap Same image as Home wallpaper or select a photo from the other options.

#### Turning the lock screen off

Rather not have to unlock your phone every time you wake it up?

You can turn the lock screen off in Settings.

- 1. From the Home screen,  $\tan \mathbb{ii}$  > Settings > Security.
- 2. Tap Screen lock > No lock screen.

To turn the lock screen on again, in Security settings, tap Screen lock > Lock screen.

# Notifications ER To turn the Motified

#### Notifications panel

Notification icons inform you of new messages, calendar events, alarms, and activities in progress such as files downloading. **NCC/CE/FCC/CE/FCC/CE/FCC/CE/FCC/CE/FCC/CE/FCC/CE/FCC/CE/FCC/CE/FCC/CE/FCC/CE/FCC/CE/FCC/CE/FCC/CE/FCC/CE/FCC/CE/FCC/CE/FCC/CE/FCC/CE/FCC/CE/FCC/CE/FCC/CE/FCC/CE/FCC/CE/FCC/CE/FCC/CE/FCC/CE/FCC/CE/FCC/CE/FCC/CE/FCC/CE/FCC/ Henrife School Confidence In the lock screen of Fraction** Rather not have to unlock your photo You can turn the lock screen of in state of the Home screen, tap ::<br>
2. Tap Screen lock > No lock screen of the screen of the

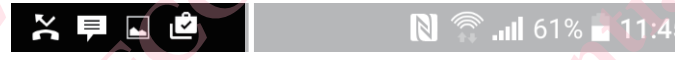

When you see notification icons, open the Notifications panel to check out details of the notifications that you've received. Example 19 and the Notifications panel to check out details of<br>
The Right down from the top of the screen.<br>
The Confidence of the screen. I cons, open the Notifications panel to check out details of<br>
panel, slide down from the top of the screen.<br>
Consider the certification of the screen.<br>
Consider the certification of the screen of the screen.<br>
The consider

To open the Notifications panel, slide down from the top of the screen.

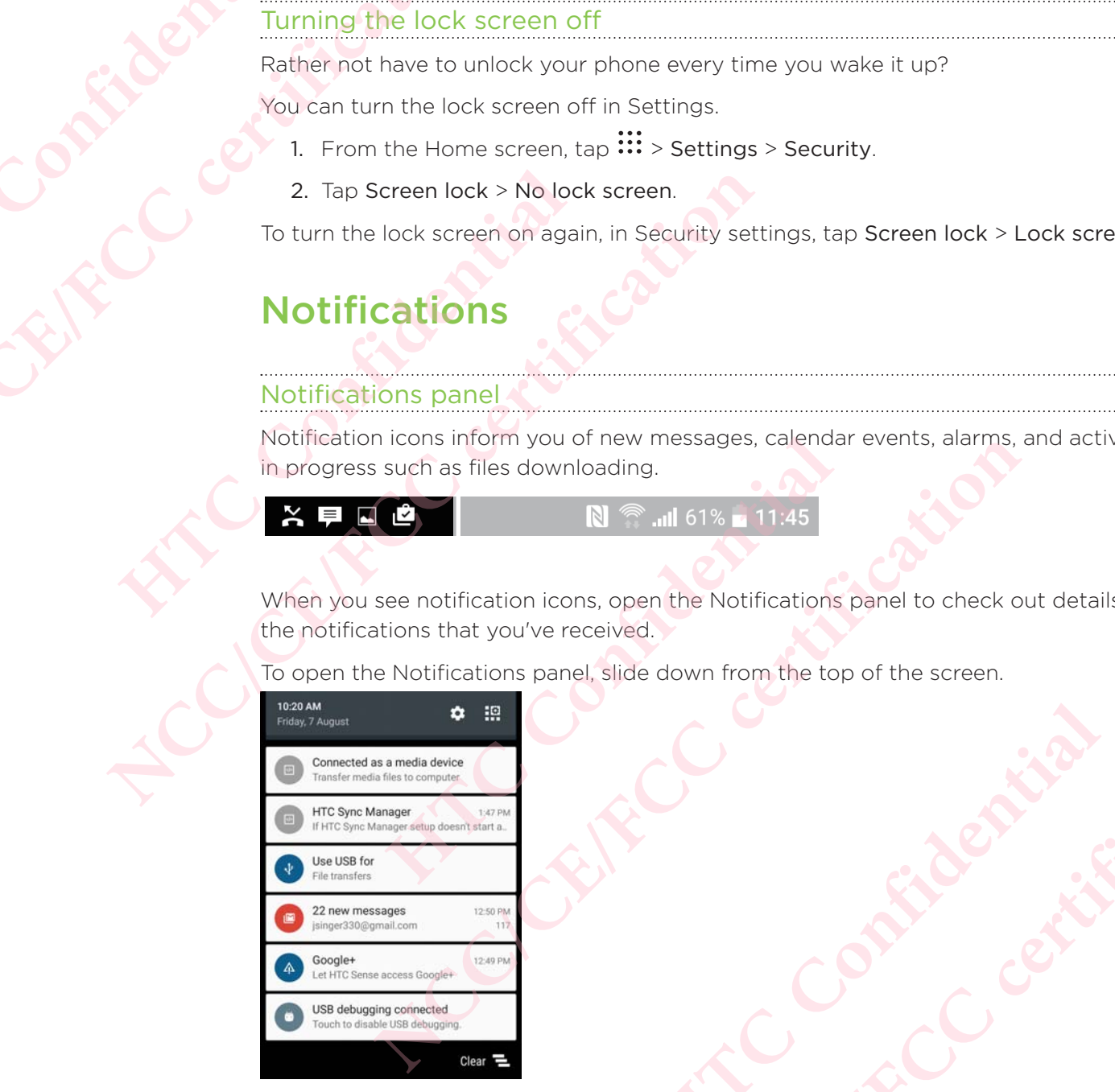

- **Some notifications allow you to take immediate action. For example, tap and you found** missed call notification to return the call or reply with a text message. **HTCL CONFIDENTIAL CONFIDENTIAL CONFIDENTIAL CONFIDENCE** CORPORATION CONTRACT CONTRACT CONTRACT CONTRACT CONTRACT CONTRACT CONTRACT CONTRACT CONTRACT CONTRACT CONTRACT CONTRACT CONTRACT CONTRACT CONTRACT CONTRACT CONTRACT CONTRACT CONTRACT CONTRACT CONTRACT CONTRACT CONTRACT CON
- Tap the notification icon on the left to open the corresponding app.
- To dismiss just one notification in the list, drag it left or right. To dismiss all non-persistent notifications, tap  $\blacksquare$ .

If you have several notifications, scroll through the list screen to see them all.

You can change what app notifications you want to receive. See Managing app notifications.

#### Managing app notifications

You can set the priority, sensitivity, and more.

- 1. From the Home screen,  $\tan \mathbb{H}$  > Settings > Sound & notification.
- 2. Tap Manage app notifications, and then tap the app to set.

You can also press and hold a notification in the notifications panel, and then tap  $\omega$ .

3. Tap the On/Off switch next to option you want to toggle.

Settings for app notifications are applied to notifications in the Notifications panel and the lock screen. For Your first<br>
Managin<br>
You can se<br>
You can se<br>
You can al<br>
3. Tap<br>
Settings for the lock so Say Your first week with your new phone<br>
You can change what at<br>
You can change what at<br>
You can set the priority, sensiti<br>
1. From the Home screen, t<br>
2. Tap Manage app notification<br>
You can also press and hold a<br>
3. Tap Managing app notifications<br>
You can set the priority, sensitivity,<br>
1. From the Home screen, tap II<br>
2. Tap Manage app notifications<br>
You can also press and hold a notifications<br>
3. Tap the On/Off switch next to<br>
Settings

### Working with text

#### Selecting, copying, and pasting text

You can select and copy text, and then paste or share it.

- 1. Press and hold on a word.
- 2. Drag the start and end anchors to highlight the surrounding text you want to select. Managing app notifications<br>
You can set the priority, sensitivity, and more.<br>
1. From the Home screen, tap  $\frac{111}{11}$  > Settings > Sounce<br>
2. Tap Manage app notifications, and then tap the are<br>
You can also press and hol Fractions are applied to notifications in the lock screen.<br> **Holidary 19 With text**<br> **Holidary With text**<br> **Holidary Confidentially Confidentially the summary of the summary of the summary of the summary select.**<br> **Confide** 
	- 3. After you have selected the text you want to copy, tap  $\Box$  or Copy.

The selected text is then copied to the clipboard.

- 4. In a text entry field (for example while composing an email), press and hold at the point where you want to paste the text.
- 5. Tap  $\Box$  or Paste.

#### Sharing text

- 1. After you have selected the text you want to share, tap  $\leq$  or  $\cdot \cdot$  or Share.
- 2. Choose where to paste and share the selected text, such as in an email message or social network status update. Settings for app notifications are applied to notifications in the Notifications pane<br>
he lock screen.<br> **Working with text**<br>
Selecting, copying, and pasting text<br>
ou can select and copy text, and then paste or share it.<br>
1 For the text you want to copy, tap <del>□</del> or Copy.<br>
Hen text you want to copy, tap □ or Copy.<br>
Hen copied to the clipboard.<br>
For example while composing an email), press and hold at<br>
want to paste the text.<br>
Hendal the text

#### The HTC Sense keyboard

Typing is fast and accurate with the HTC Sense keyboard.

- **Word prediction also saves typing time. As you type, you'll see word suggestions** that you can choose from. You can even add words to the word prediction dictionary. See Entering text with word prediction. word.<br>
In anchors to highlight the surrounding text you want to<br>
ted the text you want to copy, tap  $\Box$  or Copy.<br>
Ithen copied to the clipboard.<br>
for example while composing an email), press and hold at<br>
want to paste the **HECALCRY SET ASSESS**<br> **HECALCRY SET ASSESS**<br> **HECALCRY SET ASSESS**<br> **HECALCRY SET ASSESS**<br> **HECALCRY SET ASSESS**<br> **HECALCRY SET ASSESS**<br> **HECALCRY SET ASSESS**<br> **HECALCRY SET ASSESS**<br> **HECALCRY SET ASSESS**<br> **HECALCRY SET A** Share, tap Sor **Y** or Share.<br>
If text, such as in an email message<br>
board.<br>
wu type, you'll see word suggestions<br>
words to the word prediction<br>
tion.<br>
ering text by speaking.<br>
vords by just sliding your finger<br>
e keyboard.
- You can type words by just speaking. See Entering text by speaking.
- Turn on the Trace keyboard so you can type words by just sliding your finger from one letter to another. See Using the Trace keyboard.
- **Just swipe right to access the numeric and symbol keyboard. Or swipe left to**

58 Your first week with your new phone

switch between languages.

 The keys have secondary numbers, punctuation symbols, or other characters that you can insert without having to switch to the numeric and symbol keyboard. For example. The state of the choice of the choice of the choice of the choice of the choice of the choice of the choice of the choice of the choice of the choice of the choice of the choice of the choice of the choice of Sa Your first week with your new phone<br>switch between language<br>witch between language<br>which between language<br>that you can insert with<br>keyboard.<br>For example, just press and ho<br>choose from a wide sele<br>the maximum witch betwe

For example, just press and hold a key on the first row to insert a number.

- Choose from a wide selection of emoji.
- Show or hide navigational arrow keys on the keyboard. If you enable the arrow keys in Settings, they'll only appear on the portrait keyboard.

#### Entering text

The onscreen keyboard becomes available when you tap a text field in an app.

Tap the keys on the onscreen keyboard to enter letters and numbers, as well as punctuation marks and symbols.

- $\bullet$  Tap  $\uparrow$  to enter an uppercase letter. Tap twice to turn on caps lock.
- Press and hold keys with gray characters at the top to enter numbers, symbols, or accented letters. Some keys have multiple characters or accents associated with them. Experience in the section<br>
For example, just press and hold a k<br>
Choose from a wide selection<br>
Book or hide navigational arm<br>
Lettering text<br>
The onscreen keyboard becomes a<br>
Tap the keys on the onscreen keyboard<br>
Press an **NCC/CE/FCCC/CE/FCCC/CE/FCCC/CE/FCCC/CE/FCCC/CE/FCCC/CE/FCCC/CE/FCCC/CE/FCCC/CE/FCCC/CE/FCCC/CE/FCCC/CE/FCCC/CE/FCCC/CE/FCCC/CE/FCCC/CE/FCCC/CE/FCCC/CE/FCCC/CE/FCC/CE/FCC/CE/FCC/CE/FCC/CE/FCC/CE/FCC/CE/FCC/CE/FCC/CE/FCC/CE HEREN THE SERVIGHT SERVIGHT AND SERVIGHT SERVIGHT AND STEP STATES THE SURFACT THE SURFACT THE SURFACT THE SWIDD SURFACT THE SWIDD SOCIET OF SWIDD SOCIET OF SWIDD SOCIET OF SWIDD SOCIET OF SWIDD FIRS V to close the onscree** The onscreen keyboard becomes available when you tap a text field in an app.<br>
Tap the keys on the onscreen keyboard to enter letters and numbers, as well as<br>
unctuation marks and symbols.<br>
• Tap  $\uparrow$  to enter an uppercase
	- Swipe right to show number and symbol keys. To return to the main keyboard, swipe left.
	- Press  $\vee$  to close the onscreen keyboard.

 $\mathbb{R}^2$  To open the keyboard settings, press and hold the comma key if you see  $\mathbb{Q}$ above the key. Or go to Settings > Language & keyboard > HTC Sense Input.

#### Choosing and switching between keyboard languages

If multiple keyboard languages are available on HTC Desire 650, you can choose which languages to enable in the onscreen keyboard. ow number and symbol keys. To return to the main<br>Left.<br>
the onscreen keyboard.<br>
d settings , press and hold the comma key if you see  $\bullet$ <br>
to Settings > Language & keyboard > HTC Sense Input.<br>
between keyboard languages<br>
g

- 1. Go to Settings, and then tap Language & keyboard > HTC Sense Input.
- 2. Tap Keyboard selection, and then choose the languages you want.

To change the keyboard language, do any of the following:

- Swipe left on the onscreen keyboard (not available if you're using trace keyboard).
- Tap the language key, for example,  $LN$ , until you see the keyboard language you want to use. how number and symbol keys. To return to the main<br>
left.<br>
He the onscreen keyboard.<br>
In settings, press and hold the comma key if you see **@**<br> **NCC** boto to Settings > Language & keyboard > HTC Sense Input.<br> **ACC/CE/FCCC/C Example 2021, you can allocate throughout**<br>
anguages you want.<br>
Sowing:<br>
HTC Sense Input.<br>
wing:<br>
able if you're using trace<br>
bu see the keyboard language you<br>
your finger to the keyboard<br>
to spell?<br>
played just above the **NCC/CE/FCC certification**
- **Phess and hold the language key, and then drag your finger to the keyboard** language you want to use.

#### Entering text with word prediction

Ever started typing something you weren't sure how to spell?

With word prediction, you'll see suggested words displayed just above the keyboard.

Word prediction and next word prediction are enabled by default.

To enter text in word prediction mode, do any of the following:

- Tap the space bar to insert a highlighted word in the suggestion list.
- Tap a word from the suggestion list.
- Tap the arrow next to the suggestion list to see more choices.

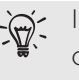

In some keyboard languages such as English and Spanish, if you've accidentally chosen a wrong word from the suggestion list, you can go back and change it by tapping the word and selecting another suggestion. **HTC Confidential** Sa Your first week with your new phone<br>
Smarley Smarley Smarley<br>
Nord prediction and net<br>
To enter text in word prediction<br>
Tap the space bar to<br>
Tap the space bar to<br>
Tap the arrow next the space bar to<br>
Tap the arrow nex Word prediction and next word<br>
To enter text in word prediction mo<br>
Tap the space bar to inse<br>
Tap the space bar to inse<br>
Tap the space bar to inse<br>
Tap the space bar to inse<br>
Tap the arrow mext to the<br>
Consension a wrong

#### Setting a second language for word prediction

You can set the word prediction to be bilingual.

As you type, you'll get word suggestions in the languages that you've selected.

This feature is available only for Latin-based languages.

- 1. Go to Settings, and then tap Language & keyboard > HTC Sense Input.
- 2. Tap Keyboard selection > Bilingual prediction, and then choose the language you want.

#### Adding words to the dictionary

For certain keyboard languages such as English and Spanish, you can add frequentlyused names and acronyms to the word prediction dictionary to easily find them in the suggestion list. Word prediction and next word prediction are encondent to the supervolution mode, do any of the following the space bar to insert a highlighted word in the suggestion list. The phenometric to the suggestion list to see the **Example 19 and 19 and 19 and 19 and 19 and 19 and 19 and 19 and 19 and 19 and 19 and 19 and 19 and 19 and 19 and 19 and 19 and 19 and 19 and 19 and 19 and 19 and 19 and 19 and 19 and 19 and 19 and 19 and 19 and 19 and 19 NCC/CE/FCC certification HTC** Sense Input.<br>
Simple 1 and then choose the language<br>
HTC Sense Input.<br>
HTC Sense Input.<br>
HTC Sense Input<br>
HTC Sense Input<br>
HTC Sense Input in the word prediction dictionary to easily find them in the<br>
ple only for La **Example 8 A keyboard > HTC Sense Input.**<br> **NCC/CE/FCC/CE/FCC** Sense In the anguage<br> **NCC/CE/FCC** Sense In anguage<br> **NCC/CE/FCC** Sense Input<br> **NCC/CE/FCC** Sense Input<br> **NCC/CE/FCC** Sense Input<br> **NCC/CE/FCC** Sense Input<br> **N** 

This feature is available only for Latin-based languages.

- 1. Go to Settings, and then tap Language & keyboard > HTC Sense Input.
- 2. Tap Personal dictionary  $> \pm$ .
- 3. Enter a word.
- 4. Tap OK.

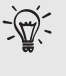

While you're entering text using the Standard keyboard layout, tapping a suggested word that's not in the dictionary (usually the first word shown in the suggestion list) automatically stores it. **HTC** Sense Input<br> **HTC** Sense Input<br> **HTC** Sense Input<br> **HTC** Sense Input<br> **HTC** Sense Input<br> **ARR**<br> **EXAMPLE ISSNAPP ON SAMPLE AND SAMPLE AND NOTE AND NOTE AND NOTE AND NOTE AND NOTE AND NOTE AND NOTE AND NOTE AND NOTE A** Nanguages.<br>
Nanguages.<br>
Nanguages and a property of the served shown in the<br>
Nanguage of the first word shown in the<br>
Nanguage of the first word shown in the<br>
Nanguage of the words you.<br>
Nanguage of the words you.

#### Editing or deleting words in the dictionary

- 1. Go to Settings, and then tap Language & keyboard > HTC Sense Input.
- 2. Tap Personal dictionary.
	- To edit a word, tap the item in the list.
	- To delete items from the dictionary, tap  $\frac{1}{2}$  > Delete. Select the words you

#### want to remove, and then tap Delete.

#### Using the Trace keyboard

Instead of tapping the keys on the onscreen keyboard, you can "trace" to type words.

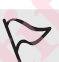

This feature is available only for Latin-based languages.

- 1. Turn on the Trace keyboard in Settings > Language & keyboard > HTC Sense Input. EQUATION CONTROLL TURN CONTROLL THE **NCC/CE/FCCC/CE/FCCCC/CE/FCCCC/CE/FCCCC/CE/FCCCC/CE/FCCCC/CE/FCCCC/CE/FCCCC/CE/FCCCC/CE/FCCC/CE/FCCC/CE/FCCC/CE/FCCC/CE/FCCC/CE/FCCC/CE/FCCC/CE/FCCC/CE/FCCC/CE/FCCC/CE/FCCC/CE/FCCC/CE/FCCC/CE/FCCC/CE/FCCC/CE/FCCC/CE/FCCC/C** Instead of tapping the keys on the contract of tapping the keys on the confidential confidential confidential<br>
1. Turn on the Trace keyboard in linguit.<br>
2. On the onscreen keyboard, slip a word.<br>
3. Lift your finger when Instead of tapping the keys on the onscreen keyboard,<br>
1. Turn on the Trace keyboard in Settings > Language<br>
1. Turn on the Trace keyboard in Settings > Language<br>
1. Turn on the Trace keyboard, slide your finger from<br>
2. O
	- 2. On the onscreen keyboard, slide your finger from one letter to the next to enter a word.
	- 3. Lift your finger when the word is completed.
	- 4. If you want to continue entering text, slide your finger over the letters again to enter the next word.

If the word that appears after you traced isn't the one you want, you can: Tap a word from the suggestion list.

Tap the arrow next to the suggestion list to see more choices.

#### Entering text by speaking

No time to type?

Try speaking the words to enter them.

- 1. Tap an area where you want to enter text.
- 2. On the onscreen keyboard, press and hold  $\Psi$ .
- 3. When you see the animated microphone button and the words "Speak now", say the words you want to enter. **FECTER 3.** Lift your finger when the word is completed.<br> **4.** If you want to continue entering text, slide your finger center the next word.<br>
■<br>
■ If the word that appears after you traced isn't the or<br>
■ word from the s

To set the voice input language, tap the language bar above the microphone button. You can choose one or more languages. Available languages may vary. **Natural State of the state of the state of the state of the state of the state of the state of the state of the state of the state of the state of the state of the state of the state of the state of the state of the state However Confidences**<br> **However Confidences**<br> **However Confidences**<br> **However Confidences**<br> **However Confidences**<br> **However Confidences**<br> **However Confidences**<br> **However Confidences**<br> **However Confidences**<br> **However Confid Example 18 CONTROLL CONTROLL CONTROLL CONTROLL CONTROLL CONTROLL CONTROLL CONTROLL CONTROLL CONTROLL CONTROLL CONTROLL CONTROLL CONTROLL CONTROLL CONTROLL CONTROLL CONTROLL CONTROLL CONTROLL CONTROLL CONTROLL CONTROLL CON** age bar above the microphone<br>
s. Available languages may vary.<br>
Id it's underlined, tap the<br>
bices.<br>
For example, say "comma").<br>
Help.<br>
Alternining whether you can<br>
b Help. age bar above the microphone<br>
es. Available languages may vary.<br>
Ind it's underlined, tap the<br>
noices.<br>
(for example, say "comma").<br>
(for example, say "comma").<br>
<br>
ap app to troubleshoot or perform<br>
determining whether you

- 4. If a word doesn't match what you've spoken and it's underlined, tap the underlined word to delete it or to see more choices.
- 5. Enter punctuation marks by saying the name (for example, say "comma").

## HTC Help

#### Having hardware or connection problems?

Before calling for support, you can first use the Help app to troubleshoot or perform diagnostics on your phone.

 This helps you in finding the problem cause, and in determining whether you can resolve the problem or you need to call for support.

From the Home screen, tap  $\mathbf{m}$  and then find and tap Help.

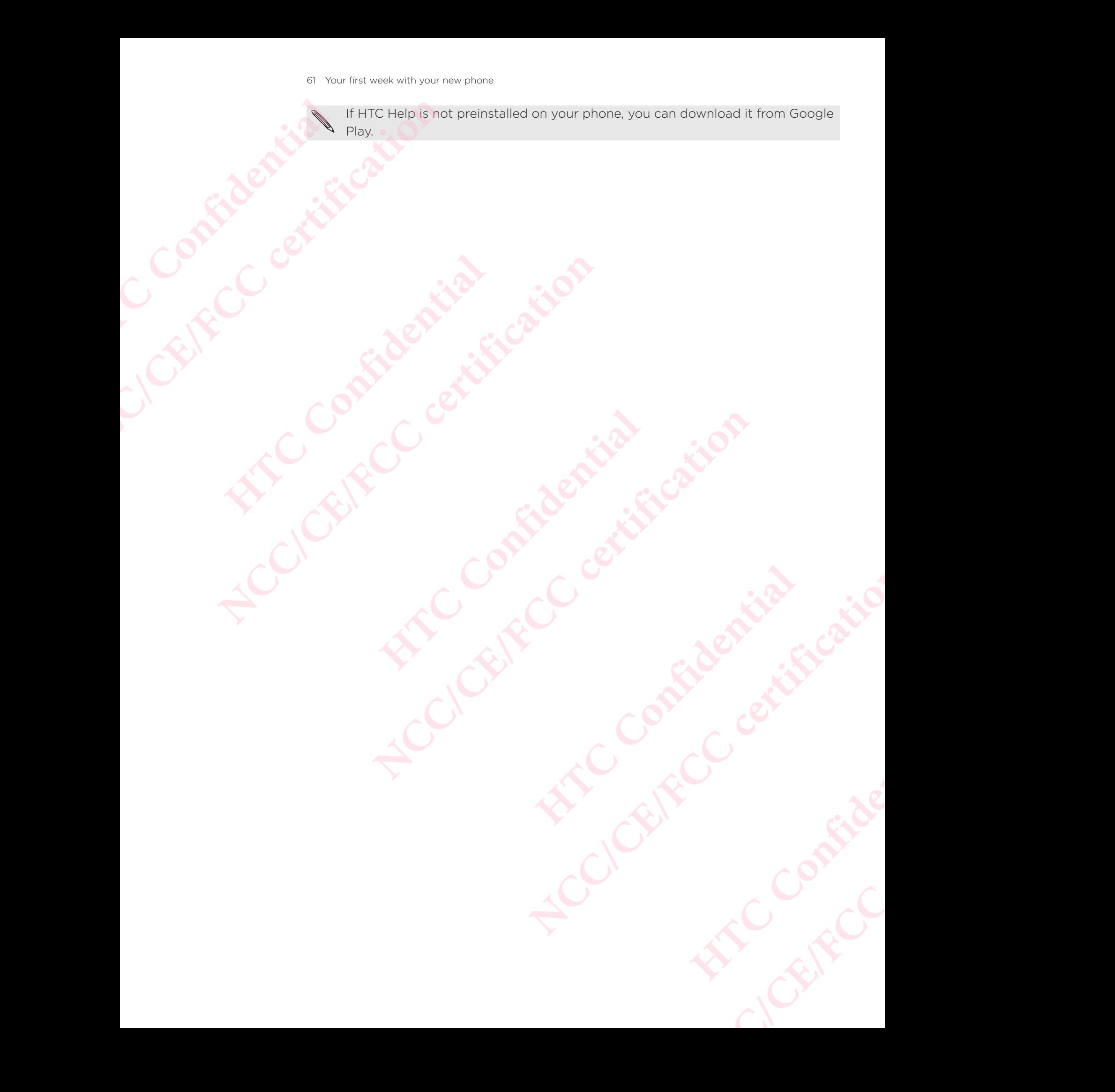

## ersonalizing ER CONTRACT CONTRACT CONTRACT CONTRACT CONTRACT CONTRACT CONTRACT CONTRACT CONTRACT CONTRACT CONTRACT CONTRACT CONTRACT CONTRACT CONTRACT CONTRACT CONTRACT CONTRACT CONTRACT CONTRACT CONTRACT CONTRACT CONTRACT CONTRACT CON <sup>62 Personalizing</sup><br>
<sup>62 Personalizing</sup><br>
Personalizing<br> **CE/FCC/CE/FCC/CE/FCCC/CE/FCCC/CE/FCCC/CE/FCCC/CE/FCCC/CE/FCCC/CE/FCCCC/CE/FCC**<br>
<br> **CE/FCC/CE/FCC**<br>
COVAILORDING The Thermes applications, and<br>
Log in with your HTC ac

### **nemes**

#### hat is the Themes app?

 Themes brings a quick and easy way for you to customize HTC Desire 650 with wallpapers, sounds, icons, and more.

Log in with your HTC account to browse from the available themes in the Themes store, or make your own.

#### Downloading themes

Find and download pre-made themes that make it easy for you to personalize your HTC Desire 650. What is the Themes app?<br>
The What is the Themes app?<br>
Themes brings a quick and easy wise wallpapers, sounds, icons, and more<br>
Log in with your HTC account to breasure of the store, or make your own.<br>
Downloading themes<br>
F **Themes**<br>
What is the Themes app?<br>
Themes brings a quick and good and the starting and the starting and the starting in with your HTC account to browse from the available store, or make your own.<br>
Downloading themes<br>
Find **HERENDE SURFACTS SURFACTS SURFACTS SURFACTS SURFACTS SURFACTS SURFACTS SURFACTS SURFACTS OF THE AVERTIC ACCOUNT OF THE AND THAND THE SURFACTS OF THE HOME STREET AS SURFACTS CONFIDENTIAL THE HOME SURFACTS OF THE HOME SURFA** Tremies online a matter exist on the exist way with you to usuallize into best e boot with<br> **Nallize person solution** in the small more.<br> **Now the section of the standard more** than the small more of the small more.<br> **Now** 

- 1. From the Home screen, tap  $\mathbb{ii}$ , and then find and tap Themes.
- 2. Tap Get Started.
- 3. Sign in with your preferred account.
- 4. On the Recommended screen, swipe left or right under each category to browse recommended items. **Hence III**, and then find and tap Themes.<br> **However The Confidence Confidence Confidence Confidence Confidence Confidence Confidence Confidence Confidence Confidence Confidence Confidence Confidence Confidence Confidence NCC/CE/CE/CE/CE/CE/FCC/CE/FCC/CE/CE/FCC/CE/FCC/CE/FCC/CE/FCC/CE/FCC/CE/FCC/CE/FCC/CE/FCC/CE/FCC/CE/FCC/CE/FCC/CE/FCC/CE/FCC/CE/FCC/CE/FCC/CE/FCC/CE/FCC/CE/FCC/CE/FCC/CE/FCC/CE/FCC/CE/FCC/CE/FCC/CE/FCC/CE/FCC/CE/FCC/CE/FCC**
- 5. To see all available items for a category, swipe left and tap See all.
- 6. Tap an item to see the details screen.
- 7. Tap Download.

To apply the theme after it has finished downloading, tap Apply. If your theme has custom sounds, all of your ringtones and alert tones will also change. For Apply. If your theme has<br>
will also change.<br>
Will also change.<br>
that you can easily find them later.<br>
Mataponial themes.<br>
Re.<br>
Cokmark in My themes. See g, tap Apply. If your theme has<br>s will also change.<br>that you can easily find them later.<br>and tap Themes.<br>like.<br>cookmark in My themes. See

#### Bookmarking themes

While browsing themes, you can bookmark them so that you can easily find them later.

- 1. From the Home screen, tap  $\mathbf{m}$ , and then find and tap Themes.
- 2. Browse the categories to find something you like.
- 3. Tap the item and then tap  $\blacksquare$ . You'll find the bookmark in My themes. See Finding your themes .

 $\mathbb{R}^2$  You can remove the bookmark by tapping  $\mathbb{R}$ .

#### reating your own theme from scratch

You can create and customize your own theme and even share it for others to download. Example 1. From all the Confidential Contract of the Confidential Contract of the Confidential Confidential Contract of the Confidential Contract of the Confidential Contract of the Contract of the Contract of the Contract <sup>63</sup> Personalizing<br>
Creating your own theme<br>
You can create and customize<br>
download.<br>
1. From the Home screen, t<br>
2. Tap  $\rightarrow$  Choose Home i<br>
3. Select an image from Ga<br>
4. Move or enlarge the crop<br>
tap V.<br>
5. Tap Next.<br>
6.

- 1. From the Home screen, tap  $\mathbb{ii}$ , and then find and tap Themes.
- 2. Tap  $\pm$  > Choose Home image to set the main wallpaper for your theme.
- 3. Select an image from Gallery or take a photo with Camera.
- 4. Move or enlarge the crop box to the area of the image you want to include and  $tan \mathbf{V}$ . 1. From the Home screen, tap **H**:<br>
2. Tap  $\frac{1}{2}$  > Choose Home image<br>
3. Select an image from Gallery<br>
4. Move or enlarge the crop box<br>
tap  $\frac{1}{\sqrt{2}}$ <br>
5. Tap Next.<br>
6. Swipe up or down to the pre-<br>
If you don't want
	- 5. Tap Next.
	- 6. Swipe up or down to the pre-defined style to select for your theme.

If you don't want to customize your theme further, tap Next to save your theme.

- 7. Tap Edit, then tap any of the categories you want to customize, and experiment with the settings until you're satisfied. NCC/CE/FCCC 1. From the Home screen, tap ::::, and then find and<br>
2. Tap <sup>→</sup> > Choose Home image to set the main wal<br>
3. Select an image from Gallery or take a photo with<br>
4. Move or enlarge the crop box to the area of th 6. Swipe up or down to the pre-defined style to select for<br>you don't want to customize your theme further, tap Next t<br>7. Tap Edit, then tap any of the categories you want to cu<br>with the settings until you're satisfied.<br>8.
	- 8. When you're ready, tap Preview to see what your theme will look like.
	- 9. Tap Finish, then name your theme and tap OK to save your theme.

To apply the theme right away, make sure you select the Apply this theme now option.

#### Editing a theme

After creating a theme, you can still edit it.

- 1. From the Home screen,  $\tan \mathbb{R}$  , and then find and tap Themes.
- 2. Tap  $\equiv$  > Edit current theme.
- 3. Make the changes you want to the theme.
- 4. Tap Save to update the current theme.

#### Mixing and matching themes

After selecting a theme, you can mix and match parts from other themes such as sounds, icons, wallpapers. and more. 6. Swipe up or down to the pre-defined style to select for your theme.<br> **Note of the VACC/CE/CE/FCC certification** with the setting with the setting with the setting and experiment with the setting unit of the categorie

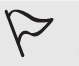

To mix and match themes, you need to first download theme components from the catalog. can still edit it.<br>
it, an, tap <sup>111</sup>, and then find and tap Themes.<br>
theme.<br>
it want to the theme.<br> **Hermes**<br> **HECP CONFIDENTS**<br> **HECP CONFIDENTS**<br> **HECP CONFIDENTS**<br> **HECP CONFIDENTS**<br> **HECP CONFIDENTS**<br> **HECP CONFIDENTS** 

- 1. From the Home screen,  $tan$   $\dddot{...}$  and then find and tap Themes.
- 2. Tap  $\equiv$  > Edit current theme.
- 3. Tap Color and select a color scheme.
- 4. Tap any of the other categories you want to change.
- 5. Tap an item in the category. If the category is empty, tap  $\blacktriangledown$  and choose one of the collections to select from. **NCC/CE/FCC certification** Form other themes such as<br>
windoad theme components from<br>
and tap Themes.<br>
Apply to apply the change to<br>
Continue making changes until **However Contracts from other themes such as**<br> **Nownload theme components from and tap Themes.**<br> **According to apply to apply the change to**<br> **Continue making changes until**
- 6. Tap Download to get the content, and then tap Apply to apply the change to your current theme.
- 7. Tap  $\zeta$  until you see the mix and match screen. Continue making changes until

you're satisfied with the result.

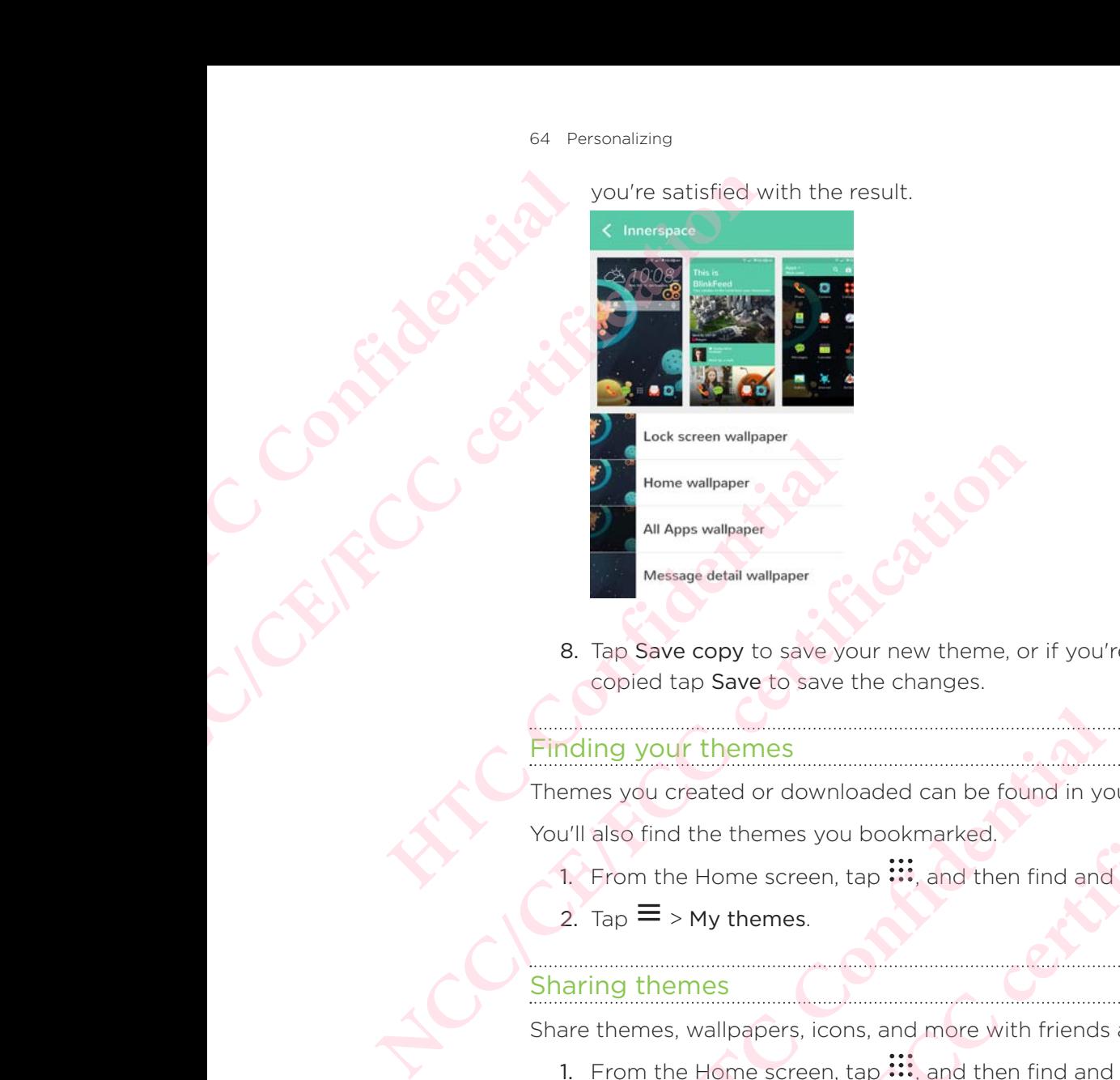

8. Tap Save copy to save your new theme, or if you're editing a theme that you copied tap Save to save the changes. **HECONORM** Message detail wallpaper<br> **HECONORM** CODIED Save to save your new theme, or if you're edit<br>
copied tap Save to save the changes.<br> **Inding your themes**<br>
nemes you created or downloaded can be found in your the<br> Message deal wallpaper<br> **8.** Tap Save copy to save your new therne, or if you're editing a therme that you<br>
copied tap Save to save the changes.<br>
Tinding your thermes<br>
Thermes you created or downloaded can be found in you

#### Finding your themes

Themes you created or downloaded can be found in your theme collection.

You'll also find the themes you bookmarked.

- 1. From the Home screen, tap  $\mathbf{ii}$ , and then find and tap Themes.
- 2. Tap  $\equiv$  > My themes.

#### Sharing themes

Share themes, wallpapers, icons, and more with friends and family.

- 1. From the Home screen, tap  $\mathbf{H}$ , and then find and tap Themes.
- 2. Browse to the theme you want to share and tap it to view the details.
- 3. While viewing the details page of any item in the catalog, tap  $\bullet$  to share. **HEREFALL AND INTERNATION CONSUMARY AND THE SET CONSUMINE AND THE SET CONSUMIDED AND A SUBSEDIAL AND THE SET CONSUMINUES AND WANT TO SAFE And then find and tap Themes.<br>
<b>HEREFALL AND INTERNATION CONSUMING A SUBSEDIARY AND**

#### Deleting a theme

You can delete a theme if you no longer want to keep it on your phone.

- 1. From the Home screen, tap  $\mathop{\mathbb{ii}}$ , and then find and tap Themes.
- 2. Tap  $\equiv$  > My themes, and then swipe to the My collections tab.
- 3. Tap  $\colon$  > Remove.
- 4. Tap the themes you want to remove from your collection.
- 5. Tap Remove.

If the theme you deleted is currently applied, it will still be applied to HTC Desire 650 until another theme is applied. **NET AN EXERCT SET AND AN EXERCT SET AN EXERCT AN EXERCT AND RELEASE AND RELEASE AND RELEASE SCHOOL CONDITIONS AND RELEASE SCHOOL CONDITIONS AND NOT CONDITION THE SCHOOL CONDITIONS AND NOT CONDITIONS AND NOT CONDITIONS AND** o it to view the details.<br>
The catalog, tap  $\blacktriangleright$  to share.<br>
The catalog, tap  $\blacktriangleright$  to share.<br>
The confidential of the preference of the confidence of the confidence of the confidence of the confidence of the control o **NCC/CE/FCC certification**

## More ways to personalize

#### ersonalization settings

Aside from using Themes, you can also make HTC Desire 650 look and sound the way you want in Settings. Example 1993<br>
Confidential<br>
Confidential<br>
Confidential<br>
Confidential<br>
Confidential<br>
Confidential<br>
Confidential<br>
Confidential<br>
Confidential<br>
Confidential<br>
Confidential<br>
Confidential<br>
Confidential<br>
Confidential<br>
Confidential Examples a different with the scheen of the scheen of the scheen of the scheen of the scheen of the scheen and contribution sounds, and<br> **NCC/CE/FCCC/CE/FCCC/CE/FCCC/CE/FCCC/CE/FCCC/CE/FCCC/CE/FCCC/CE/FCCC/CE/FCCC/CE/FCCC/** 

- **••** Choose a ringtone and other sounds that you like to use. See Ringtones, notification sounds, and alarms.
- Personalize your Home screen with a different wallpaper. See Home wallpaper.
- For the lock screen, you can use the same wallpaper as your Home screen or choose a different wallpaper. See Changing the lock screen wallpaper.
- Change the fonts. See Changing the display font.
- Change the apps on the launch bar. See Launch bar.
- **Populate your Home screen with widgets and shortcuts. See Adding Home** screen widgets and Adding Home screen shortcuts.
- Need another widget panel? See Adding or removing a widget panel.
- Set HTC BlinkFeed or a widget panel as your main Home screen. See Changing your main Home screen. For the lock screen, you can use a different wallpaper.<br>
For the lock screen, you can use of the screen of the confidence of the confidence of the confidence of the confidence of the confidence of the confidence of the app Fotose a ringtone and other sounds that you like<br>
choose a different walpaper. See Changing the lock<br>
For the lock screen, you can use the same wallpape<br>
choose a different walpaper. See Changing the lock<br>
change the fon
	- **Organize your apps. See Arranging apps.**

#### Ringtones, notification sounds, and alarms

- 1. From the Home screen,  $\tan \frac{11}{10}$  > Settings > Personalize.
- 2. Under Sound, choose different sounds for your ringtone, system notification, and alarm.

Go to the Messages, Mail, and Calendar apps to choose sounds for new messages, email, and event reminders respectively.

Want alarms to ring louder but notifications to be more discreet? In Settings, tap Sound & notification > Volumes and set the volume levels for each sound type. ■ Change the apps on the launch bar. See Launch bar.<br>
■ Populate your Home screen with widgets and shortcutts.<br>
■ Need another widget panel? See Adding or removing a<br>
■ Set HTC BlinkFeed or a widget panel as your main Hom • Change the apps on the latinch bar, see Latinch bar,<br>
• Populate your Home screen with vidgets and Adding Home<br>
screen widgets and Adding Home screen shortcuts.<br>
• Need another widget panel? See Adding or removing a wi **HECRICAL SET ASSEMBLY:**<br>
The point of the settings > Personalize.<br>
All offerent sounds for your ringtone, system notification, and<br>
and Calendar apps to choose sounds for new messages,<br>
respectively.<br>
Nouder but notificat **NCC/CE/FCC certification HECAL SECREM SET AND SET AND SET AND SET AND SET AND SET AND SET AND SET AND SET AND SET AND SET AND SET AND SET AND SET AND SET AND SET AND SET AND SET AND SET AND SET AND SET AND SET AND SET AND SET AND SET AND SET AND NCC/CE/FCC certification**

#### Home wallpaper

Choose from the available wallpapers, or use any photo you've taken with the camera.

- 1. Press and hold an empty space on a widget panel.
- 2. In the pop-up menu, tap Change Home screen wallpaper.
- 3. Choose from where you want to select a wallpaper.

To use a photo you captured with the camera, tap Gallery, choose and crop a photo, and then tap  $\blacktriangledown$ .

#### Changing the display font

You can change the font style and size of the display font or you can download new fonts online.

1. From the Home screen,  $\tan{iii}$  > Settings > Personalize.

- 2. Under Font, tap Font style and choose one of the built-in fonts or tap to go online and download new fonts. Example 1. From Bownload<br>
2. Und<br>
online<br>
3. Tap<br>
Download<br>
You must<br>
2. Und<br>
2. Und<br>
3. Tap<br>
4. Sele<br>
To apply t <sup>66</sup> Personalizing<br>
2. Under Font, tap Font sty<br>
online and download nev<br>
3. Tap Font size to choose<br>
Downloading fonts<br>
You must be logged on to you<br>
1. From the Home screen, t<br>
2. Under Font, tap Font sty<br>
3. Tap  $\blacktriangledown$ 
	- 3. Tap Font size to choose the size of the font.

#### Downloading fonts

You must be logged on to your HTC Account to download fonts.

- 1. From the Home screen,  $\tan \mathbb{ii}$  > Settings > Personalize.
- 2. Under Font, tap Font style and then tap  $\pm$ .
- 3. Tap  $\blacktriangledown$  to select a category.
- 4. Select a font, and then tap Download.

To apply the font, tap Apply.

#### aunch bar

The launch bar gives you one-touch access to commonly used apps (and other shortcuts). S. Iap Font size to choose the state of the state of the Source of the Source of the Source of the Home screen, tap II.<br>
2. Under Font, tap Font style and S. Tap  $\blacktriangleright$  to select a category.<br>
4. Select a font, and then ta

You can replace the apps on the launch bar with the ones you often use.

1. Press and hold the app you want to replace, and then drag it out to  $\blacksquare$ .

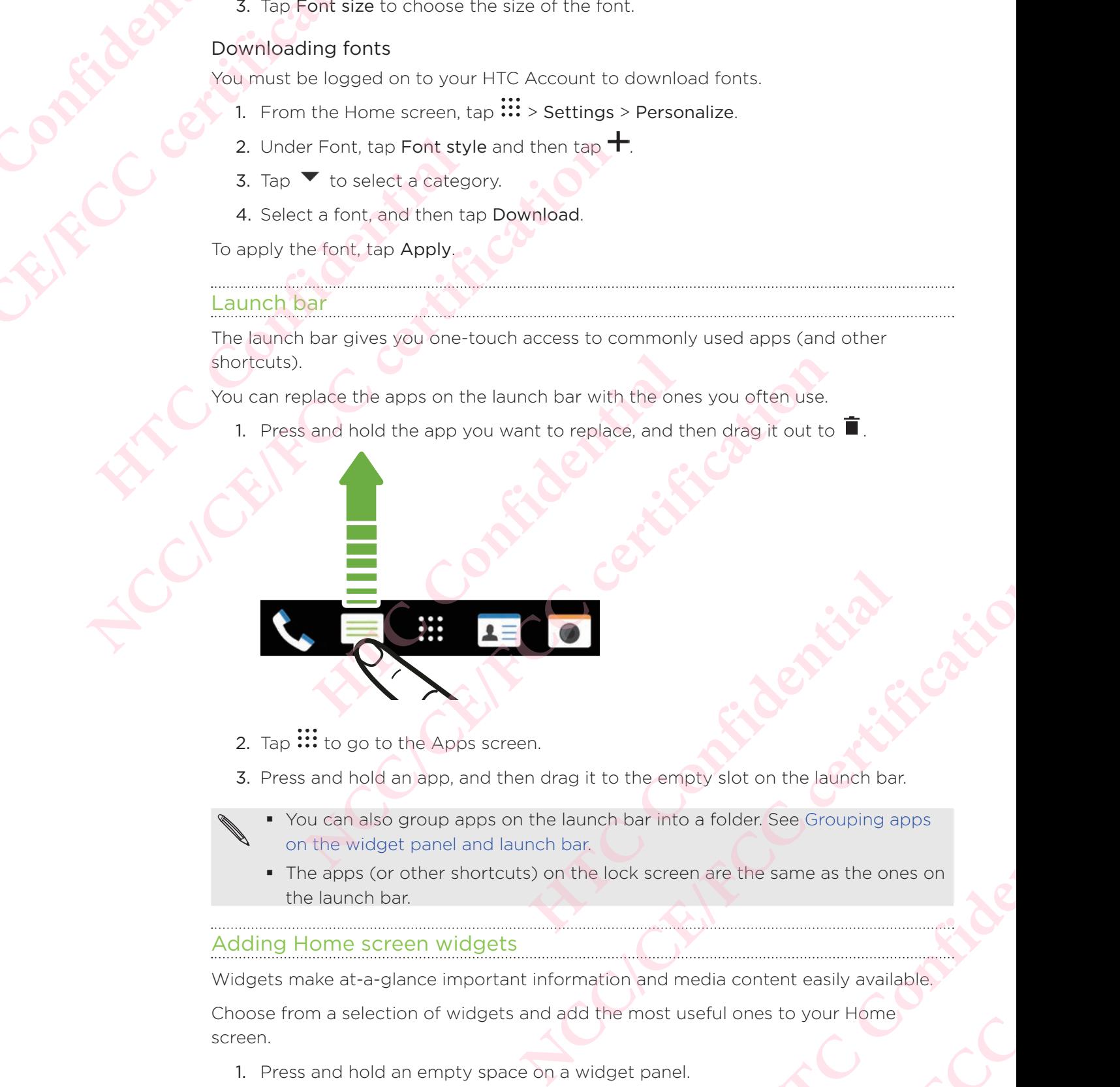

- 2. Tap  $\mathop{::}\limits^{\dots}$  to go to the Apps screen.
- 3. Press and hold an app, and then drag it to the empty slot on the launch bar.
- You can also group apps on the launch bar into a folder. See Grouping apps on the widget panel and launch bar.
- The apps (or other shortcuts) on the lock screen are the same as the ones on the launch bar. Experience the same as the ones on<br>the a folder. See Grouping apps<br>reen are the same as the ones on<br>d media content easily available,<br>t useful ones to your Home<br>nel. empty slot on the launch bar.<br>
into a folder. See Grouping apps<br>
screen are the same as the ones on<br>
and media content easily available.<br>
Dost useful ones to your Home<br>
anel.

#### Adding Home screen widgets

Widgets make at-a-glance important information and media content easily available.

Choose from a selection of widgets and add the most useful ones to your Home screen.

- 1. Press and hold an empty space on a widget panel.
- 2. In the pop-menu, tap Add apps and widgets.

 $3.$  Tap  $\blacktriangledown$  > Widgets.

4. Scroll through the widgets, or tap  $\mathsf Q$  to search for a specific widget.

Some widgets are available in different styles and sizes.

5. Press and hold and then drag the widget to a widget panel you want to add it to.

 You can also add widgets that allow you to quickly switch on or off certain settings such as Wi-Fi and Bluetooth. 67 Personali<br>
67 Personali<br> **4.** Scro<br>
Some wid<br>
5. Pres<br>
You can as W<br>
Changing<br>
You can m<br>
1. Pres<br>
2. Cust <sup>67</sup> Personalizing<br>
3. Tap ▼ > Widgets.<br>
4. Scroll through the widge<br>
Some widgets are available in<br>
5. Press and hold and then<br>
You can also add widgets that<br>
such as Wi-Fi and Bluetooth.<br>
Changing the settings of a<br>
You Some widgets are available in differ<br>
5. Press and hold and then drag<br>
You can also add widgets that allow<br>
such as Wi-Fi and Bluetooth.<br>
Changing the settings of a widget<br>
You can modify basic settings of so<br>
1. Press and

#### Changing the settings of a widget

You can modify basic settings of some widgets (for example, the People widget).

- 1. Press and hold a widget on your Home screen, and then drag it to  $\mathbf{\mathcal{Q}}$ .
- 2. Customize the widget settings.

#### Resizing a widget

Some widgets can be resized after you've added them to your Home screen.

- 1. Press and hold a widget on the Home screen, and then release your finger. If a border appears, that means the widget is resizable.
- 2. Drag the sides of the border to enlarge or shrink the widget size.

#### Adding Home screen shortcuts

Place apps you often use on any widget panel of your Home screen.

 You can also add shortcuts to frequently used settings, bookmarked webpages, and more. Some widgets are available in different styles and sizes.<br>
5. Press and hold and then drag the widget to a wide<br>
You can also add widgets that allow you to quickly switter<br>
such as Wi-Fi and Bluetooth.<br>
Changing the settin **HECONDIGE 1999** and ideal and ideal and ideal and ideal and ideal and ideal and ideal and ideal and ideal and ideal of the Home screen, and then border appears, that means the widget is resizable.<br> **2.** Drag the sides of **NCC/CE/FCC certification Hortcuts**<br>
Thany widget panel of your Home screen.<br>
Solid to the screen and the screen as to frequently used settings, bookmarked webpages, and<br>
person and widget panel.<br>
Thanks of shortcuts and widgets.<br>
Solid to search **NCC/CE/FCC/CE/FCC/CE/FCC/CE/FCC/CE/FCC/CE/FC/CE/FC/CE/FC/CE/FC/CE/FC/CE/FC/CE/FC/CE/FC/CE/FC/CE/FC/CE/FC/CE/FC/CE/FC/CE/FC/CE/FC/CE/FC/CE/FC/CE/FC/CE/FC/CE/FC/CE/FC/CE/FC/CE/FC/CE/FC/CE/FC/CE/FC/CE/FC/CE/FC/CE/FC/CE/FC/CE** 

- 1. Press and hold an empty space on a widget panel.
- 2. In the pop-up menu, tap Add apps and widgets.
- 3. Tap  $\blacktriangledown$  > Apps or Shortcuts.
- 4. Scroll through the apps or shortcuts, or tap  $\alpha$  to search for one.
- 5. Press and hold and then drag an app or a shortcut to a widget panel you want to add it to. **However Confidences**<br> **However Confidences**<br> **Houring Confidences**<br> **Houring Confidences**<br> **Houring Confidences**<br> **Houring Confidences**<br> **Houring Confidences**<br> **Houring Confidences**<br> **Houring Confidences**<br> **Houring Confid R** to search for one.<br>
Irtcut to a widget panel you want to<br>
and hold the app, and then drag it<br>
and hold the app, and then drag it<br>
in pape (if it's not removed). A<br>
BlinkFeed.<br>
anel.<br> **Papes.**

To add an app from the Apps screen, press and hold the app, and then drag it to a widget panel.

#### Editing Home screen panels

#### Adding or removing a widget panel

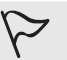

- You won't be able to add a new widget panel if you've already reached the maximum limit.
	- HTC BlinkFeed always appears as the first panel (if it's not removed). A widget panel cannot be added before HTC BlinkFeed.
- 1. Press and hold an empty space on a widget panel.
- 2. In the pop-up menu, tap Manage Home screen pages.
- 3. To add a new widget panel, swipe left until you see the  $\pm$  icon, and then tap it.
- 4. To remove a widget panel, swipe left or right until you see the panel, and then tap Remove. ER A CONFIDENCE CONTINUES. When the depth of the depth of the depth of the depth of the depth of the depth of the depth of the depth of the depth of the depth of the position of the position of the depth of the depth of th <sup>68</sup> Personalizing<br>
3. To add a new widget pane<br>
4. To remove a widget pane<br>
tap Remove.<br>
5. When done, press D.<br>
Arranging widget panels<br>
1. On HTC BlinkFeed or any<br>
the Home screen.<br>
2. Press and hold a widget<br>
position
	- 5. When done, press  $5$ .

#### Arranging widget panels

A widget panel cannot be moved and inserted before HTC BlinkFeed.

- 1. On HTC BlinkFeed or any widget panel, slide two fingers together to customize the Home screen.
- 2. Press and hold a widget panel thumbnail, and then drag it left or right to the position that you want.
- 3. When you're done arranging widget panels, press  $\mathfrak{D}$ .

#### Moving a widget or icon

You can easily move a widget or icon from one widget panel to another.

- 1. Press and hold the widget or icon with one finger.
- 2. With another finger, flick left or right to rotate the screen to another widget panel. Explorering Kennove.<br>
5. When done, press <sup>5</sup>.<br>
A widget panels<br>
A widget panel cannot be m<br>
1. On HTC BlinkFeed or any wid<br>
the Home screen.<br>
2. Press and hold a widget pane<br>
position that you want.<br>
3. When you're done a tap Remove.<br>
5. When done, press. 5.<br>
Arranging widget panels<br>
P A widget panel cannot be moved and inserted b<br>
1. On HTC BlinkFeed or any widget panel, slide two the Home screen.<br>
2. Press and hold a widget panel thumbnai 2. Press and hold a widget panel thumbnail, and then drageosition that you want.<br>
3. When you're done arranging widget panels, press 5.<br>
oving a widget or icon<br>
bu can easily move a widget or icon from one widget panel<br>
1. 2. Press and hold a widget panel thumbnail, and then drag it left or right to the<br>position that you want.<br>3. When you're done arranging widget panels, press <sup>5</sup>.<br>Noving a widget or icon<br>fou can easily move a widget or icon **HACCONSTRUCTION NCC/CE/FCCCCOMPTER** 
	- 3. Release the widget or icon.

#### Removing a widget or icon

1. Press and hold the widget or icon you want to remove, and then drag it to  $\blacksquare$ emove, and then drag it to **Confidential COMFIDER COMFIDER**<br>COMFIDER COMFIDER 2. When the widget or icon turns red, lift your finger.

#### Changing your main Home screen

Set HTC BlinkFeed or a widget panel as your main Home screen.

- 1. Press and hold an empty space on a widget panel.
- 2. In the pop-up menu, tap Manage Home screen pages.
- 3. Swipe left or right until you see the panel that you want to use as your main Home screen. Example 1. Press and 2. Whe<br>
2. Whe<br>
2. Confidential<br>
1. Pres<br>
3. Swith Hom<br>
4. Tap<br>
5. Pres
	- 4. Tap Set as home.
	- 5. Press  $\mathcal{D}_{.}$

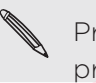

Pressing  $\Omega$  from an app will first return you to the last panel you were in. Just press  $\Omega$  again to go to your main Home screen.

#### Grouping apps on the widget panel and launch bar

1. Press and hold an app, and then drag it over to another app to automatically create a folder. <sup>69</sup> Personalizing<br>
2. When the widget or icon<br>
2. When the widget or icon<br>
Set HTC BlinkFeed or a widget<br>
1. Press and hold an empty<br>
2. In the pop-up menu, tap<br>
3. Swipe left or right until y<br>
Home screen.<br>
4. Tap Set as Set HTC BlinkFeed or a widget pane<br>
1. Press and hold an empty space<br>
2. In the pop-up menu, tap Mana<br>
3. Swipe left or right until you se<br>
Home screen.<br>
4. Tap Set as home.<br>
5. Press 2.<br>
Pressing  $\Omega$  from an app will<br>
pr Set HTC BlinkFeed or a widget panel as your main Home<br>
1. Press and hold an empty space on a widget panel<br>
2. In the pop-up menu, tap Manage Home screen pa<br>
3. Swipe left or right until you see the panel that you<br>
Home scr Fressing  $\Omega$  from an app will first return you to the last<br>
press  $\Omega$  again to go to your main Home screen.<br> **Fouping apps on the widget panel and launch ba**<br>
1. Press and hold an app, and then drag it over to another<br>
c S. Pressing **Q** from an app will first return you to the last panel you were in.<br>
pressing **Q** from an app will first return you to the last panel you were in.<br> **Sroupling apps on the widget panel and launch bar**<br>
1. Press

- 2. Tap the folder to open it.
- 3. Tap the folder window's title bar, and then enter a new folder name.
- 4. Add more apps into the folder. Tap  $\pm$ , select your apps, and then tap Done.

 You can also add shortcuts to settings or information to a folder. Add a shortcut first to a widget panel, and then drag it over to the folder. **HTCP**<br> **HTCP**<br> **HTCP NCC/CE/FCCC/CE/FCCC/CE/FCCC/CE/FCCC/CE/FCCC/CE/FCCC/CE/FCCC/CE/FCCC/CE/FCCC/CE/FCCC/CE/FCCC/CE/FCCC/CE/FCCC/CE/FCCC/CE/FCCC/CE/FCCC/CE/FCCC/CE/FCCC/CE/FCCC/CE/FCCC/CE/FCCC/CE/FCCCC/CE/FCCCC/CE/FCCCC/CE/FCCCC/CE/FCCCC/CE/F HTC Confidential** For a new folder name.<br>
your apps, and then tap Done.<br>
on to a folder. Add a shortcut first<br>
Pr.<br>
Pr.<br>
er to open it.<br>
Fr.<br>
er to open it.<br>
Fr.<br>
er to open it.<br>
Fr.<br>
er to open it.<br>
Fr.<br>
er to open it.<br>
S.<br>
Such as alphabe

#### Removing items from a folder

- 1. On the launch bar or widget panel, tap a folder to open it.
- 2. Press and hold an app or shortcut in the folder, and then drag it out to  $\blacksquare$ .

#### Arranging apps

On the Apps screen, you can rearrange the apps.

- 1. From HTC BlinkFeed or any widget panel, tap ...
- 2. Tap  $\blacktriangledown$ , and then choose how to arrange apps, such as alphabetically.

If you want to group apps into folders or rearrange them, select Custom.

# Moving apps and folders TO Personal<br>
Moving a<br>
Moving a<br>
2. Tap<br>
3. Pres<br>
3. Pres<br>
4. Whe<br>
Grouping<br>
1. On t<br>
2. Tap

- 1. On the Apps screen, tap  $\blacktriangledown$  > Custom.
- 2. Tap  $\frac{1}{2}$  > Rearrange apps.
- 3. Press and hold an app or folder, and then do one of the following:
	- **Drag the app or folder to another position on the same page. Wait until you** see the occupying icon move away before releasing your finger.
	- **Drag the app or folder to the**  $\vee$  **or**  $\wedge$  **arrow to move it to another page.**
- 4. When you're done moving apps and folders, tap  $\checkmark$ .

#### Grouping apps into a folder

- 1. On the Apps screen, tap  $\blacktriangledown$  > Custom.
- 2. Tap  $\cdot \cdot$  > Rearrange apps.
- 3. Press and hold an app, and then drag it over to another app to automatically create a folder.
- 4. To add more apps, drag each app over to the folder.
- 5. To name the folder, open the folder, tap its title bar, and then enter a folder name. To Personalizing<br>
Moving apps and folders<br>
1. On the Apps screen, tap<br>
2. Tap <sup>1</sup> > Rearrange apps<br>
3. Press and hold an app or fold<br>
see the occupying is<br>
to FCC/FCCC<br>
4. When you're done movir<br>
6. Corresponding apps into 2. Idp → Rearrange apps.<br>
3. Press and hold an app or folder to<br>
see the occupying icon m<br>
Drag the app or folder to<br>
4. When you're done moving ap<br>
Grouping apps into a folder<br>
1. On the Apps screen, tap<br>
2. Tap  $\frac{1}{2}$ 2. Iap  $\rightarrow$  **Nearrange apps.**<br>
3. Press and hold an app or folder, and then do one of the coupying icon move away before relation on the technical properties the coupying icon move away before relation on the coupying app
	- 6. When done, tap  $\vee$ .

#### Removing apps from a folder

- 1. On the Apps screen,  $\tan \mathbf{V} > \mathbf{C}$ ustom.
- 2. Tap  $\mathbf{i}$  > Rearrange apps.
- 3. Tap the folder to open it.
- 4. Press and hold an app, and then drag it out to the Apps screen. Wait until you see the occupying icon move away before releasing your finger. **FORM 1** Control and the Apps screen, tap  $\blacktriangleright$  2 Custom.<br> **EXECUTE:** The Security of the Apps and the almost the create a folder.<br> **4**, To add more apps, drag each app over to the folder.<br> **5.** To name the folder, open **1.** On the Apps screen, tap  $\blacktriangleright$   $>$  Custom.<br> **2.** Tap  $\downarrow$   $>$  Rearrange apps.<br> **3.** Press and hold an app, and then drag it over to another app to automaticall<br>
create a folder.<br> **4.** To add more apps, drag each ap **Holder**<br>
Holder<br>
HTCP > Custom.<br>
pps.<br>
it.<br>
b, and then drag it out to the Apps screen. Wait until you<br>
in moving apps, tap  $\checkmark$ .<br>
Apples apps.<br>
Hide/unhide apps.<br>
Want to hide, or clear their check boxes to unhide them. Folder<br> **NCCOVERTY**<br>
Suppose and then drag it out to the Apps screen. Wait until you<br>
Suppose and then drag it out to the Apps screen. Wait until you<br>
smoving apps, tap **v**<br>
s<br>
want to hide, or clear their check boxes to u
	- 5. When you're done removing apps, tap  $\checkmark$ .

#### Hiding or unhiding apps

- 1. On the Apps screen, tap  $\frac{1}{2}$  > Hide/unhide apps.
- 2. Select the apps you want to hide, or clear their check boxes to unhide them. **HTCL CONTINERS** Pas. Contribute them.
- 3. Tap Done.

# **BlinkFeed** Contract Centre Set up what

## What is HTC BlinkFeed?

 Get the latest news about your interests or status updates from your friends right on HTC BlinkFeed.

Set up which social networks, news sources, and more will appear.

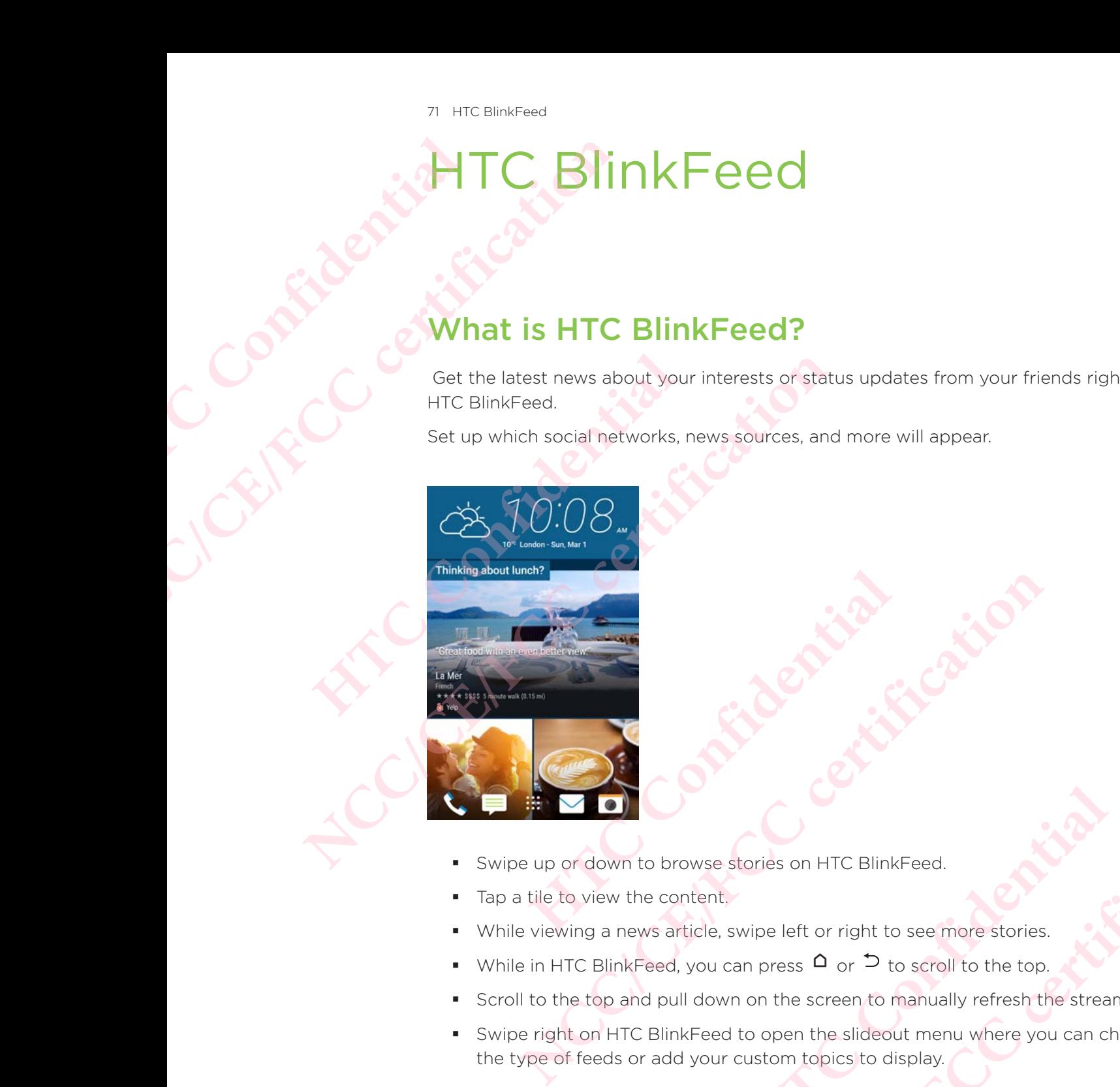

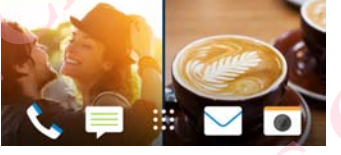

- Swipe up or down to browse stories on HTC BlinkFeed.
- Tap a tile to view the content.
- While viewing a news article, swipe left or right to see more stories.
- While in HTC BlinkFeed, you can press  $\Omega$  or  $\supset$  to scroll to the top.
- Scroll to the top and pull down on the screen to manually refresh the stream.
- Swipe right on HTC BlinkFeed to open the slideout menu where you can choose the type of feeds or add your custom topics to display. browse stories on HTC BlinkFeed.<br>
Content,<br>
article, swipe left or right to see more stories.<br>
Content,<br>
and, you can press  $\Omega$  or  $\supset$  to scroll to the top.<br>
and down on the screen to manually refresh the stream.<br>
linkF **NCCA CAN EXECUTE CAN EXECUTE CAN EXECUTE CAN EXECUTE CAN EXECUTE CAN EXECUTE CAN EXECUTE CAN EXECUTE CAN EXECUTE CAN EXECUTE CAN EXECUTE CAN EXECUTE CAN EXECUTE CAN EXECUTE CAN EXECUTE CAN EXECUTE CAN EXECUTE CAN EXECUTE** Here examples a to see more stories.<br>
The confidence of the top.<br>
The confidence of the top.<br>
How we set HTC BlinkFeed as the<br>
Confidence of the confidence of the stream.<br>
Confidence of the confidence of the confidence of NET CONTROLLED TO SCRIPT TO THE RESEARCH TO BUT A RESEARCH TO BUT A RESEARCH TO BUT A RESEARCH TO BUT A RESEARCH TO BUT A RESEARCH TO BUT A RESEARCH TO BUT A RESEARCH TO BUT A RESEARCH TO BUT A RESEARCH TO BUT A RESEARCH T

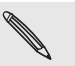

You'll see the clock widget on HTC BlinkFeed if you've set HTC BlinkFeed as the main Home screen.

## Turning HTC BlinkFeed on or off

1. On the Home screen, slide two fingers together.

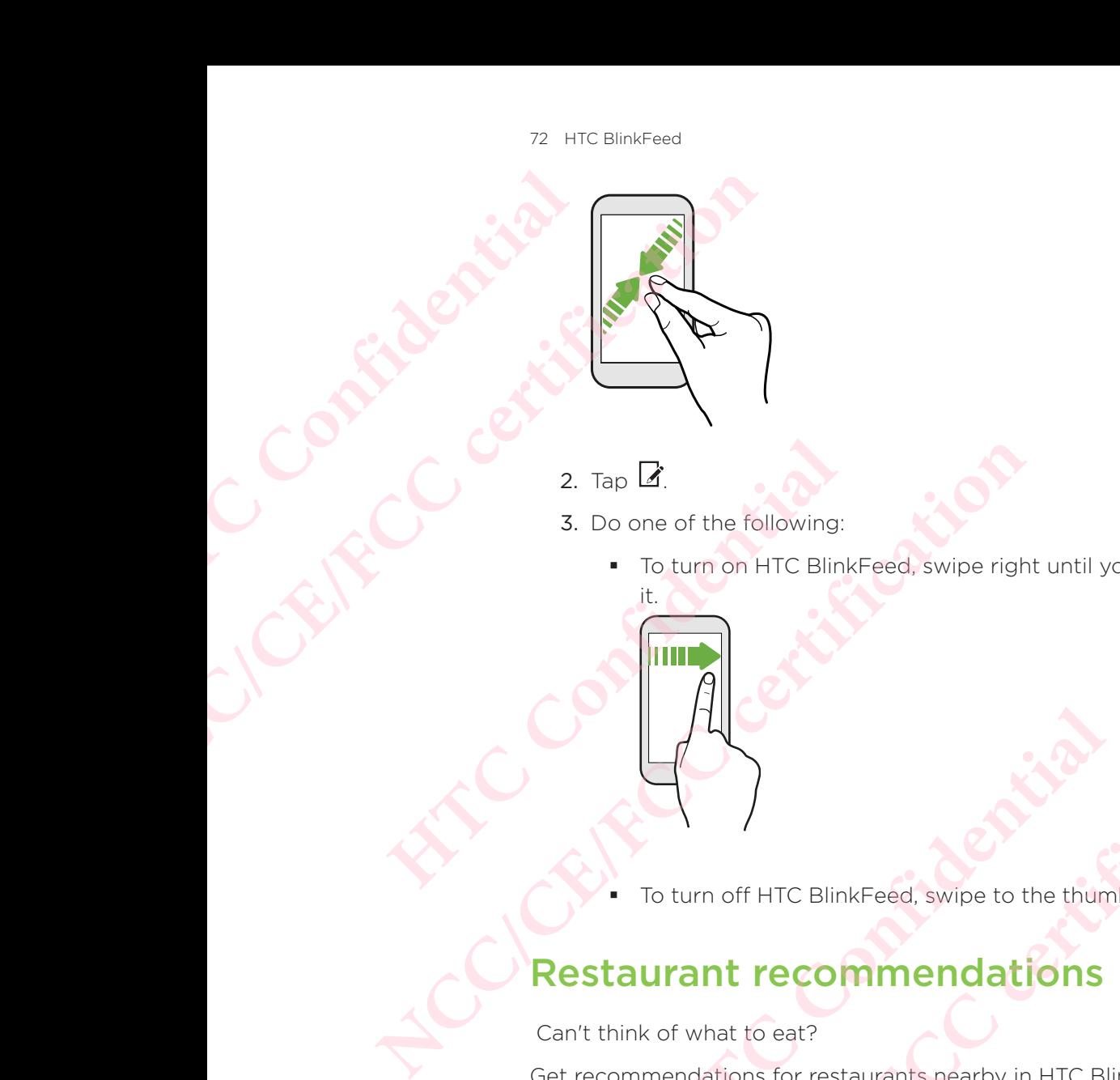

- 2. Tap  $\mathbb{Z}$ .
- 3. Do one of the following:
- To turn on HTC BlinkFeed, swipe right until you see  $\pm$  BlinkFeed, then tap it. Forturn on HTC BlinkFeed, swipe right until you see<br>
it.<br> **HTC**<br> **HTC**<br> **HTC**<br> **HTC**<br> **HTCC**<br> **COMMENDIAL COMMENDIAL COMMENT<br>
<b>COMMENDIAL COMMENDIAL COMMENT**<br>
Example 11 FOC COMMEND COMMENT<br>
THECP ON THE COMMEND CONSERVED
	- To turn off HTC BlinkFeed, swipe to the thumbnail and then tap Remove.

### Restaurant recommendations

Can't think of what to eat?

Get recommendations for restaurants nearby in HTC BlinkFeed.

- Make sure you've given HTC Sense Home permission to access your location. See Setting up the HTC Sense Home widget. • To turn on HTC BlinkFeed, swipe right until you see <sup>+</sup> BlinkFeed, then<br>
it.<br>
In turn off HTC BlinkFeed, swipe to the thumbnall and then tap Remove<br>
<br>
Restaurant recommendations<br>
Can't think of what to eat?<br>
→ Make sur
	- Make sure you've added personalized content to HTC BlinkFeed. See Ways of adding content on HTC BlinkFeed.
	- 1. On HTC BlinkFeed, swipe right to open the slideout menu.
	- 2. Tap  $\pm$  and make sure Mealtime recommendations is selected.

To get restaurant recommendations, you'll need to actively use HTC BlinkFeed daily. Restaurant recommendations will show up as a tile in HTC BlinkFeed and also on your lock screen. SinkFeed, swipe to the thumbhail and then tap Remove.<br> **Dimmendations**<br>
estaurants nearby in HTC BlinkFeed.<br>
Estaurants nearby in HTC BlinkFeed.<br>
FITC Sense Home widget.<br>
Individed personalized content to HTC BlinkFeed. Se BlinkFeed, swipe to the thumbnail and then tap Remove.<br> **COMMENT CONTEX COMMENT CONTEX CONTEX CONTEX CONTEX CONTEX CONTEX CONTEX CONTEX CONTEX CONTEX CONTEX CONTEX CONTEX CONTEX CONTEX CONTEX CONTEX CONTEX CONTEX CONTEX CO HTTLEST**<br>
HTTLEST<br>
HTTLEST<br>
HTC BlinkFeed. See Ways of<br>
HTC BlinkFeed.<br>
HTC BlinkFeed daily.<br>
HTC BlinkFeed and also on your<br>
HTC BlinkFeed and also on your<br>
HTC BlinkFeed and also on your<br>
HTC BlinkFeed and also on your<br> Le BinkFeed.<br>
Dermission to access your location.<br>
Hert to HTC BlinkFeed. See Ways of<br>
deout menu.<br> **ACC/CE/CE/CE/FCC** BinkFeed daily.<br>
In HTC BlinkFeed and also on your<br>
restaurant, and more.<br>
The the pit to view more inf

#### Viewing restaurant recommendations

View photos of the restaurant, get directions to the restaurant, and more.

- 1. When you see a restaurant recommendation tile, tap it to view more information.
- 2. You can do the following:
	- Tap the photo tile or View Photos to browse photos of the restaurant.
- Tap the map icon or address to see the location in Google Maps™. From there, you can get directions.
- If you see a phone number, tap the phone number to call the restaurant.
- If you see numbers at the bottom, tap on a number to see alternative restaurant recommendations.

## Ways of adding content on HTC BlinkFeed

Personalize HTC BlinkFeed to show articles and status updates from your favorite news sources and apps. **HTCP CONTINER CONFIDENCE** 

#### Adding sources to HTC BlinkFeed

Add news sources such as News Republic™ to select from a wide variety of news services. Tap the map icon or<br>there, you can get d<br>there, you can get d<br>if you see a phone n<br>if you see a phone n<br>if you see a phone n<br>if you see a phone n<br>if you see a phone<br>of the certain of the section<br>of the certain of the secti From alize HTC BlinkFeed to show<br>
news sources and apps.<br>
Mays of adding cor<br>
Personalize HTC BlinkFeed to show<br>
news sources and apps.<br>
Adding sources to HTC BlinkFeed<br>
Add news sources such as News Re<br>
services.<br>
1. On H **NCC/CE/FCCC/CE/FCCCC/CE/FCCCC/CE/FCCCC/CE/FCCCC/CE/FCCCC/CE/FCCCC/CE/FCCCC/CE/FCCCC/CE/FCCCC/CE/FCCCC/CE/FCCCC/CE/FCCCC/CE/FCCCC/CE/FCCCC/CE/FCCCC/CE/FCCCC/CE/FCCCC/CE/FCCCC/CE/FCCCC/CE/FCCCC/CE/FCCCC/CE/FCCCC/CE/FCCCC/C HTC BlinkFeed**<br>
dd news sources such as News Republic™ to select from a virtices.<br>
1. On HTC BlinkFeed, swipe right to open the slideout me<br>
2. Tap <sup>→</sup>, and then select the sources you want to add.<br>
<u>Delecting feeds</u><br>
Sc

- 1. On HTC BlinkFeed, swipe right to open the slideout menu.
- 2. Tap  $\pm$ , and then select the sources you want to add.

#### Selecting feeds

Discover stories and articles on HTC BlinkFeed.

- You need to add a news source before you can select feeds.
- 1. On HTC BlinkFeed, swipe right to open the slideout menu.
- 2. Next to News Republic, tap  $\blacktriangledown$  >  $\blacktriangledown$  Add topics.
- 3. Swipe across the screen to browse the categories.
- 4. Select one or more feeds.

#### Showing content from your apps and social networks

See your friends' posts in social networks or show content from your HTC apps right on HTC BlinkFeed. **National Sources to HTC BlinkFeed**<br>
Adding sources such as News Republic<sup>to</sup> to select from a wide variety of news<br>
revices.<br>
1. On HTC BlinkFeed, swipe right to open the slideout menu.<br>
2. Tap <sup>→</sup>, and then select the s **HTC** BlinkFeed.<br>
We source before you can select feeds.<br>
<br> *C*, tap ▼ > ● Add topics.<br>
<br>
eds.<br>
<br> **HTC** brows the categories.<br>
<br> **HTC** apps and social networks<br>
<br>
<br> **HTC** apps right<br>
<br> **HTC** apps right<br>
<br>
<br>
<br>
<br>
<br>
<br>
<br>
<br>
<br> **NCC/CE/FCC certification**

- You need to sign in to your social networks before you can post a status update from HTC BlinkFeed.
- When adding a social network to HTC BlinkFeed, you need to give HTC Sense permission to access it. **HEREFORE SERVIDE SERVIDE SERVIDE SERVIDE SERVIDE SERVIDE SERVIDE SERVIDE SERVIDE SERVIDE SERVIDE SERVIDE SERVIDE SERVIDE SERVIDE SERVIDE SERVIDE SERVIDE SERVIDE SERVIDE SERVIDE SERVIDE SERVIDE SERVIDE SERVIDE SERVIDE SERV Nal networks**<br> **Content from your HTC apps right**<br> **Content from your HTC apps right**<br> **REFECC, you need to give HTC Sense**<br> **REFECC**, you need to give HTC Sense<br> **REFECC**, you like.<br> **REFECC**<br> **REFECCE**
- 1. On HTC BlinkFeed, swipe right to open the slideout menu.
- 2. Tap  $\pm$ , and then select the apps and social networks you like.

#### Searching and adding a topic of interest

Looking for a more specific topic?

Search for and select topics of interest to display them on HTC BlinkFeed.

1. On HTC BlinkFeed, swipe right to open the slideout menu.

- 2. Next to News Republic, tap  $\blacktriangledown$  >  $\bigoplus$  Add topics.
- 3. Tap  $\mathsf{Q}_i$  and then tap Search topics and providers and enter keywords of what you're looking for.
- 4. Tap a result to add it to My topics in the News Republic app. You can also tap Show feeds from RSS providers to see RSS feeds related to the topic. If you don't see the tile, scroll up. THE Blint<br>
THE Blint<br>
THE CONFIDENCE<br>
THE CONFIDENCE<br>
CONFIDENCE<br>
CONFIDENCE<br>
CONFIDENCE<br>
CONFIDENCE<br>
CONFIDENCE<br>
CONFIDENCE<br>
CONFIDENCE<br>
CONFIDENCE<br>
CONFIDENCE<br>
CONFIDENCE<br>
CONFIDENTIAL<br>
CONFIDENTIAL<br>
CONFIDENTIAL<br>
CONFID <sup>74</sup> HTC BlinkFeed<br>
2. Next to News Republic, t<br>
3. Tap **Q**, and then tap Se<br>
you're looking for.<br>
4. Tap a result to add it to N<br>
Subscribing to foreign ne<br>
Want to keep up to date on cu<br>
You can have news sources from RS Four Pour Booking for.<br>
4. Tap a result to add it to My to<br>
Show feeds from RSS provide<br>
don't see the tile, scroll up.<br>
Subscribing to foreign news s<br>
Want to keep up to date on curren<br>
You can have news sources from di<br> Now feeds from RSS providers to see RSS feeds<br>
Show feeds from RSS providers to see RSS feeds<br>
don't see the tile, scroll up.<br>
Subscribing to foreign news sources<br>
want to keep up to date on current events in more than<br>
Y

#### Subscribing to foreign news sources

Want to keep up to date on current events in more than one region?

You can have news sources from different countries appear on HTC BlinkFeed.

- 1. On HTC BlinkFeed, swipe right to open the slideout menu.
- 2. Next to News Republic, tap  $\blacktriangledown$  >  $\Box$  Add topics.
- 3. Tap  $\blacktriangledown$  next to the name of the local or region, and then select another one.
- 4. Select the feeds to add.

#### Making reading more convenient

Make reading HTC BlinkFeed content more convenient with resizable fonts or night reading mode. 1. On HTC BlinkFeed, swipe right to open the slideout me<br>
2. Next to News Republic, tap  $\blacktriangleright$   $>$   $\blacktriangleright$  **Add topics.**<br>
3. Tap  $\blacktriangleright$  next to the name of the local or region, and the<br>
4. Select the feeds to add.<br> **At NCC/CE/FCC certification**

- 1. On HTC BlinkFeed, tap an article to open it in News Republic.
- 2. Tap  $\vdots$ , and do one of the following:
	- Tap Night mode to switch to night reading mode.
	- Tap Font size, and then select a font size.

## Customizing the Highlights feed

 The Highlights feed displays a mix of top trending articles and status updates from the feed sources you added. **HECREM SET ASSEMANT CONCRETERT WITH THE SET ASSEMBLY CONFIDENT CONCRETERT AND AN INCREDIBLE STATE OF A CONFIDENT CONCRETERT AND A CHOIN SET AND A CHOIN SET AND RELATED A CHOIN SAME REPORT OF THE READ of the solution of th** Example and then selected to open it in News Republic.<br>
Appearant article to open it in News Republic.<br>
The following:<br>
The constitution is in the following mode.<br>
Appearance to myster and states updates from<br>
Appearance o **HTCLES**<br>
The Confidential Status updates from<br>
Confidential Status virtually<br>
Highlights.<br>
PRS<br>
Bed.<br>
Confidence of the Confidence of the Confidence of the Confidence of the Confidence of the Confidence of the Confidence **Feed**<br>
articles and status updates from<br>
from your favorite news sources<br>
deout menu.<br>
Prix S<br>
Prix S<br>
Feed.

You can set the Highlights feed to only show items from your favorite news sources and apps.

- 1. On HTC BlinkFeed, swipe right to open the slideout menu.
- 2. Tap  $\frac{1}{2}$  > Settings > Choose Highlights topics.
- 3. Select the feed sources you want to appear in Highlights.

### Posting to your social networks

You can easily post a status update from HTC BlinkFeed.

- You need to sign in to your social networks before you can post a status update from HTC BlinkFeed.
	- When adding a social network to HTC BlinkFeed, you need to give HTC Sense permission to access it.
- 1. On HTC BlinkFeed, swipe right to open the slideout menu.
- 2. Tap  $\mathbf{i}$  > Compose, and then choose a social network.
- 3. Compose your status update and post it on your social network.

## Removing content from HTC BlinkFeed

Whether it's a tile or an entire feed, you can remove content you don't want to see on HTC BlinkFeed. **HTCBlink** TE BlinkFeed<br>
When adding a social<br>
permission to access i<br>
Permission to access<br>
2. Tap <sup>1</sup> > Compose, and<br>
3. Compose your status up<br>
Removing conterties<br>
FIC BlinkFeed.<br>
FIC BlinkFeed.<br>
FIC BlinkFeed.<br>
FIC BlinkFeed.<br>
F

- To remove a tile, press and hold the tile you want to remove, and then tap Remove.
- To remove a feed source, in the slideout menu, next to News Republic tap  $\blacktriangledown$  >  $\bigoplus$  Add topics. Then tap any tile marked with  $\checkmark$  to remove it.
- To remove social networks or apps from HTC BlinkFeed, in the slideout menu, tap  $\mathbf{\dot{T}}$ . Then uncheck the social networks or apps you want to hide from HTC BlinkFeed. Permission to access it.<br>
1. On HTC BlinkFeed, swipe righ<br>
2. Tap <sup>1</sup> > Compose, and then<br>
3. Compose your status update<br>
1. To compose your status update<br>
Removing content<br>
<sup>HTC BlinkFeed.</sup><br>
<sup>HTC BlinkFeed.</sup><br>
Propose a fi Permission to access it.<br>
1. On HTC BlinkFeed, swipe right to open the slideou<br>
2. Tap <sup>1</sup> > Compose, and then choose a social network<br>
3. Compose your status update and post it on your s<br>
1. On HTC BlinkFeed, wipe right t The Fit's a tile or an entire feed, you can remove content<br>
TC BlinkFeed.<br>
• To remove a tile, press and hold the tile you want to rer<br> **Remove.**<br>
• To remove a feed source, in the slideout menu, next to lead topics. Then Whether it's a tile or an entire feed, you can remove content you don't want to see<br>HTC BlinkFeed.<br>
• To remove a tile, press and hold the tile you want to remove, and then tap<br>
Remove.<br>
• To remove a feed source, in the s **Maritical Confidential**<br>Elfe Confidential<br>Elfe Confidentific Confidentification Confidential

**HATCLE Confidential**<br>BIFCC Confidential<br>Exp. Confidential

# Camera To Camera<br>
Confidential<br>
Confidential<br>
Confidential<br>
Confidential<br>
Continue on the Homode white

## Camera basics

#### iamera screei

Take great photos and videos with the camera.

On the Home screen, tap the camera icon to open the Camera app. You'll see Camera mode, which is the default capture mode.

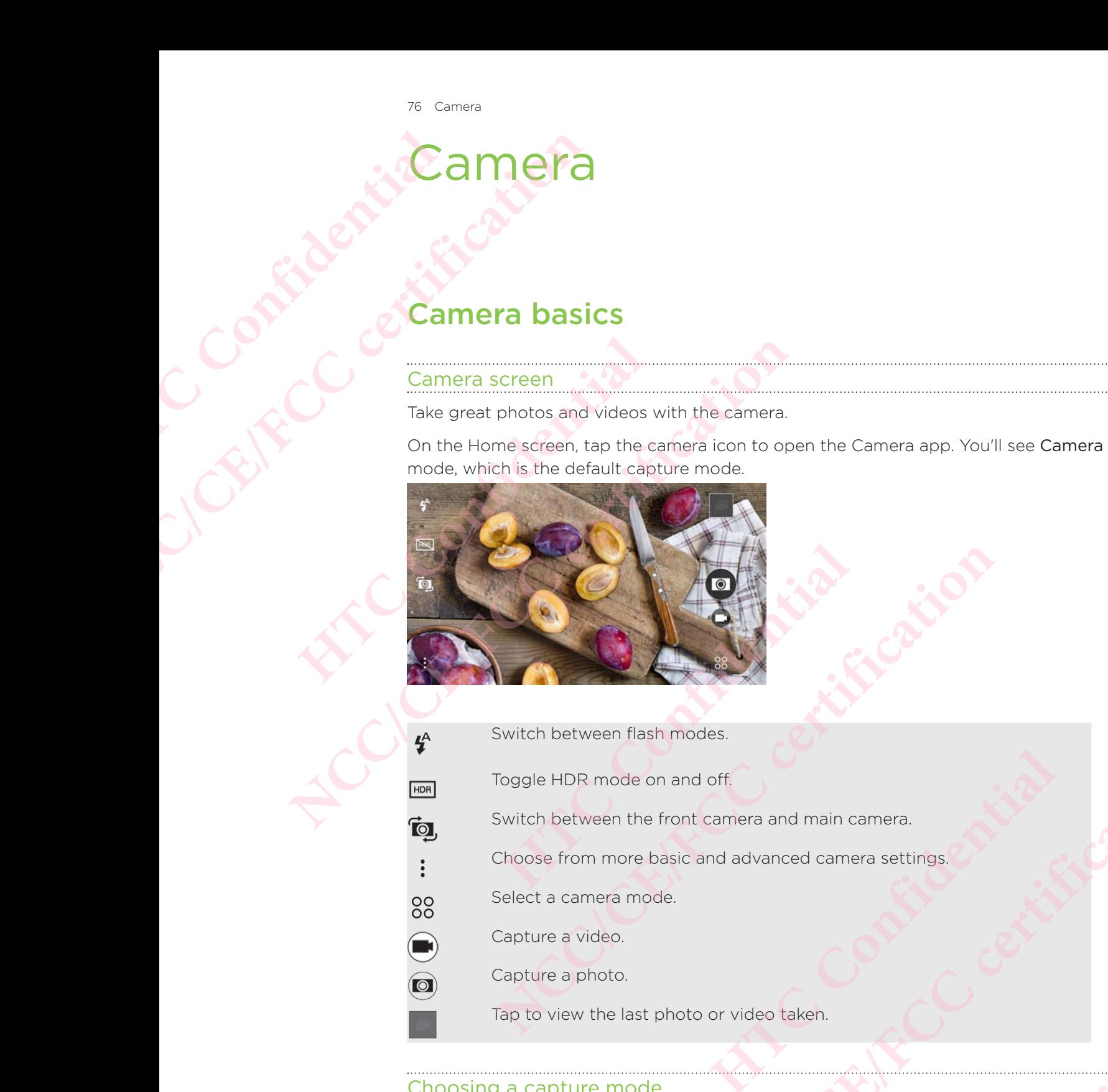

- Switch between flash modes.
- Toggle HDR mode on and off.
- Switch between the front camera and main camera.
- Choose from more basic and advanced camera settings.
- Select a camera mode.
- Capture a video.
- Capture a photo.
	- Tap to view the last photo or video taken.

#### Choosing a capture mode

Switch to a capture mode to use for taking photos or videos.

On the Viewfinder screen, tap  $\frac{88}{2}$ , and then tap a capture mode.

You can also just swipe across the Viewfinder screen to switch between capture modes: This flash modes.<br>
de on and off.<br>
the front camera and main camera.<br>
ore basic and advanced camera settings.<br>
and advanced camera settings.<br>
and advanced camera settings.<br>
<br>
and then the paracture mode.<br> **CAP is and the c** mera settings.<br>
Confidential<br>
Confidential<br>
Lexideos.<br>
ture mode.<br>
to switch between capture<br>
ottom edge of the screen. amera settings.

In landscape view, swipe from the top or bottom edge of the screen.

**IF** In portrait view, swipe from the left or right edge of the screen.

#### Zooming

Before taking a photo or video, slide two fingers apart to zoom in or together to zoom out. The Confidence of the Confidence of Turning<br>
Confidence take out<br>
Confidence of Turning<br>
Tap the flat<br>
Mhen usir<br>
Photo. The portrait view, switch<br>
The portrait view, switch<br>
The portrait view, switch<br>
Turning the camera flash<br>
Turning the camera flash<br>
Turning the camera flash<br>
Turning the camera flash<br>
Turning the camera flash<br>
Turning the Before taking a photo or video, slide<br>out.<br>Turning the camera flash on c<br>Tap the flash ioon to choose a flash<br>When using  $\overline{\phantom{a}}$  or  $\overline{\phantom{a}}$ , the camera ir<br>photo.<br>Taking a photo<br>1. On the Home screen, tap the<br>2. Swi External and photo or video, slide two fingers apart to the term of the camera flash on or off<br>
Tap the flash icon to choose a flash setting.<br>
When using  $\frac{6}{5}$  or  $\frac{6}{5}$ , the camera intelligently sets the te<br>
photo.

#### Turning the camera flash on or off

Tap the flash icon to choose a flash setting.

When using  $\bullet$  or  $\bullet$ , the camera intelligently sets the best flash brightness for your photo.

#### Taking a photo

- 1. On the Home screen, tap the camera icon to open the Camera app.
- 2. Switch to Camera mode, if you're not in this mode. See Choosing a capture mode for details.
- 3. Point the camera at what you want to capture. The camera adjusts the focus automatically as you move it.
- 4. When you're ready to take the photo, tap

#### Tips for capturing better photos

To get better captures with the Camera app, here are some tips on what to do while taking your shots.

#### Improving focus

- **HTC Desire 650 has autofocus, which works best on a subject that is not moving** too much. To change the focus, on the Viewfinder, tap the subject you want to focus on. **Example 12**<br> **Howard Confidence 1 Confidence Confidence Confidence Confidence Confidence Confidence Confidence Confidence Confidence Confidence Confidence Confidence Confidence Confidence Confidence Confidence Confidence Naking a photo**<br>
1. On the Home screen, tap the camera icon to open the Camera app.<br>
2. Switch to Camera mode, if you're not in this mode. See Choosing a capture<br>
2. Point the camera at what you want to capture. The camer
	- If the subject is moving, on the Viewfinder, press and hold the subject to lock the focus.

#### Taking well-lit photos

**HTC Desire 650 automatically adjusts the focus and exposure. If the image** appears underexposed or that it appears dark on the Viewfinder, tap a part of the image that is in shadow. Conversely, tap a well-lit object in the image if the image seems to be overexposed. Focus on an object with a neutral tone for a balanced exposure. Keep in mind that tapping on another object may shift the focus from your subject. take the photo, tap (2).<br>
The Camera app, here are some tips on what to do while<br>
the Camera app, here are some tips on what to do while<br>
utofocus, which works best on a subject that is not moving<br>
the focus, on the Viewfi o take the photo, tap (2).<br>
The photos<br>
the Camera app, here are some tips on what to do while<br>
autofocus, which works best on a subject that is not moving<br>
the focus, on the Viewfinder, tap the subject you want to<br>
ving, der, tap the subject you want to<br>
ss and hold the subject to lock<br>
ss and exposure. If the image<br>
on the Viewfinder, tap a part of<br>
well-lit object in the image if the<br>
bbject with a neutral tone for a<br>
on another object m mater, tap the subject you want to<br>
ress and hold the subject to lock<br>
ress and hold the subject to lock<br>
x<br>
sus and exposure. If the image<br>
x on the Viewfinder, tap a part of<br>
well-lit object in the image if the<br>
object w

If there are parts of the image that are in shadows and others are in highlights, use HDR to capture multiple shots of different exposures and combine them into one shot. Keep HTC Desire 650 steady or place it on a level surface when using HDR.

 When taking a panoramic photo, consider the whole scene and focus on an object that has a neutral tone to help keep the exposure balanced in the

#### composite image.

#### Other tips

- In Camera settings, tap Grid to help frame the subject better or improve the composition. TB Camera<br>
Com<br>
Confidential<br>
Confidential<br>
Confidential<br>
Confidential<br>
Confidential<br>
Confidential<br>
2. Switter models The Composite image.<br>
Composite image.<br>
In Camera settings, tap of<br>
composition.<br>
After capturing the photo<br>
settings in Photo Editor.<br>
Recording video<br>
1. On the Home screen, tap<br>
2. Switch to Camera mode,<br>
mode for detai In Camera settings, tap Grid the composition.<br>
After capturing the photo, you settings in Photo Editor.<br>
Recording video<br>
1. On the Home screen, tap the<br>
2. Switch to Camera mode, if you mode for details.<br>
3. When you're r • In Camera settings, tap Grid to help frame the sub<br>composition.<br>
• After capturing the photo, you can fine-tune the c<br>
settings in Photo Editor.<br>
Recording video<br>
1. On the Home screen, tap the camera icon to open<br>
2. S
	- After capturing the photo, you can fine-tune the contrast, brightness, and other settings in Photo Editor.

#### Recording video

- 1. On the Home screen, tap the camera icon to open the Camera app.
- 2. Switch to Camera mode, if you're not in this mode. See Choosing a capture mode for details. **FORMALL SET ASSEMBED 10.1 THE SET AND SET AND SET AND MOTHER THEORY OF SET AND THE SET AND SCREEN S. Tap ① to pause the recording, and then tap ● to resu<br>
<b>HTCP Confidentially** screen.<br> **HTCP Confidentially** screen. 2. Switch to Camera mode, if you're not in this mode. See Choosing a capture<br>
1. When you're ready to start recording, tap  $\bigodot$ .<br>
4. Change focus to a different subject or area by just tapping it on the Viewfin<br>
screen.
	- 3. When you're ready to start recording, tap  $\blacksquare$ .
	- 4. Change focus to a different subject or area by just tapping it on the Viewfinder screen.
	- 5. Tap  $\left(\mathbf{U}\right)$  to pause the recording, and then tap  $\bigodot$  to resume.
	- 6. To stop recording, tap  $\Box$ .

#### Setting the video resolution

- 1. Switch to Camera mode.
- 2. Tap  $:$
- 3. Tap Video Quality, and then choose a video resolution.

#### Taking a photo while recording a video—VideoPic

- 1. On the Home screen, tap the camera icon to open the Camera app.
- 2. Switch to Camera mode, if you're not in this mode. See Choosing a capture mode for details. **HECONOREY SERVIDE SERVIDE SERVIDE SERVIDE SERVIDE SERVIDE SERVIDE SERVIDE SERVIDE SERVIDE SERVIDE SERVIDE SERVIDE SERVIDE SERVIDE SERVIDE SERVIDE SERVIDE SERVIDE SERVIDE SERVIDE SERVIDE SERVIDE SERVIDE SERVIDE SERVIDE SER**
- 3. Tap  $\bigcirc$  to start recording.
- 4. While recording, tap  $\bullet$  whenever you want to capture a still shot.
- 5. Tap  $\bigcirc$  to stop recording.

#### Using the volume buttons for taking photos and videos

In the Camera app, you can set the VOLUME buttons to function as the shutter release or zoom controls. **NCC/CE/FCC/CE/FCC/CE/FCC/CE/FC/CE/FC/CE/FC/CE/FC/CE/FC/CE/FC/CE/FC/CE/FC/CE/FC/CE/FC/CE/FC/CE/FC/CE/FC/CE/FC/CE/FC/CE/FC/CE/FC/CE/FC/CE/FC/CE/FC/CE/FC/CE/FC/CE/FC/CE/FC/CE/FC/CE/FC/CE/FC/CE/FC/CE/FC/CE/FC/CE/FC/CE/FC/CE/C Hode.** See Choosing a capture<br>
capture a still shot.<br> **HTCP** and videos<br>
to function as the shutter release<br>
Den the Camera app.<br>
Tions.<br>
In when you're in the Camera **NCC/CE/FCC certification**

- 1. On the Home screen, tap the camera icon to open the Camera app.
- 2. Tap  $\frac{1}{2}$  > General settings > Volume button options.
- 3. Choose how you want to use the volume buttons when you're in the Camera app.

#### **Closing the Camera app**

To give you a full view of the Viewfinder screen, HTC Desire 650 replaces  $\Omega$ ,  $\Delta$ , and  $\overline{\mathbf{u}}$  with small dots.

Tap a dot to show these buttons again, and then tap  $\Omega$  or  $\mathfrak D$  to close the Camera app and return to the Home screen or the previous screen.

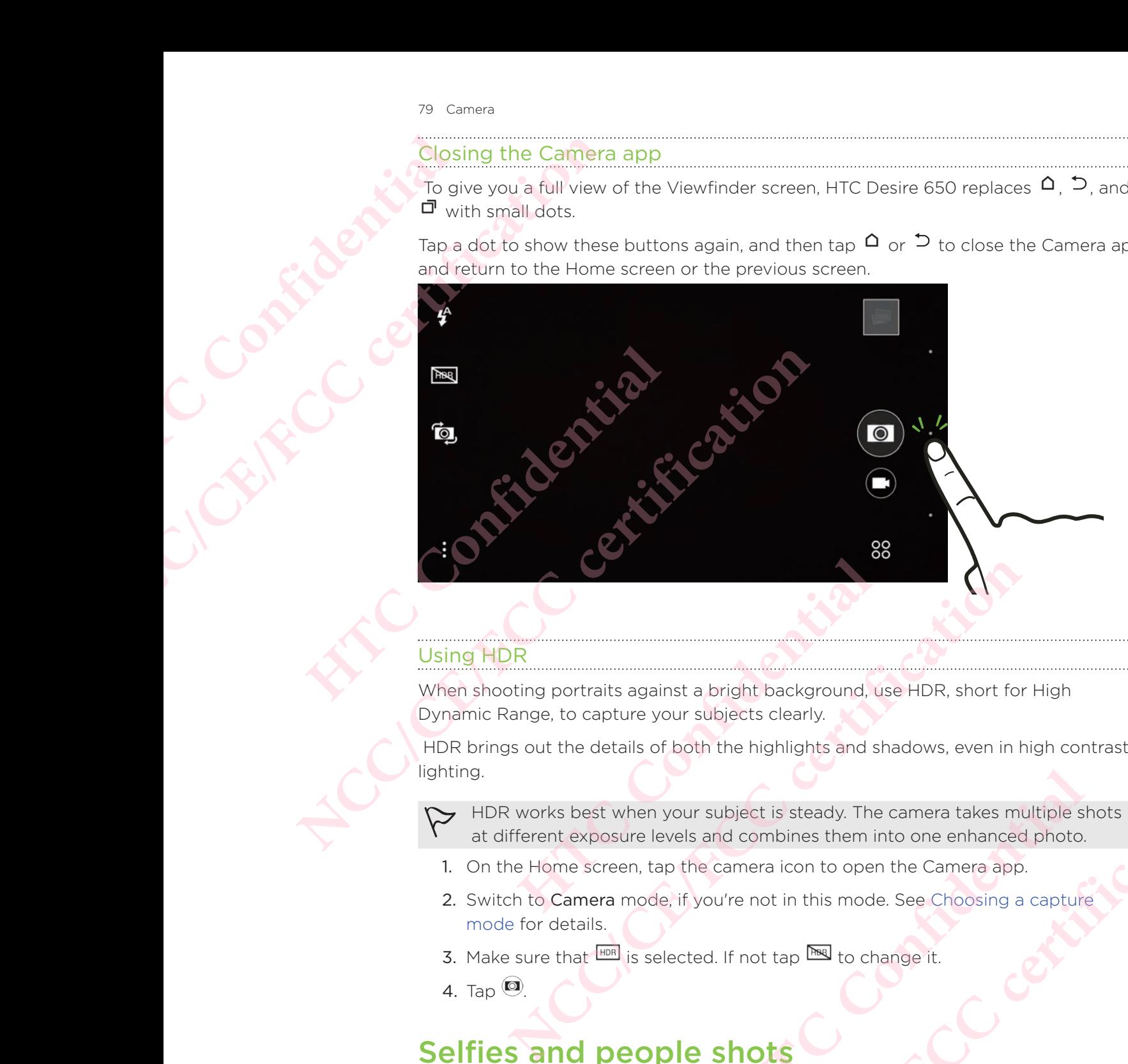

#### Using HDR

When shooting portraits against a bright background, use HDR, short for High Dynamic Range, to capture your subjects clearly.

 HDR brings out the details of both the highlights and shadows, even in high contrast lighting. **HERE IS and SET ASSEMBLE SPACE SPACE SPACE SPACE SPACE SPACE SPACE SPACE SPACE SPACE SPACE SPACE SPACE SPACE SPACE SPACE SPACE SPACE SPACE SPACE SPACE SPACE SPACE SPACE SPACE SPACE SPACE SPACE SPACE SPACE SPACE SPACE SPAC NCC/CE/FCC certification**

HDR works best when your subject is steady. The camera takes multiple shots at different exposure levels and combines them into one enhanced photo.

- 1. On the Home screen, tap the camera icon to open the Camera app.
- 2. Switch to Camera mode, if you're not in this mode. See Choosing a capture mode for details. **HECRICAL SEE Choosing a capture**<br> **Confidence it.**<br> **Confidence it.**<br> **Confidence it is posted to the set in your shots?**<br> **Example 3**<br> **Example 3**<br> **Example 3**<br> **Example 3**<br> **Example 3**<br> **Example 3**<br> **Example 3**<br> **Exampl** ppen the Camera app.<br>
Node. See Choosing a capture<br>
o change it.<br>
<br>
Sk best in your shots?<br>
Plect before taking selfies and<br>
<br>
<br>
It the same as how you see yourself
- 3. Make sure that  $\frac{HDR}{HDR}$  is selected. If not tap  $\frac{DR}{HDR}$  to change it.
- 4. Tap  $\odot$

### Selfies and people shots

#### Tips for taking selfies and people shots

Do you want yourself, your family, and friends to look best in your shots?

 Here are some camera options you can adjust or select before taking selfies and people shots.

#### Angle of selfies

Do you want the angle of your shots to look exactly the same as how you see yourself

#### 80 Camera

#### on the Viewfinder screen?

- 1. Switch to Selfie mode. To find out how to switch between capture modes, see Choosing a capture mode. Bo Camera<br>
on the Vie<br>
on the Vie<br>
on the Vie<br>
Confidential<br>
2. Tap<br>
3. Sele<br>
2. Switch<br>
2. Switch<br>
3. Tap Bo Camera<br>
on the Viewfinder screen?<br>
On the Viewfinder screen?<br>
1. Switch to Selfie mode. To<br>
Choosing a capture mod<br>
2. Tap <sup>1</sup> > Camera option:<br>
3. Select the Save mirror im<br>
3. Select the Save mirror im<br>
1. On the Home
	- 2. Tap  $\mathbf{P}$  > Camera options.
	- 3. Select the Save mirror image option.

#### Skin touch-ups for selfies

Beautify your skin before taking a selfie.

- 1. On the Home screen, tap the camera icon to open the Camera app.
- 2. Switch to Selfie mode. To find out how to switch between capture modes, see Choosing a capture mode. 2. Tap <sup>1</sup> > Camera options.<br>
3. Select the Save mirror image<br>
Skin touch-ups for selfies<br>
Beautify your skin before taking a s<br>
1. On the Home screen, tap the<br>
2. Switch to Selfie mode. To find<br>
5. Tap <sup>1</sup><br>
4. Tap Make-up
	- 3. Tap $\cdot$  .
	- 4. Tap Make-up level, and then adjust the skin smoothing level.

#### Using Auto Selfie

Keep still to take an auto selfie—or just smile!

You just need to turn this feature on in the camera settings.

- 1. On the Home screen, tap the camera icon to open the Camera app.
- 2. Switch to Selfie mode. To find out how to switch between capture modes, see Choosing a capture mode. 2. Tap  $\frac{1}{2}$  > Camera options.<br>
3. Select the Save mirror image option.<br>
Skin touch-ups for selfies<br>
Beautify your skin before taking a selfie.<br>
1. On the Home screen, tap the camera icon to open<br>
2. Switch to Selfie m Choosing a capture mode.<br> **FOCUTE:**<br> **HTCC CONFIDENTIFY CONFIDENTIFY CONFIDENTIFY CONFIDENTIFY CONFIDENTIFY CONFIDENTIFY CONFIDENTIFY CONFIDENTIFY CONFIDENTIFY CONFIDENTIFY CONFIDENTIFY CONFIDENTIFY** Choosing a capture mode.<br> **3.** Tap :<br> **4.** Tap Make-up level, and then adjust the skin smoothing level.<br> **1.** Sing Auto Selfie<br>
(eep still to take an auto selfie—or just smile!<br>
You just need to turn this feature on in the
	- 3. Tap  $\frac{1}{2}$  > Camera options.
	- 4. Select the Auto Selfie option, and then press  $\mathcal{D}_1$ .
	- 5. Pose and frame yourself on the Viewfinder screen.
	- 6. To take your selfie automatically, look at the front camera, and then:
		- Stay still until the white box turns green on the Viewfinder screen.
- Or smile at the camera. Hold your smile for a few seconds until your shot is taken. tap the camera icon to open the Camera app.<br> **EXECUTE:** To find out how to switch between capture modes, see<br>
ons.<br> **Solution**, and then press  $\sum$ .<br>
Lelf on the Viewfinder screen.<br> **EXECUTE:** To the Viewfinder screen.<br> **E NCC/CE/FCC certification HTC** Confidential Control of the Viewfinder screen.<br>
The Viewfinder screen.<br>
The fact are seconds until your shot is<br>
susing voice control.<br>
ettings.<br>
Jes.<br>
Den the Camera app.<br>
A between capture modes, see Front camera, and then:<br>
Son the Viewfinder screen.<br>
Or a few seconds until your shot is<br>
es using voice control.<br>
settings.<br>
ages.<br>
Open the Camera app.<br>
Charles the comera app.<br>
Charles the Comera app.

#### Using Voice Selfie

Voice Selfie lets you easily take photo or video selfies using voice control.

You just need to turn this feature on in the camera settings.

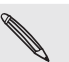

This feature may not be available in all languages.

- 1. On the Home screen, tap the camera icon to open the Camera app.
- 2. Switch to Selfie mode. To find out how to switch between capture modes, see Choosing a capture mode.
- 3. Tap  $\mathbf{3}$  > Camera options.
- 4. Select the Voice Selfie option, and then press  $\mathcal{D}_{1}$ .
- 5. Pose and frame yourself on the Viewfinder screen.
- 6. Look at the front camera, and then:
	- Say Cheese or Capture to take a photo selfie.
	- Say Action or Rolling to record a video selfie.

You can also use voice capture with the main camera. Switch to Camera mode, and then turn on Voice capture in the camera settings. Voice capture may not be available in all languages. 81 Camera<br>
5. Pose and frame yourself<br>
6. Look at the front camera<br>
6. Look at the front camera<br>
8ay Action or Roll<br>
8ay Action or Roll<br>
8ay Action or Roll<br>
8ay Action or Roll<br>
8ay Action or Roll<br>
8ay Action or Roll<br>
8ay A **HECONOM SERVICE SAY Cheese or Capture t**<br>
Say Action or Rolling t<br>
and then turn on Voice capture<br>
be available in all languages.<br>
Taking photos with the self-till<br>
When you use the self-timer, the Capture mode you<br>
2. Ch **NCC/CE/FCC certification**

#### Taking photos with the self-timer

When you use the self-timer, the Camera app counts down before taking the shot. You can set the countdown time. **EXAMPLE 12 TO TAKING POST** 

- 1. On the Home screen, tap the camera icon to open the Camera app.
- 2. Choose a capture mode you want to use. To find out how to switch between capture modes, see Choosing a capture mode. **HET 322 EXECUTE:** Then, the scheme space of the count of the confidence of the capture modes, see Choosing a capture mode.<br> **HECCUTE:** The scheme of the capture mode.<br> **HECCUTE:** The scheme of the scheme of the scheme of **NOTE:** The Home screen, tap the camera isom by the Certification of the control of the Home screen, tap the camera icon to open the Camera app.<br>
2. Choose a capture mode you want to use. To find out how to switch betwee<br>
	- 3. Tap  $\frac{1}{2}$  > Self-timer, and then drag the slider to set the countdown time.
	- 4. To start the timer, tap  $\bullet$ . The camera takes the photo after the countdown.

### Panoramic shots

#### Taking a panoramic photo

Get a wider shot of landscapes in one sweep.

Some camera features are not available when you're in Sweep panorama mode such as zooming. **HS**<br>
Octo<br>
Des in one sweep.<br>
es are not available when you're in Sweep panorama mode<br>
tap the camera icon to open the Camera app.<br>
take the shot, tap <sup>22</sup>.<br>
The landscape or portrait view. Hold HTC Desire 650 as<br>
to auto **NCC/CE/FCCC/CE/FCCC/CE/FCCC/CE/FCCC/CE/FCCC/FCCC/FCCC/FCCC/FCCC/FCCC/FCCC/FCCC/FCCC/FCCC/FCCC/FCCC/FCCC/FCCC/FCCC/FCCC/FCCC/FCCC/FCCC/FCCC/FCCC/FCCC/FCCC/FCCC/FCCC/FCCC/FCCC/FCCC/FCCC/FCCC/FCCC/FCCC/FCCC/FCCC/FCCC/FCCC/FC** 

- 1. On the Home screen, tap the camera icon to open the Camera app.
- 2. Tap  $\frac{88}{9}$  > Panorama.
- 3. When you're ready to take the shot, tap  $\mathbb{Z}$ .
- 4. Pan left or right in either landscape or portrait view. Hold HTC Desire 650 as smoothly as you can to automatically capture frames. Den the Camera app. **NORTHOLD HITC Desire 650 as**

You can also tap  $\Diamond$  to stop capturing anytime.

The camera stitches the frames into a single photo.

# **Gallery** ER CONTRACT CONTRACT CONTRACT CONTRACT CONTRACT CONTRACT CONTRACT CONTRACT CONTRACT CONTRACT CONTRACT CONTRACT CONTRACT CONTRACT CONTRACT CONTRACT CONTRACT CONTRACT CONTRACT CONTRACT CONTRACT CONTRACT CONTRACT CONTRACT CON

## Viewing photos and videos in Gallery

Reminisce about good times.

Use Gallery to view all your photos and videos.

 View them by time or album. When viewing photos and videos in full screen, the onscreen navigation buttons will be hidden. Tap the screen to see Gallery controls and onscreen navigation buttons. <sup>82 Gallery</sup><br>
Callery<br>
Certification<br>
Reminisce about good times.<br>
Use Gallery to view all your ph<br>
view them by time or aboun.<br>
Onscreen navigation buttons.<br>
City the Timeline view when<br>
Switch to Timeline view when<br>
then **HTCONGREGITY**<br> **CONFIDENTIAL CONFIDENCE CONFIDENCE CONFIDENCE CONFIDENCE CONFIDENCE CONFIDENCE CONFIDENCE CONFIDENCE CONFIDENCE CONFIDENCE CONFIDENCE CONFIDENCE CONFIDENCE CONFIDENCE CONFIDENCE CONFIDENCE CONFIDENCE CONFI NCC/CE/FCCC/CE/FCCC/CE/FCCC/CE/FCCC/CE/FCCC/CE/FCCC/CE/FCCC/CE/FCCC/CE/FCCC/CE/FCCC/CE/FCCC/FCCC/FCCC/FCCC/FCCC/FCCC/FCCC/FCCC/FCCC/FCCC/FCCC/FCCC/FCCC/FCCC/FCCC/FCCC/FCCC/FCCC/FCCC/FCCC/FCCC/FCCC/FCCC/FCCC/FCCC/FCCC/FCC HERED III** The screen avigation buttons will be hidden. Tap the screen avigation buttons will be hidden. Tap the screen to<br> **HERCA HERCA CONFIDENTIFY CONFIDENTIFY** and the screen to<br> **HERCA HERCA CONFIDENTIFY AND** View them by time or album. When viewing photos and videos in full screen, the<br>unscreen navigation buttons will be hidden. Tap the screen to see Gallery controls<br>unscreen navigation buttons.<br>When they were taken when you

#### iewing photos and videos organized by time

Switch to Timeline view when you want to view your photos and videos according to when they were taken.

- 1. From the Home screen, tap  $\mathbf{m}$ , and then find and tap Gallery.
- 2. Tap  $\equiv$  > Timeline.

You'll then see tab icons for switching between different layouts.

- 3. Do one of the following:
	- $\blacksquare$  Tap  $\blacksquare$  to see photos and videos in a grid layout.
	- Tap  $\blacksquare$  to see photos and videos organized by events.
- Tap  $\equiv$  to see photos and videos organized by year, then tap a month to see the shots you've taken at that time. In the form of the state of the state of t
- 4. Tap a photo or video to see it in full screen.

You can also slide two fingers together or apart on the screen to scroll through the Grid, Events, and Year layouts.

#### Viewing photos and videos by album

- 1. From the Home screen, tap :::, and then find and tap Gallery.
- 2. Tap  $\equiv$  > Albums.
- 3. Tap a tile to open an album.
- 4. Tap a photo or video to see it in full screen.

#### Viewing your favorite photos

Easily see all your favorite photos in one place.

You can add photos to the My favorites album.

To add a photo, find and view the photo in full screen, tap the photo, and then  $\tan$   $\mathbf{i}$  > Favorite. Profit on the screen to scroll through<br>
Ind tap Gallery.<br>
Screen, tap the photo, and then Part on the screen to scroll through